**Euskaltelek itzulitako eta ekoiztutako eskuliburua**

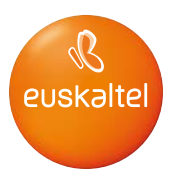

# **HUAWEI Y7 2018 Erabiltzailearen eskuliburua**

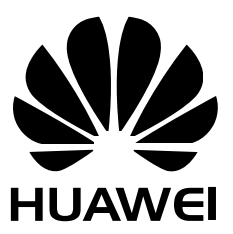

## **Edukiak**

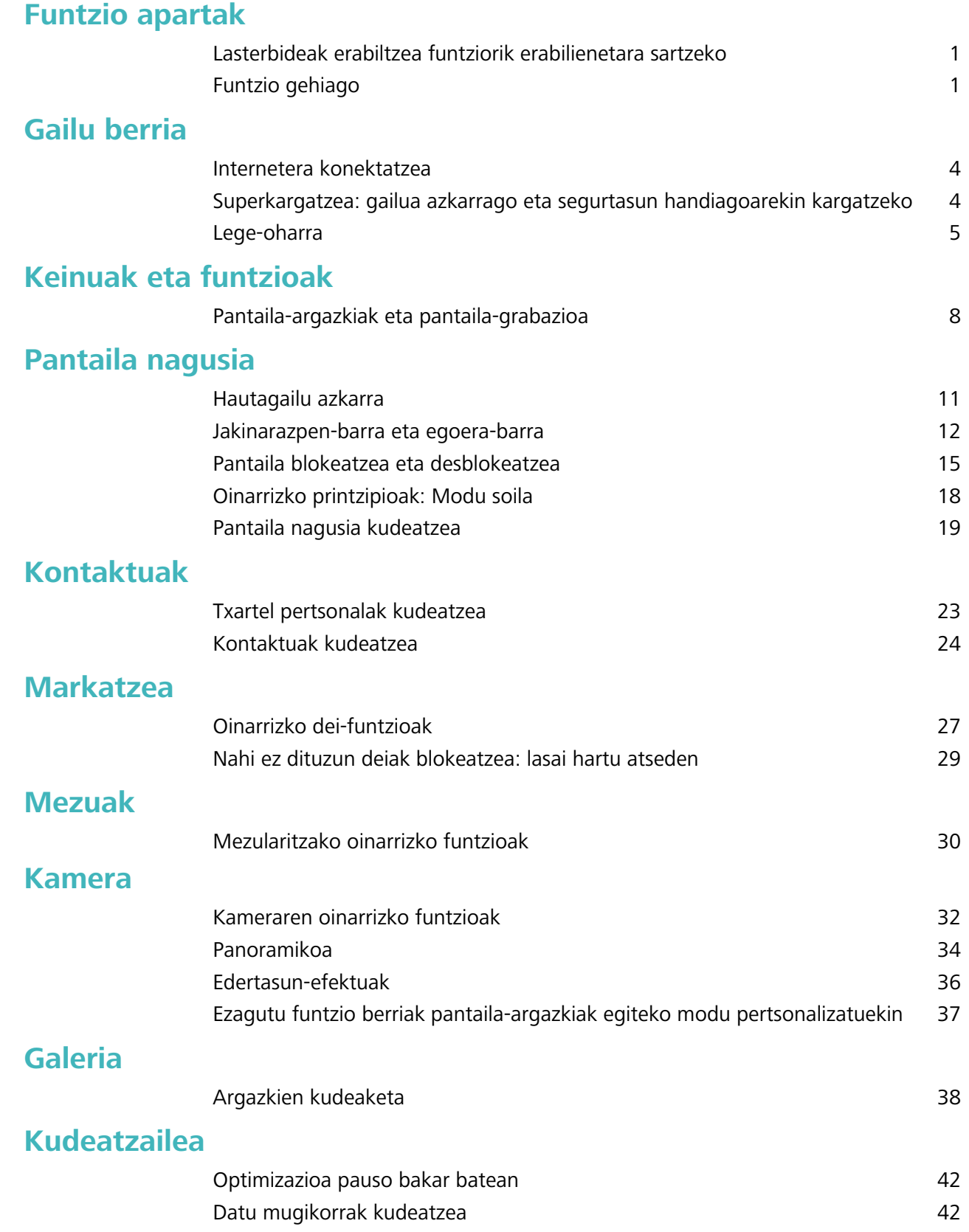

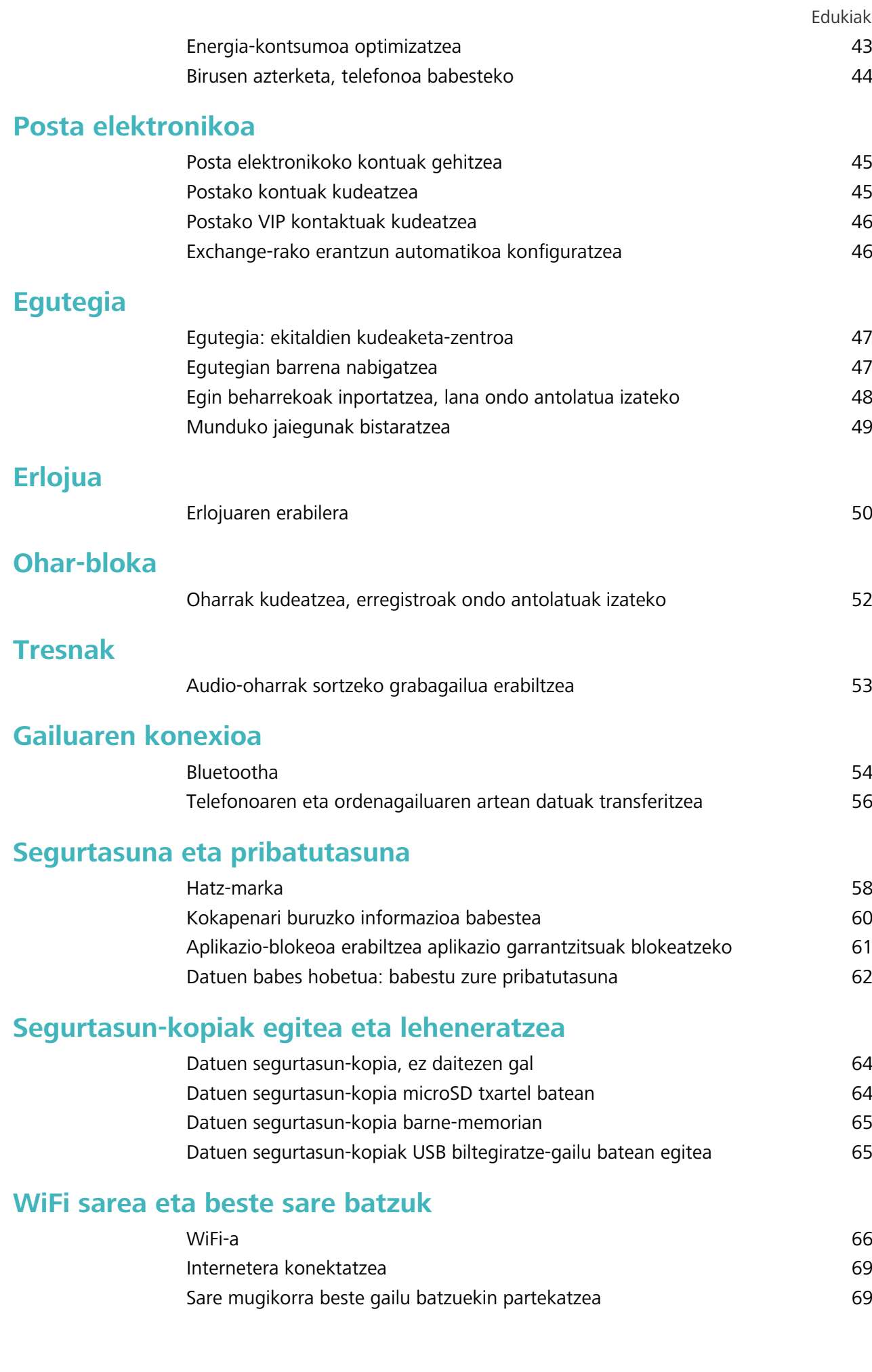

ii

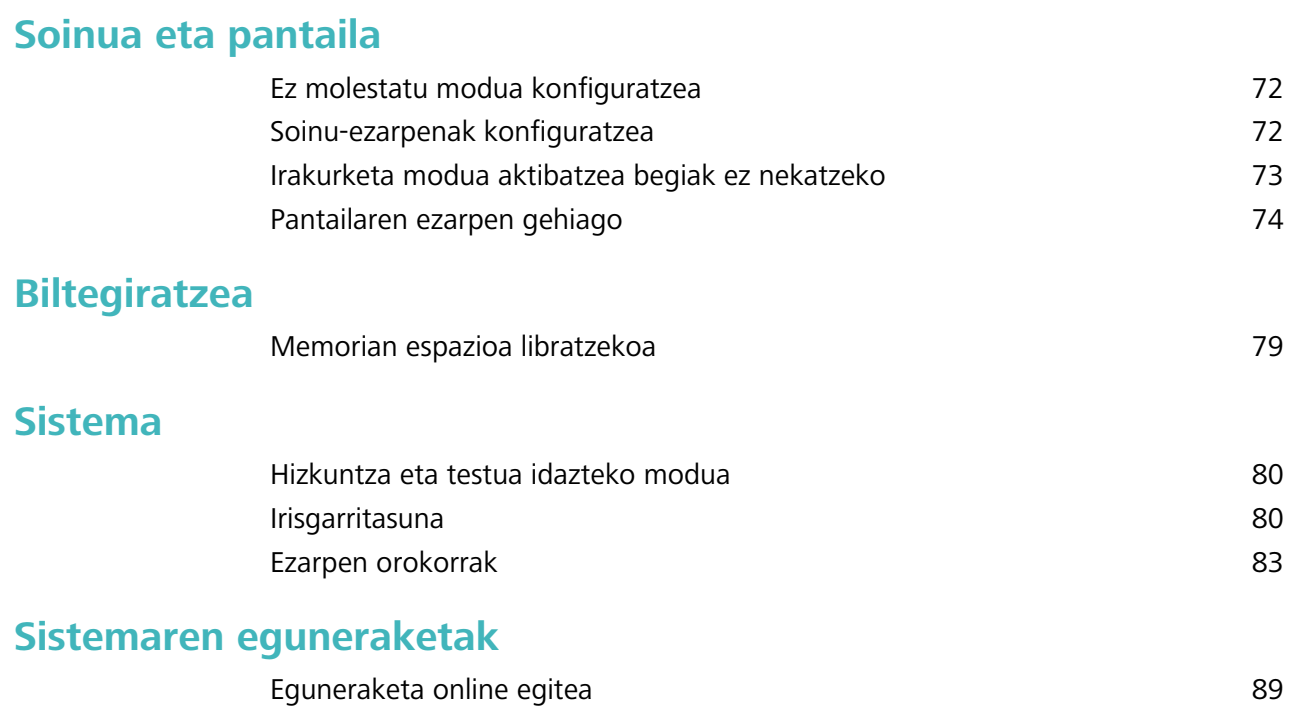

## **Funtzio apartak**

### **Lasterbideak erabiltzea funtziorik erabilienetara sartzeko**

Lasterbideak egiteko, luze sakatu aplikazio baten ikonoa, eta funtzio erabilienen menuan agertuko da. Bestela, luze sakatu funtzio bat eta arrastatu pantaila nagusira, lasterbidea sortzeko.

Aplikazio baten ikonoa luze sakatu eta lasterbidea sortzen ez bada, aplikazioak pantaila nagusian  $\bullet$ lasterbidea izateko aukerarik ematen ez duen seinale.

**Gehien erabiltzen dituzun funtzioetara azkar sartzea**: Pantaila nagusian, luze sakatu aplikazio baten ikonoa, eta, gero, sakatu funtzio erabilienetako bat, sartzeko. Aplikazio bakoitzak gehienez lau funtzio ditu gehien erabiltzen diren funtzio gisa. Funtzio horiek aplikazio bakoitzak lehenesten ditu, eta ezin dira aldatu. Adibidez, selfie bat egiteko, luze sakatu kameraren ikonoa, eta sakatu **Selfiea** menu gainerakorrean.

**Pantaila nagusian lasterbideak sortzea:** Pantaila nagusian, luze sakatu aplikazio baten ikonoa, menua agertzeko. Luze sakatu nahi duzun funtzioa, eta arrastatu pantaila nagusira, lasterbidea sortzeko. Adibidez, kameraren selfieak egiteko funtzioaren lasterbide bat gehitu dezakezu; hala, azkar batean egin ahal izango dituzu.

## **Funtzio gehiago**

#### **WiFi+: konektagarritasun-laguntzaile adimenduna**

WiFi+ modu adimentsuan konektatzen da WiFi sareetara, eta, hala, datu mugikorrak aurrezten dira. Gailuak WiFi sare ezagun edo doako bat detektatzen badu, automatikoki aktibatuko da funtzioa, eta sarera konektatuko da. Internetera konektatzeko inguruan duen sare egokiena hautatzen du automatikoki gailuak, Interneteko konexio onena lortzeko.

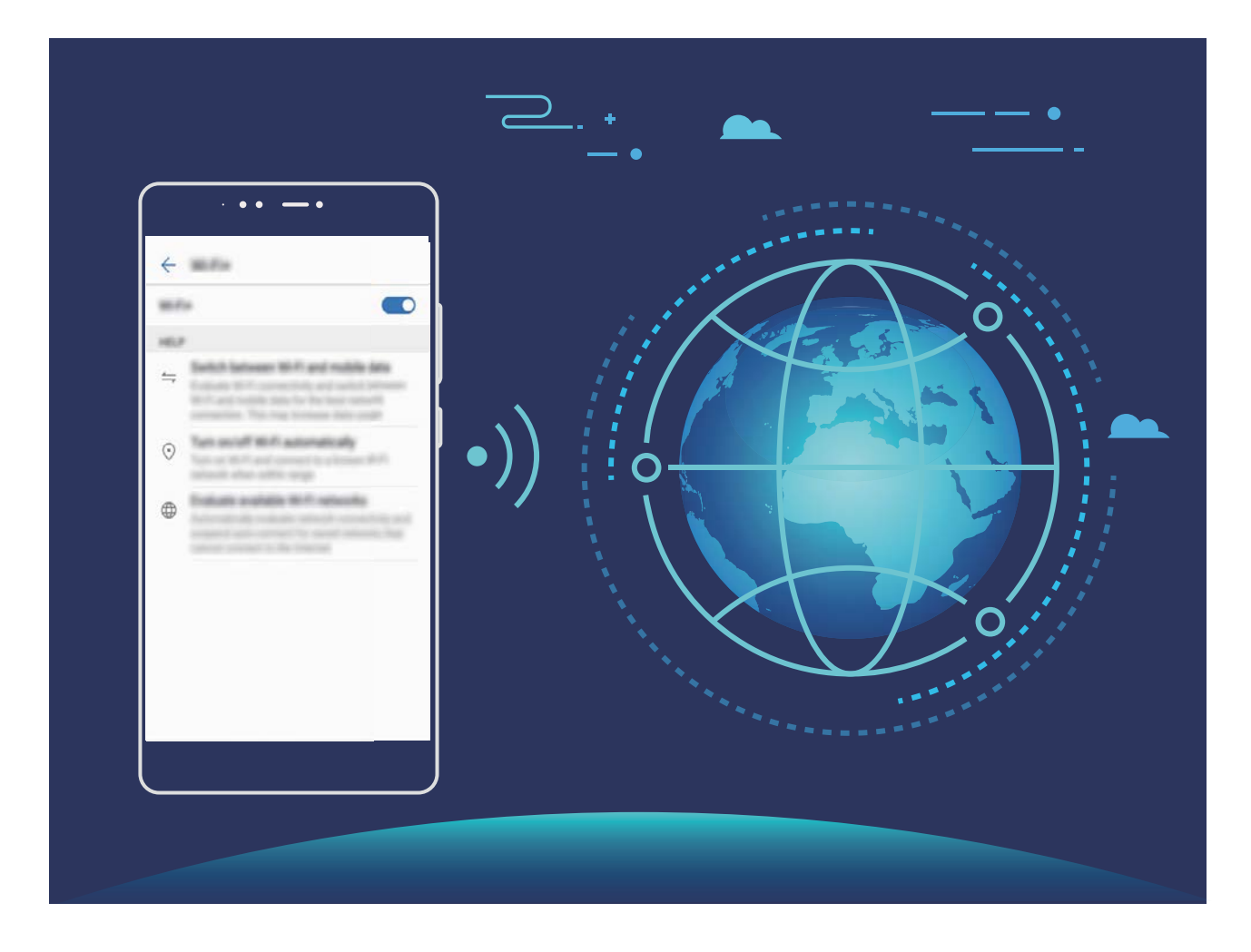

WiFi+ funtzioa gaituta, hau egin dezake gailuak:

- **• Sare egokiena automatikoki hautatu eta hartara konektatu:** Gailuak automatikoki detektatzen ditu aurrez erabilitako WiFi sareak, doako sareak eta datu mugikorren konexioa, eta, seinalearen intentsitatearen arabera, egokiena hautatzen du eta hara konektatzen da.
- **• WiFi sarea automatikoki aktibatzea eta desaktibatzea:** Aurrez konektatu izan den WiFi sare bat detektatzen duenean gailuak, kokapen jakin batzuetan, automatikoki gaitzen edo desgaitzen da gailua. Hala, gailua ez da etengabe aritzen sare berrien bila.
- **• Eskura dituen sareen kalitatea ebaluatzea:** Gailuak eskura dituen WiFi-eremuak ebaluatzen ditu, gailua Interneteko konexiorik ez duten sareetara automatikoki konektatzea saihesten du.

#### **Memoria libratzea azkarrago funtzionatzeko**

Denborarekin, zure telefonoa gero eta makalago doa? Sistemaren biltegia garbitu nahi duzu baina ez zaude ziur zer fitxategi ezabatu nahi dituzun? Memoria garbituta, cache memoria azkar batean garbitu dezakezu: fitxategi handiak eta hondar-fitxategiak ezabatuko dituzu, eta erabiltzen ez dituzun fitxategietako aplikazioak ere bai. Hala, sistemak azkarrago funtzionatuko du, eta telefonoa egoerarik onenean edukiko duzu.

Sistema makal funtzionatzen hasten denean edo gordetzeko toki gutxi geratzen zaizunean, kudeatzaileak gogoraraziko dizu garbiketa egin behar duzula. Zure telefonoaren memoria garbitzeko eta biltegiratzeko tokia egiteko, jarraitu pantailan ageri diren jarraibideei.

**Garbitu**: Bilatu eta ezabatu nahi ez dituzun fitxategiak. Gainera, garbitu sistemaren cache memoria, memorian eta barne-biltegian tokia egiteko, azkar eta telefonoaren erabilerari kalterik egin gabe.

**Garbiketa sakona**: Bilatu behar ez dituzun fitxategiak, hala nola WeChateko fitxategiak, fitxategi handiak, bideoak, argazkiak, hondar-aplikazioetako fitxategiak, musika-fitxategiak, behar ez dituzun instalazio-paketeak, erabiltzen ez dituzun fitxategiak eta toki handia hartzen dutenak. Garbiketa egiteko proposamenak ere egingo dizkizu gailuak, bilaketaren emaitzaren araberakoak. Horri esker, biltegiratzeko toki gehiago egin ahal izango duzu, baina fitxategi garrantzitsuak ezabatu gabe.

## **Gailu berria**

### **Internetera konektatzea**

Konektatu WiFi sareetara erraz-erraz zure gailuarekin.

#### **WiFi sare batera konektatzea**

- **1** Lerratu hatza beherantz, egoera-barraren gainean, jakinarazpen-panela irekitzeko.
- **2** Luze sakatu  $\widehat{\mathbb{R}}$  WiFi-aren ezarpenen pantailara sartzeko.
- **3** Aktibatu **Wi-Fi**. Gailuak bera dagoen lekuan eskura dauden WiFi sareen zerrenda bistaratuko du.
- **4** Hautatu zein WiFi saretara konektatu nahi duzun. Sare zifratu bat hautatzen baduzu, pasahitza sartu beharko duzu.

#### **Datu mugikorrak erabiliz konektatzea**

- Datu mugikorrak erabili aurretik, egiaztatu baduzula datu-plan bat, gehiegizko gastuak  $\bullet$ saihesteko.
- **1** Lerratu hatza beherantz, egoera-barraren gainean, jakinarazpen-panela irekitzeko.
- **2** Sakatu (1) datu mugikorrak gaitzeko.
	- Ez badaukazu Internetera sartu beharrik, desgaitu datu-zerbitzua, bateria aurrezteko eta datuen kontsumoa murrizteko.

### **Superkargatzea: gailua azkarrago eta segurtasun handiagoarekin kargatzeko**

Askok uste dute kargatze-prozesu arrunta mantso samarra dela, baina zalantzan jartzen dute bizkor kargatzea segurua ote den. Hemendik aurrera ez duzu horretaz kezkatu beharrik izango, superkargatzearen funtzioari esker. Superkargatzearen funtzioak konexio zuzena egiten du telefonoaren eta kargagailuaren artean, eta modu adimendunean koordinatzen du korrontea eta karga-tentsioa, zure telefonoaren bateriaren karga-mailaren arabera, kargatzea adimendunagoa, bizkorragoa eta seguruagoa izan dadin.

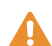

Telefonoa kargatzeko, erabili jatorrizko kargagailua eta USB kablea. Beste marka batzuetako kargagailuak edo USB kableak erabiliz gero, gailua behin eta berriz berrabiaraz daiteke, mantsoago kargatu daiteke, gehiegi berotu daiteke, eta, kasu batzuetan, bateria hondatu edo lehertu egin daiteke.

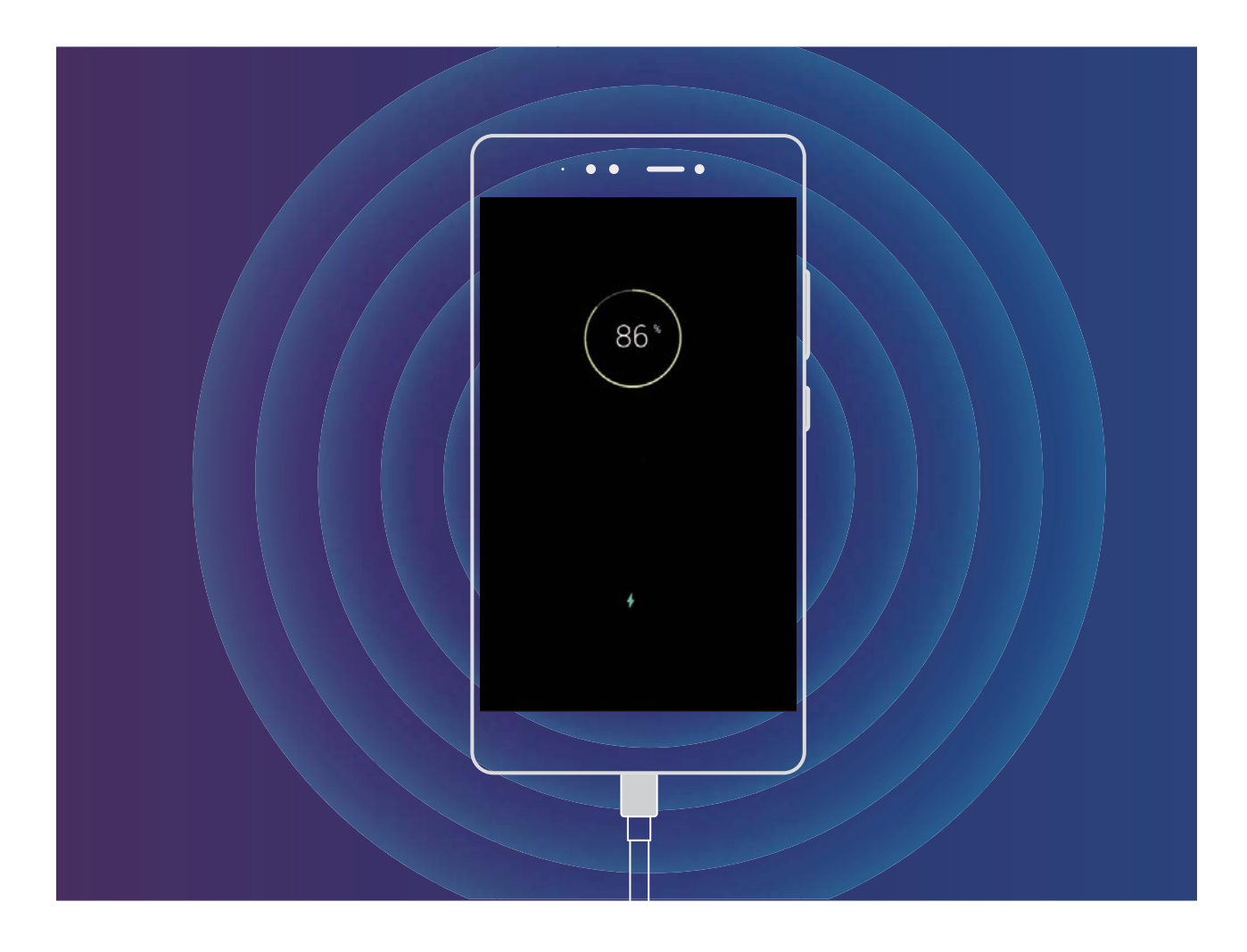

### **Lege-oharra**

#### **Copyright © Huawei Technologies Co., Ltd. 2018. Eskubide guztiak erreserbatuta.**

Debekatuta dago eskuliburu honen zati bat erreproduzitzea edo transmititzea, edozein modutan eta edozein baliabideren bidez, Huawei Technologies Co., Ltd. enpresak eta haren afiliatuek (Huawei) aldez aurretik idatzizko baimenik eman ez badute.

Baliteke Huawei enpresaren eta beste lizentzia-emaile batzuen egile-eskubideek babestutako softwarea izatea eskuliburu honetan deskribatzen den produktuak. Bezeroek ezin dute software hori erreproduzitu, banatu, aldatu, deskonpilatu, desmuntatu, desenkriptatu, atera, alokatu edo utzi, ez eta atzeranzko ingeniaritza egin ere; halaber, ezin dizkiete hirugarren batzuei eman software horren azpilizentziak, baldin eta indarrean dagoen legeak ez baditu murrizketa horiek debekatzen edo egileeskubideen titularrek ekintza horiek baimentzen badituzte.

#### **Marka komertzialak eta baimenak**

 $\mathbf{M}$ HUAN HUAWEI ETA HUAWEI Technologies Co., Ltd. enpresaren marka komertzialak edo erregistratuak dira. Google Inc. enpresaren marka da Android™.

*Bluetooth®* logotipoak eta marka *Bluetooth SIG, Inc.* enpresarenak dira, eta Huawei Technologies Co., Ltd. enpresak lizentzia-hitzarmen baten bidez erabiltzen ditu beti.

#### $\alpha$ ualcomm<sup>°</sup> apt $X^*$   $\times$  eta  $\alpha$ <sup>Qualcomm<sup>°</sup>  $\times$  Qualcomm Inc.-en marka erregistratuak dira</sup>

(NASDAQ: QCOM).

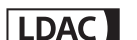

**ILDAC** Sony Corporation-en marka erregistratua da.

Dokumentu honetan aipatzen diren enpresa, zerbitzu, produktu eta marka komertzialen beste izen batzuk beren titularren jabetzakoak izan litezke.

#### **Oharra**

Dokumentu honetan deskribatzen diren produktuaren eta osagarrien ezaugarriak aldatu egiten dira instalatutako softwarearen, ahalmenen eta sare lokalaren ezarpenen arabera. Beraz, baliteke sareoperadoreek edo sare-zerbitzuen hornitzaileek ez aktibatu izana edo mugatu izana.

Hori dela eta, gerta liteke eskuliburu honetako deskribapenak guztiz bat ez etortzea eskuratutako produktuarekin edo osagarriekin.

Huaweik eskubidea du eskuliburu honetako informazioa edo zehaztapenak aldatzeko, aurrez jakinarazi gabe, eta ez du izango inolako erantzukizun komertzialik.

#### **Hirugarren batzuen softwareari buruzko adierazpena**

Huawei ez da produktu honekin batera ematen diren softwarearen eta hirugarren batzuen aplikazioen jabetza intelektualaren titularra. Beraz, Huaweik ez du emango inolako bermerik softwarerako eta hirugarren batzuen aplikazioetarako. Halaber, Huaweik ez die laguntza-zerbitzurik emango software eta aplikazio horiek erabiltzen dituzten bezeroei, eta ez du erantzukizunik izango softwarearen eta hirugarren batzuen aplikazioen errendimenduaren gainean.

Softwarearen eta hirugarren batzuen aplikazioen zerbitzuak eten edo amaitu egin daitezke edozein unetan, eta Huaweik ez du bermatzen inolako eduki edo zerbitzuren eskuragarritasunik. Hirugarren zerbitzu-hornitzaileek Huaweiren kontrolpean ez dauden transmisio-tresnen edo sareen bidez eskaintzen dituzte edukiak edo zerbitzuak. Indarrean den legeriak ezartzen duen maila gorenean, espresuki ezartzen da Huaweik ez duela izango erantzukizunik eta ez duela konpentsaziorik emango hirugarren batzuen zerbitzuen hornitzaileen zerbitzuengatik edo hirugarren batzuen edukia edo zerbitzuak eteteagatik edo bukatzeagatik.

Huaweik ez du izango erantzukizunik produktu honetan instalatutako softwarearen legezkotasunaren, kalitatearen eta beste inolako alderdiren gainean, ez eta edozein modutan transmititutako hirugarren batzuen lanen gainean ere (besteak beste, testuak, irudiak, bideoak, softwarea...). Bezeroek beren gain hartuko dituzte softwarea instalatzearen edo hirugarren batzuen lanak transmititzearen edo deskargatzearen ondorio guztiak, baita softwarearen eta produktu honen arteko bateragarritasuna ere.

Kode irekiko Android™ plataforman oinarrituta dago produktu hau. Huaweik egin beharreko aldaketak egin ditu plataforma horretan. Beraz, baliteke produktu honek ez onartzea Android plataforma estandarrarekin bateragarriak diren funtzio guztiak edo ez izatea bateragarria hirugarren batzuen softwarearekin.

Huaweik ez du eskaintzen inolako bermerik edo deklaraziorik bateragarritasun horri lotuta, eta espresuki uko egiten die gai horiei lotutako erantzukizun guztiei.

#### **ERANTZUKIZUNIK EZA**

ESKULIBURU HONEN EDUKIA EZ DA INOLAKO BERMEA. APLIKATU BEHARREKO LEGERIAK HALA ESKATZEN DUEN KASUETAN IZAN EZIK, EZ DA EMATEN INOLAKO BERMERIK, EZ ESPRESUKI, EZ INPLIZITUKI. BESTEAK BESTE, EZ DA ESKAINTZEN ESKULIBURU HONEN ZEHAZTASUNARI, FIDAGARRITASUNARI EDO EDUKIARI DAGOKION MERKATURATZE- EDO EGOKITASUN-BERMERIK HELBURU ESPEZIFIKO BATERAKO.

LEGEAK BAIMENDUTAKO MAILA GORENEAN EZARTZEN DA HUAWEI INOLA ERE EZ DELA IZANGO KALTE BEREZI, NAHI GABEKO, ZEHARKAKO EDO ZERBAITEN ONDORIOZKOEN ERANTZULE, EZ ETA ONURAK, NEGOZIOA, DIRU-SARRERAK, DATUAK, MERKATARITZA-FUNTSA EDO AURRERATUTAKO AURREZPENAK GALTZEAREN ERANTZULE ERE, GALERA HORIEK AURREIKUSTEKO MODUKOAK IZAN ZEIN EZ.

PRODUKTU HAU ESKURATZEKO BEZEROEK ORDAINDUTAKO ZENBATEKORA MUGATUKO DA ESKULIBURU HONETAN DESKRIBATZEN DEN PRODUKTUAREN ERABILERAREN ONDORIOZKO GEHIENEZKO ERANTZUKIZUNA (MUGA HORI EZ ZAIO APLIKATUKO KALTE PERTSONALETARAKO ERANTZUKIZUNARI, INDARREAN DEN LEGERIAK DEBEKATU EGITEN BAITU MUGA HORI EZARTZEA).

#### **Inportazioari eta esportazioari buruzko araudia**

Bezeroek inportazioari eta esportazioari buruz indarrean dauden legeria eta arauak bete behar dituzte, eta eskuliburu honetan aipatutako produktua softwarea eta datu teknikoak barne esportatzeko, berresportatzeko edo inportatzeko behar diren gobernu-baimen eta -lizentzia guztiak eskuratu behar dituzte.

## **Keinuak eta funtzioak**

## **Pantaila-argazkiak eta pantaila-grabazioa**

#### **Desplazamendu bidezko pantaila-argazkiak, orri osoak hartzeko**

Nekatu zara artikulu luzeen edo txateko erregistroen pantaila-argazki bat baino gehiago egin behar izateaz? Orri osoaren pantaila-argazkia egiteko, desplazamendu bidezko pantaila-argazkia erabil dezakezu. Modu horretan, orriko informazio osoa pantaila-argazki bakar batean hartu ahal izango duzu.

**Lasterbideak erabiltzea pantaila-argazkiak desplazamendu bidez egiteko:** Irristatu hatza egoera-barratik beherantz, eta ireki lasterbideen panela; ondoren, sakatu  $\forall s$  pantaila-argazkia desplazamendu bidez egiteko. Pantaila-argazkia egin eta hiru segundora, sakatu  $\Box$ ; pantaila automatikoki joango da beherantz, eta pantaila-argazkia egiten jarraituko du. Desplazamendua egiten ari den bitartean, sakatu desplazatzen ari den eremuaren gainean, pantaila-argazkia amaitzeko.

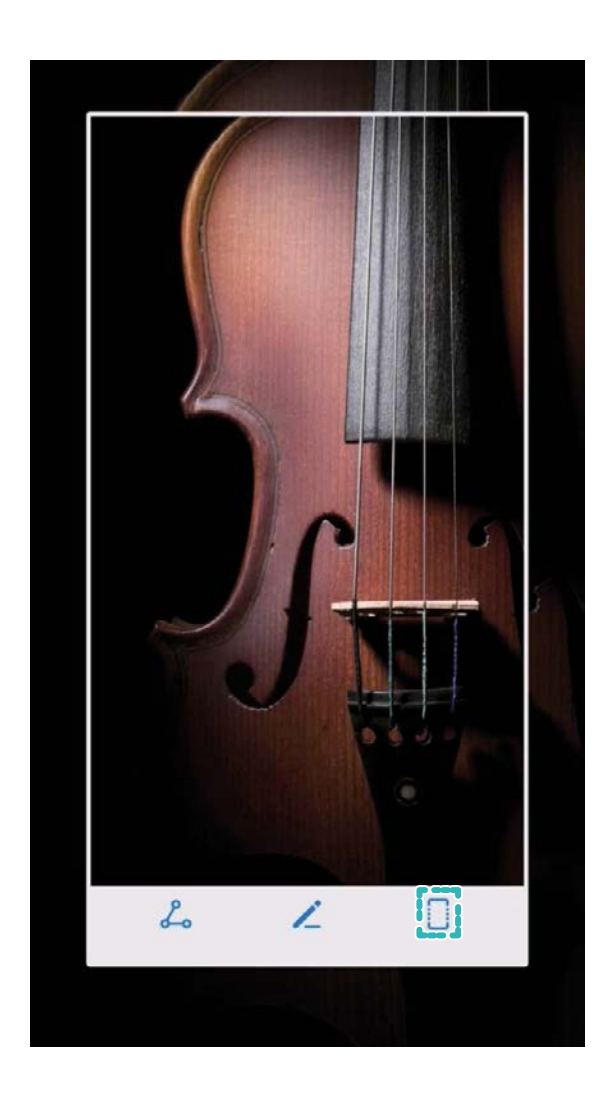

Pantaila-argazkia egin ondoren, sakatu  $\angle$  edo  $\angle$  , pantaila-argazkia editatzeko edo partekatzeko. Pantaila-argazkia **Galerian** gordetzen da, lehenespenez.

#### **Une zirraragarriak pantailan grabatzea**

Pantailaren grabazio-funtzioa erabilgarria da tutorialak sortzeko edo jokoen une zirraragarriak gailuan grabatzeko.

Grabazioa eten egingo da dei bat egiten edo jasotzen baduzu.  $\mathbf{u}$ 

**Lasterbidea erabiltzea grabatzen hasteko**: Irristatu hatza egoera-barratik beherantz, eta ireki lasterbideen panela. Gero, ukitu (a) grabaketari ekiteko... Grabazioa amaitzeko, sakatu pantailaren ezkerreko goiko muturrean.

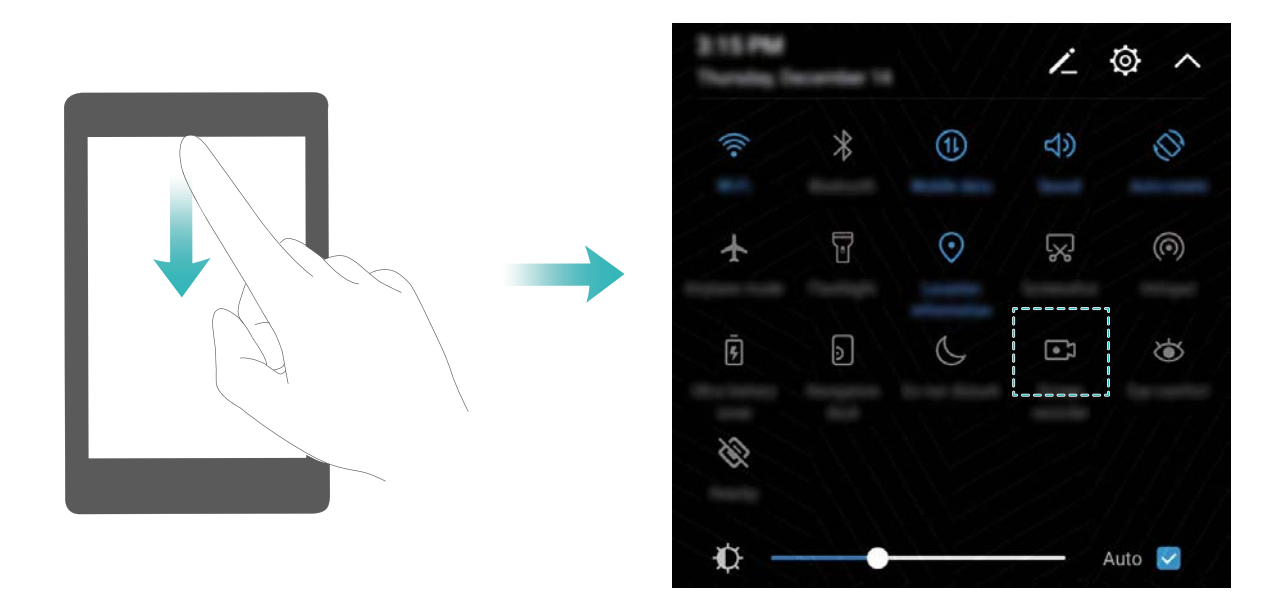

**Tekla-konbinazioa erabiltzea grabatzen hasteko**: Grabazioa hasteko, sakatu aldi berean bolumena igotzeko tekla eta pizteko/itzaltzeko botoia. Eta gauza bera grabazioa amaitzeko: sakatu aldi berean bolumena igotzeko tekla eta pizteko/itzaltzeko botoia.

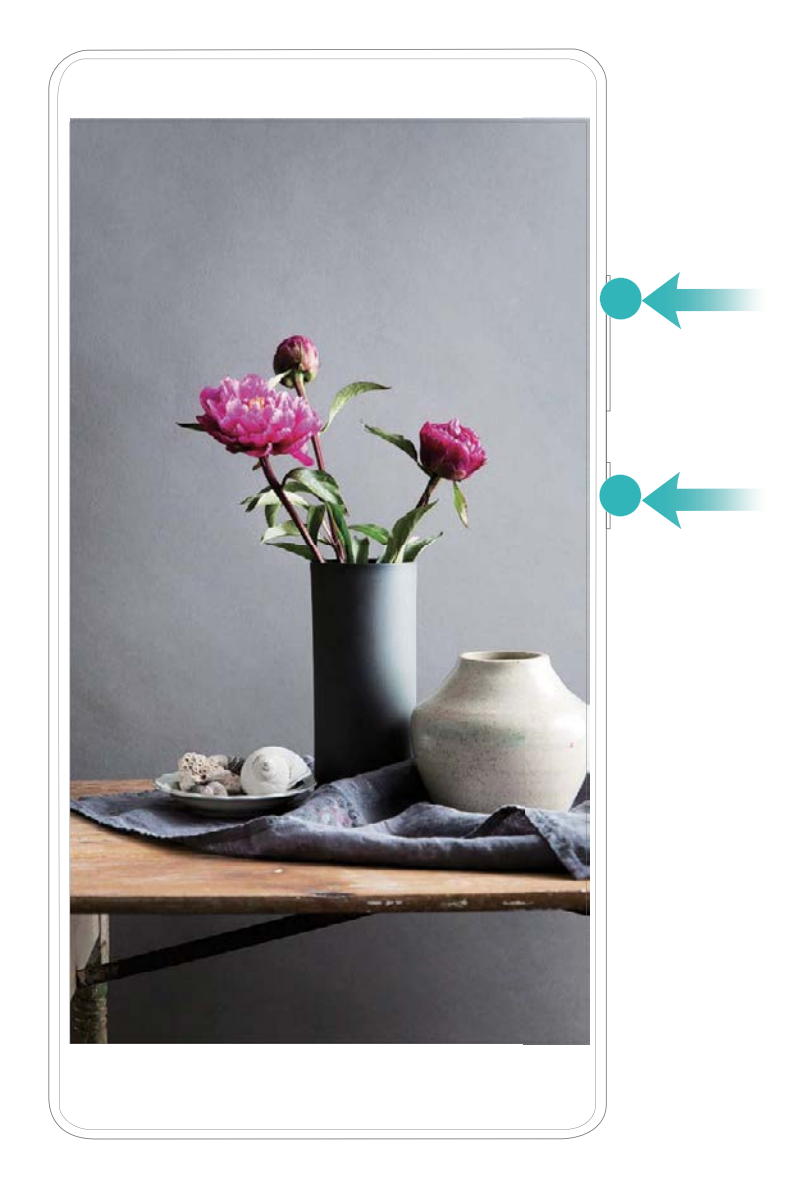

Pantaila-grabazioak **Galerian** ikus daitezke.

#### **Pantaila guztiaren argazkia ateratzea**

**Tekla-konbinazioak erabiltzea pantaila-argazkiak egiteko**: Luze sakatu pizteko/itzaltzeko botoia eta bolumena jaisteko botoia aldi berean, pantaila osoaren irudi bat egiteko.

**Lasterbideak erabiltzea pantaila-argazkiak egiteko:** Irristatu hatza egoera-barratik beherantz, eta ireki lasterbideen panela; ondoren, sakatu  $\sqrt{8}$  pantaila osoaren argazki bat egiteko.

Pantaila-argazkia egin ondoren, sakatu  $\angle$  edo  $\angle$  , pantaila-argazkia editatzeko edo partekatzeko. Pantaila-argazkia **Galerian** gordetzen da, lehenespenez.

## **Pantaila nagusia**

## **Hautagailu azkarra**

#### **Lasterbideak erabiltzea sarri erabiltzen diren funtzioak azkar gaitzeko**

Azkar batean gaitu edo desgaitu nahi dituzu datu mugikorrak edo WiFi konexioa? Irristatu hatza egoera-barratik beherantz, eta ireki lasterbideen panela; ondoren, sakatu dagokion lasterbidea funtzio bat gaitzeko edo desgaitzeko. Luze sakatu lasterbidea dagokion funtzioaren ezarpenetan sartzeko.

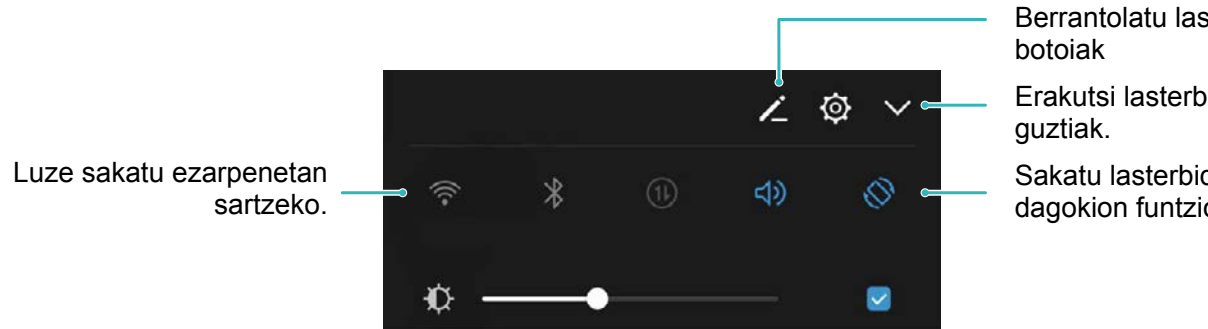

Berrantolatu lasterbideen

Erakutsi lasterbideen botoi

Sakatu lasterbidearen botoia dagokion funtzioa gaitzeko.

#### **Lasterbideen posizioaren ezarpen pertsonalizatuak**

Doitu lasterbideen posizioa gehien erabiltzen dituzunak goialdean jartzeko.

Irristatu hatza egoera-barratik beherantz, ireki lasterbideen panela, eta sakatu  $\angle$ . Lasterbideen panelean, aukera hauek dituzu:

**Lasterbideak antolatzea**: Luze sakatu lasterbidea, eta, ondoren, eraman ikonoa nahi duzun tokira.

**Lasterbide bat gehitzea**: Panelaren ezkutuko aldetik ageriko aldera eraman lasterbidea; Ondoren, sakatu **ITZULI**

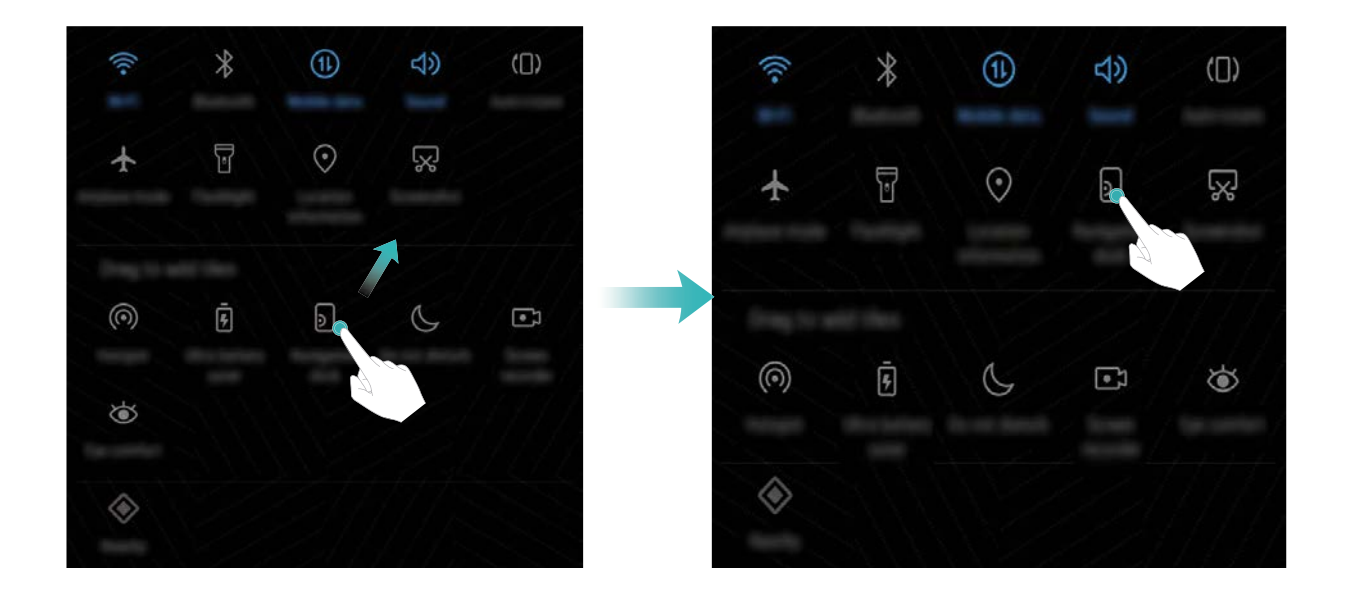

**Lasterbideak ezabatzea**: Panelaren ageriko aldetik ezkutukora eraman lasterbidea; Ondoren, sakatu **ITZULI**

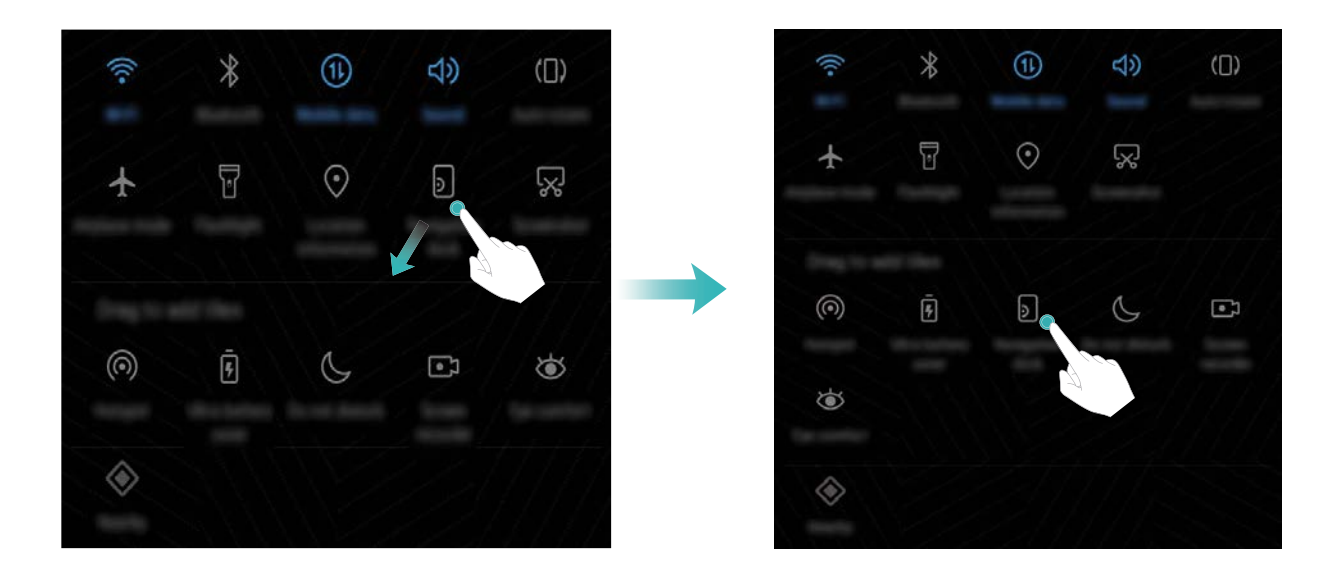

### **Jakinarazpen-barra eta egoera-barra**

#### **Egoera-barrako ikonoak**

Erabili egoera-barra konexioari buruzko informazioa, bateriaren karga-maila eta jakinarazpen berriak ikusteko.

**Egoera-ikonoak:** Egoera-ikonoek gailuaren egoerari buruzko informazioa ematen dute; adibidez, sarekonexioa, seinalearen intentsitatea, bateriaren karga-maila, data eta ordua.

6 Egoera-ikonoak aldatu egin daitezke lurraldearen edo zerbitzu-hornitzailearen arabera.

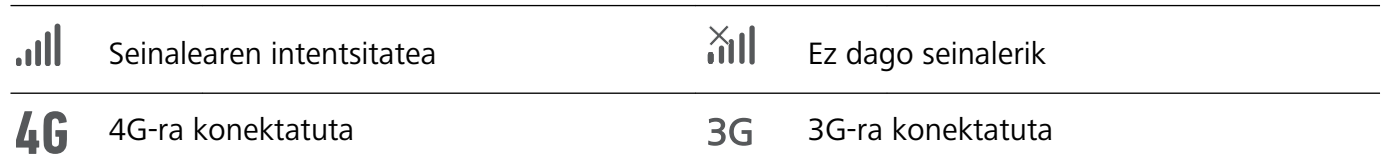

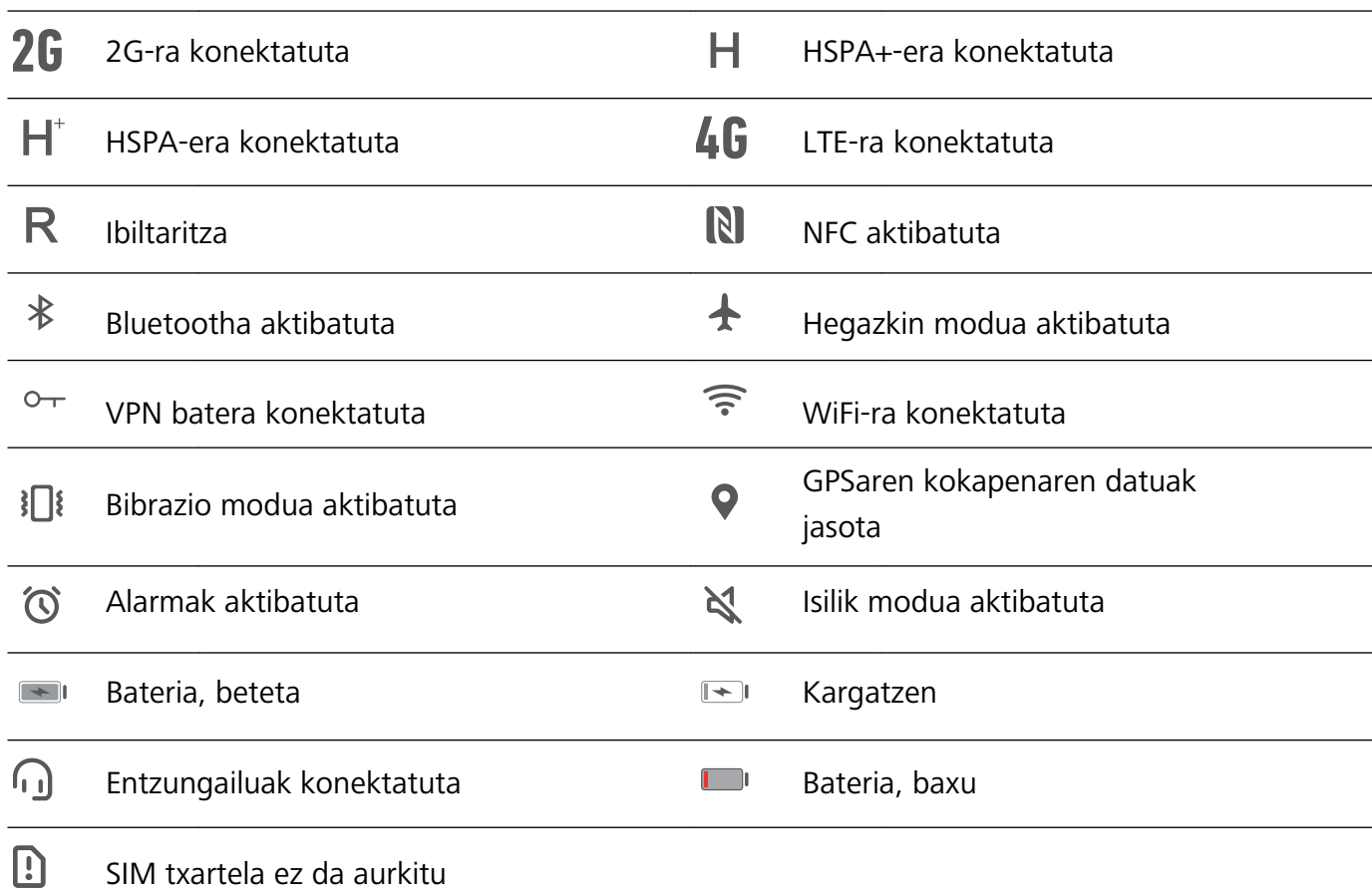

**Jakinarazpen-ikonoak:** Jakinarazpen-ikonoak egoera-barraren ezkerrean bistaratzen dira, mezu, jakinarazpen edo gogorarazle berri bat jasotzen duzunean.

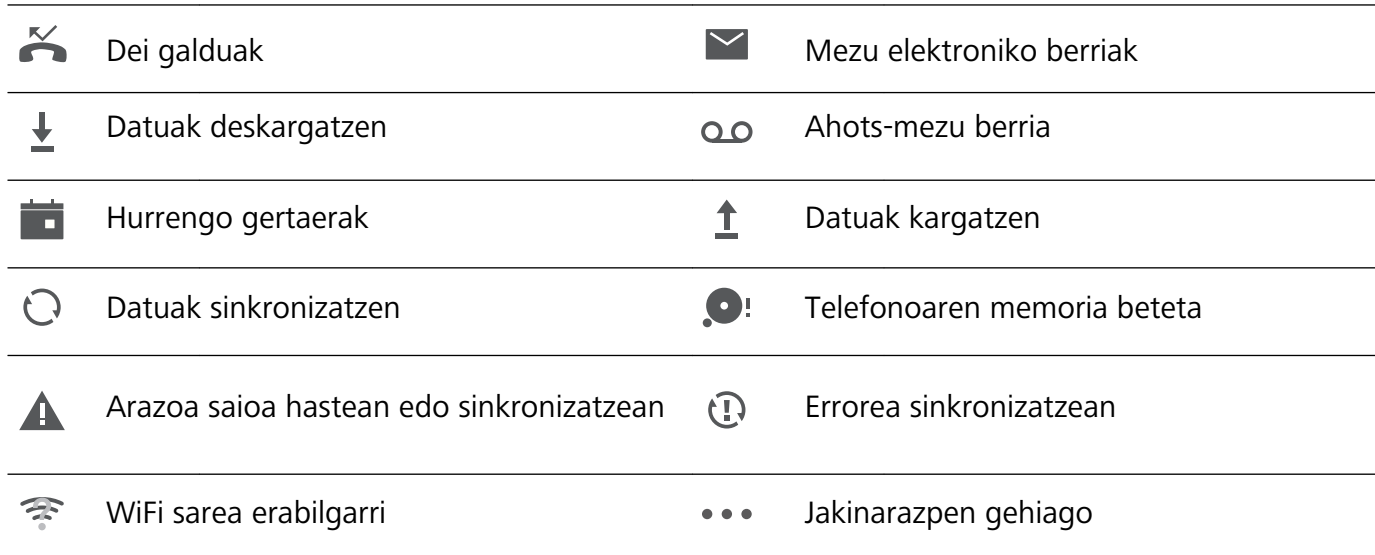

#### **Jakinarazpen-panela irekitzea informazio garrantzitsua jasotzeko.**

Ziur egon nahi duzu ez duzula jakinarazpen garrantzitsurik galduko? Egoera-barratik, jakinarazpenei buruzko informazioa jaso ahal izango duzu, denbora errealean, bai eta gailuaren egoerari buruzkoa ere.

Jakinarazpenen gogorarazleei dagokienez, piztu pantaila, eta lerratu hatza egoera-barratik behera, jakinarazpena ikusteko. Jakinarazpenen eta egoera-barraren ezarpenak irekitzeko, modu hauek daude: • **Jakinarazpenen eta egoera-barraren ezarpenak atzitzea pantaila blokeatuta dagoela**:

Piztu pantaila eta lerratu hatza egoera-barratik beherantz; sakatu  $\circled{Q}$ , sartu pasahitza, eta, ondoren, hautatu **Aplikazioak eta jakinarazpenak** > **Jakinarazpenak eta egoera-barra**.

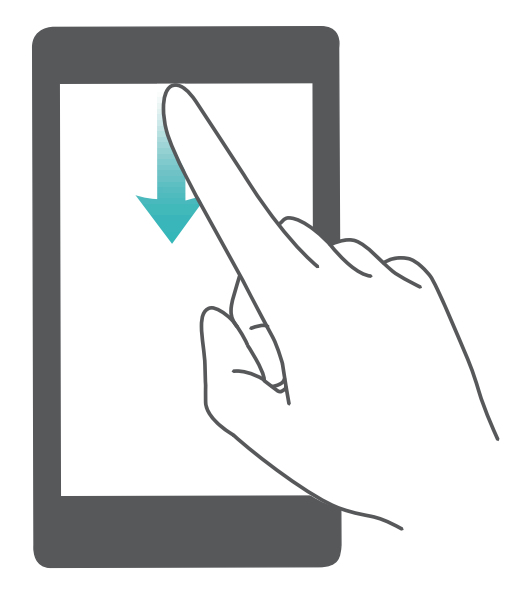

**• Jakinarazpenen eta egoera-barraren ezarpenak egitea pantaila desblokeatuta dagoela**:

Sartu **Ezarpenak** aukeran, eta, ondoren, sakatu **Aplikazioak eta Jakinarazpenak** > **Jakinarazpenak eta egoera-barra**

#### **Desgaitu enbarazu egiten duten jakinarazpenak**

Enbarazu egiten dizu hainbeste motatako aplikazioen jakinarazpenak jasotzeak? Jakinarazpenak konfiguratu ditzakezu, eta aplikazioen jakinarazpenak desgaitu, halakorik gerta ez dadin.

Sartu **Ezarpenak** aukeran, eta ondoren, sakatu **Aplikazioak eta Jakinarazpenak** > **Jakinarazpenen kudeaketa**. Hor, aplikazioen jakinarazpen guztiak desgaitu ditzakezu. Bestela, aplikazio bat hauta dezakezu, eta hari dagozkion jakinarazpenak desgaitu, aplikazioaren ezarpenak konfiguratuta.

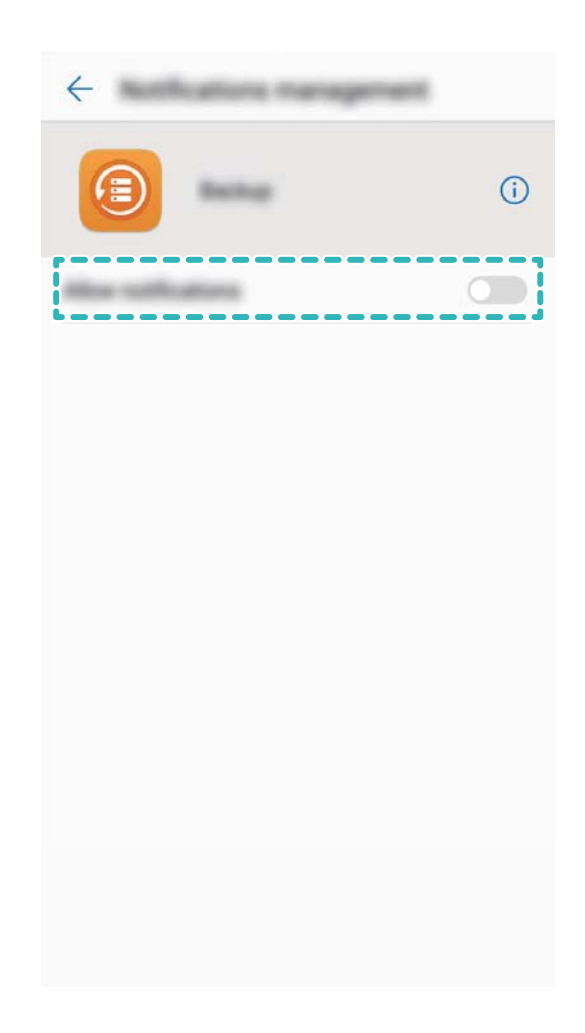

#### **Jakinarazpenak pertsonalizatzea**

Ez dituzu gustuko aurrez zehaztutako jakinarazpenen gogorarazleak? Gogorarazle horiek pertsonalizatu egin ditzakezu, nahi duzunean jasotzeko jakinarazpenak.

Sartu **Ezarpenak** aukeran, eta, ondoren, sakatu **Aplikazioak eta Jakinarazpenak** > **Jakinarazpenak eta egoera-barra** Hau egin dezakezu:

- **• Jakinarazpenak jasotzean pantaila pizteko aukera aktibatu**: Aktibatu **Jakinarazpenek pantaila pizten dute** hautagailua. Gailuak pantaila itzalita badu, piztu egingo da jakinarazpen bat jasotzean.
- **Jakinarazpen-argia konfiguratu**: **Jakinarazpen-argia (led-a**) aktibatzen baduzu, jakinarazpenargiak keinu egingo du jakinarazpen berriak jasotzean.
- **Egoera-barran informazio gehiago erakustea**: **Operadorearen izena erakutsi** eta **Sarearen abiadura erakutsi** aukerak aktiba ditzakezu, hala nahi baduzu. **Jakinarazpen-metodoa** konfigura dezakezu, eta hautatu nola erakusten den **Bateriaren karga-maila**.

## **Pantaila blokeatzea eta desblokeatzea**

#### **Pantaila-irudia aldatzeko funtzioa konfiguratzea**

Pantaila-irudia aldatzeko funtzioak argazki berri bat bistaratzen du blokeo-pantailan gailua desblokeatu nahi duzun aldi bakoitzean, pantaila-atzealde zaharrarekin inoiz aspertu ez zaitezen.

Pantaila-irudia aldatzeko funtzioaren lasterbideen panelera sartzeko, irristatu hatza gora blokeopantailaren beheko aldetik.

**Norberaren argazkiak sartzea pantaila-irudi gisa**: Sakatu | A Sakatu + , hautatu gehitu nahi dituzun argazkiak, eta, ondoren, sakatu  $\sqrt{\ }$ .

#### **Pantaila blokeatzeko pasahitza sartzea, pribatutasuna gordetzeko**

Argazki pertsonalak, kontaktuen informazioa eta bankuko aplikazioak; zure gailuak informazio konfidentzial ugari du. Konfiguratu pantaila blokeatzeko pasahitz bat, gailua desblokeatu nahi duzun bakoitzean sartu beharko duzuna. Pantaila blokeatzeko pasahitzak erabiltzailearen informazio pribatua babesten du, gailua galduz gero edo baimendua ez den erabiltzaile batek hartuz gero.

**Pantaila blokeatzeko pasahitza konfiguratzea:** Sakatu **Ezarpenak**, eta hautatu **Segurtasuna eta pribatutasuna** > **Pantaila-blokeoa eta pasahitza**; konfiguratu pantaila blokeatzeko erabili nahi duzun pasahitza.

- **• PIN kodeak konfiguratzea:** PIN zenbakia digituen sekuentzia bat da. Gailua desblokeatzeko PIN bat sartzea erraza da, eta azkar egiten da. Segurtasun-maila handiagoa izateko, ausazko zenbakien sekuentzia luze bat erabili PIN modura. Sartu **Pasahitza** > **PIN** aukeran, konfiguratu PINa jarraibideei segituz, eta, ondoren, sakatu **Ados**.
- **• Ereduak konfiguratzea**: Desblokeatu gailua pantailan lehenetsitako eredua marraztuta. Segurtasun-maila handiagoa izateko, erabili gainjarritako marra-segmentuak dituen eredu bat. Sartu **Pasahitza** > **Eredua** aukeran, eta marraztu eredu bera bi aldiz. Gutxienez lau puntu konektatu behar ditu ereduak.
- **Pasahitzak konfiguratzea:** Zenbakiz, letraz eta karaktere bereziz osatutako pasahitzak seguruagoak dira PIN bat edo eredu bat baino. Segurtasun handiagoa izateko, erabili 8 karaktereko edo gehiagoko pasahitz bat, zenbakiz, letraz eta karaktere bereziz osatua. Ikasi buruz pasahitza, gailura sartzeko. Sartu **Gakoa**> **Pasahitza** aukeran, konfiguratu pasahitza jarraibideei segituz, eta, ondoren, sakatu **Ados**.
- **Gailua eskumuturreko adimendun baten bidez desblokeatzea**: Gailuak aukera ematen badu eskumuturreko adimendun baten bidez desblokeatzeko, pantaila automatikoki piztuko da eskumuturrekoa gailutik 80 cm-ra dagoenean. Pantailan hatza irristatuta, gailua berehala desblokeatzen da. Sakatu **Desblokeo adimenduna** eta bete pantailan agertuko diren jarraibideak, konfigurazioa amaitzeko.
- **Gailua hatz-marka erabilita desblokeatzea**: Gailuak aukera ematen badu hatzmarka erabilita desblokeatzeko, aukera hori erabiltzea gomendatzen dugu. Zure gailua desblokeatzeko modu segurua eta erraza da. Behin pantaila-blokeoko pasahitza konfiguratuta, sakatu **Erregistratu** pantailan azaltzen den elkarrizketa-koadroan, eta jarraitu argibideei zure hatz-marka erregistratzeko.
	- **Segurtasun-arrazoiengatik, ez desgaitu blokeo-pantailaren pasahitza:** Blokeopantailako pasahitzak gailua baimenik gabe erabiltzea saihesten du. Gailua seguru egoteko, ez hautatu **Batere ez** pantaila blokeatzeko metodo gisa.
	- **Pasahitzaren ohiko jakinarazpenek gogorarazten laguntzen dizute:** Pantaila-blokeoaren pasahitza hiru egunean sartu ez baduzu, gailua desblokeatzeko pasahitza sartzeko eskatuko dizu sistemak.

#### **Pantaila azkar blokeatzea, gailua seguru egoteko**

Gailua denbora-tarte jakin batean erabiltzen ez baduzu, pantaila itzali egingo da, eta blokeatu. Pantaila piztuta dagoen bitartean, pantaila desblokeatzeko beharrik gabe erabili ahal izango duzu gailua. Erabiltzen ari ez zarenean, blokeatu pantaila, zure pribatutasuna zaintzeko eta nahi gabe testurik ez sartzeko.

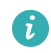

Konfiguratu pantaila blokeatzeko pasahitz bat, pribatutasuna gordetzeko.. Gailuak blokeatzeko, honela egin dezakezu:

**Pizteko/itzaltzeko botoia erabiliz pantaila berehala blokeatuz**: Sakatu pizteko/itzaltzeko botoia pantaila edozein unetan blokeatzeko.

**Behin sakatuta pantaila blokeatuz:** Pantaila nagusian, atximur egin bi hatzak elkartuta, pantaila nagusiaren editorera sartzeko. Sakatu **Widgets > Pantaila blokeatzea** eta gehitu **Pantaila blokeatzea** widgeta pantaila nagusira. Hala, pizteko/itzaltzeko botoia gutxiago gastatuko duzu. Pantaila nagusiaren edizio modutik atera ondoren, sakatu **Pantaila blokeatzea** widgeta pantaila berehala blokeatzeko. Pantaila modu horretan blokeatzeko, lehenik sartu **Pantaila blokeatzea** widgeta dagoen pantaila nagusiko orrira..

**Pantaila automatikoki blokeatzeko konfiguratzea**: Eleberri bat edo albisteak irakurtzen ari bazara, komeni zaizu gailuaren pantaila piztuta egotea beti. Itzali bezain laster pantaila blokeatu ez dadin, denbora-tarte bat konfiguratu dezakezu pantaila automatikoki blokeatzeko. Hartara, etenik gabe irakurri ahal izango duzu. Ireki **Ezarpenak**; sakatu **Segurtasuna eta pribatutasuna > Pantaila-blokeoa eta pasahitzak > Blokeo seguruaren ezarpenak> Blokeatu automatikoki**, eta konfiguratu pantaila zenbat denbora egongo den piztuta automatikoki blokeatu arte.

Pantaila-blokeoaren estiloa pertsonalizatu dezakezu, zure nahiaren arabera.

**Blokeo-pantailaren estiloa aldatzea:** Zure gailuak pantaila-irudia aldatzeko metodoa erabiltzen du lehenespenez. Ireki **Ezarpenak**. Sakatu **Segurtasuna eta pribatutasuna** > **Pantaila-blokeoa eta pasahitzak** > **Pantaila-blokeoaren estiloa**, eta hautatu zure beharretara ondoen egokitzen den estiloa.

**Mezu pertsonalizatu bat konfiguratzea pantaila-blokeoaren sinadura gisa:** Sakatu 61 **Blokeo-pantailaren sinadura**, blokeo-pantailan mezu pertsonalizatu bat ager dadin pantaila pizten den bakoitzean.

### **Oinarrizko printzipioak. Modu soila**

Pantaila nagusia aplikazioen ikonoz betea dago eta testua oso txiki ikusten da? Modu soilak ikonoaren eta tipografiaren tamaina handitzen du, antolaketa argiagoa egiten du eta, hala, nabigazioa errazten du.

Ireki **◎ > Ezarpenak**, sartu Sistema > Modu soila aukeran, eta sakatu √. Modu soilean, hau egin ahal izango duzu.

- **Pantaila nagusiko ikonoak editatu**: Luze sakatu ikono bat, pantaila nagusia editatzeko modura iristeko; ondoren, aplikazioen ikonoak gehitu edo ezabatu ahal izango dituzu.
- **Modu soiletik irten**: **Modu soiletik** irteteko, sakatu **Modu estandarra**.

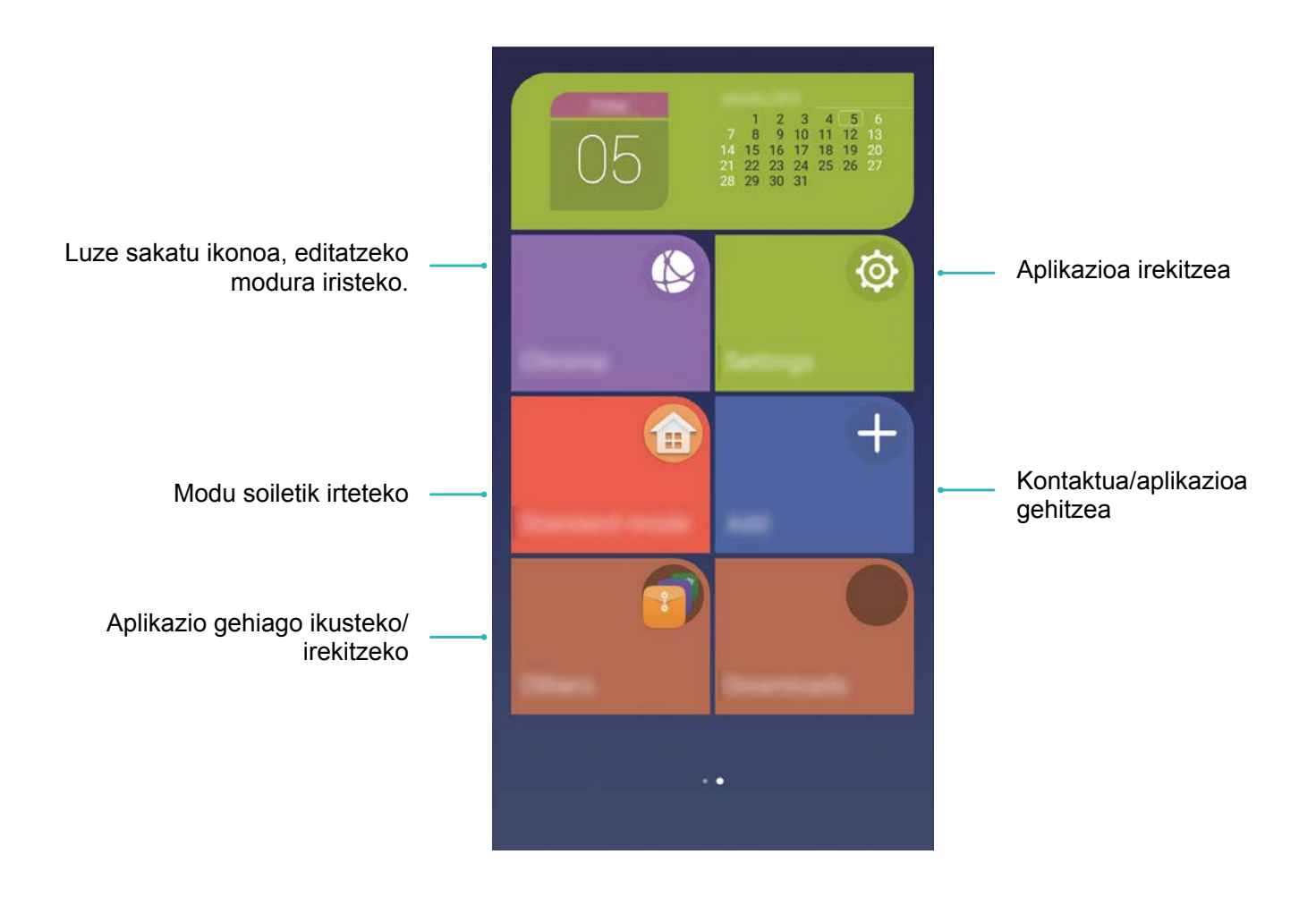

## **Pantaila nagusia kudeatzea**

#### **Pantaila nagusiko ikonoak kudeatzea**

Pantaila nagusia aplikazioen ikonoz betea dago? Ikono horiek mugitu ditzakezu, edo ezabatu, edo ordenatu eta karpetatan sartu, errazago erabiltzeko.

**Pantaila nagusian ikonoak mugitzea:** Pantaila nagusian, luze sakatu aplikazio bat gailuak dar-dar egin arte. Ondoren, arrastatu nahi duzun tokiraino.

**Aplikazio bat ezabatzea**: Pantaila nagusian, luze sakatu desinstalatu nahi duzun aplikazioaren gainean, gailuak dar-dar egin arte, eta ondoren arrastatu hona:  $\prod_{i=1}^{n}$ . Segitu pantailan agertuko diren jarraibideei, aplikazioa ezabatzeko.

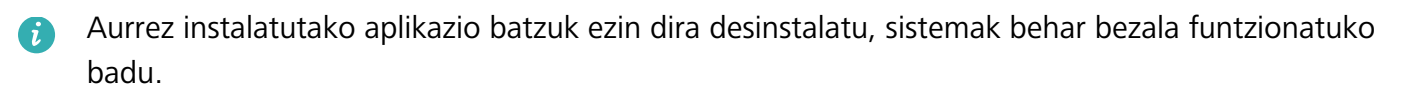

**Aplikazioen ikonoak gordetzeko karpeta bat sortzea**: Pantaila nagusian, luze sakatu aplikazio bat gailuak dar-dar egin arte. Ondoren, arrastatu beste aplikazio baten gainera. Bi aplikazioak karpeta berri batean gordeko dira.

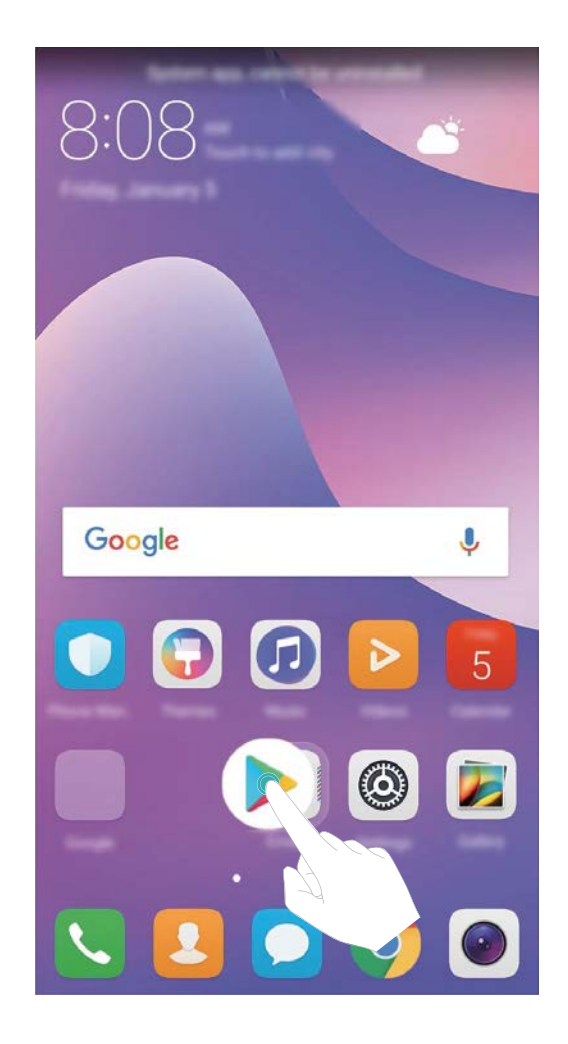

**Karpeta bat ezabatzeko**: Ireki karpeta, sakatu  $+$ , desautatu aplikazio guztiak eta, ondoren, sakatu **Ados**. Karpeta automatikoki ezabatuko da, eta karpetakok aplikazio guztiak pantaila nagusira mugituko dira.

**Karpetaren izena aldatzeko**: Ireki karpeta, sakatu izenaren gainean, eta idatzi izen berri bat.

**Karpeta bateko aplikazioen ikonoak gehitzeko edo ezabatzeko**: Ireki karpeta, sakatu  $+$  , hautatu edo desautatu aplikazioak zure beharren arabera eta, ondoren, sakatu **Ados**. Hautatutako aplikazioak automatikoki karpetan sartuko dira, eta gainerakoak ezabatu egingo dira karpetatik.

Karpeta bateko aplikazio bat ezabatzeko beste modu bat ere badago: karpetaren barruko A aplikazioa luze sakatu, gailuak dar-dar egin arte, eta, ondoren, arrastatu pantaila nagusira.

#### **Pantaila nagusia kudeatzea**

Ikono gehiegi dituzu pantaila nagusian? Pantaila nagusian orri berri bat erants dezakezu, eta nahi bezala pertsonalizatu.

Luze sakatu pantaila nagusiko gune huts bat, pantaila nagusiko editatzeko modura sartzeko. Ondoren, aukera hauek dituzu:

- **Pantaila nagusiko orri berri bat gehitzea**: Sakatu  $+$  pantailaren ezkerrean edo eskuinean, pantaila nagusiko orri berri bat gehitzeko.
- **Pantaila nagusiko orri huts bat ezabatzea**: Sakatu  $\times$  hutsik dagoen pantaila batean, hura ezabatzeko.

Ø Widgetak edo ikonoak dituzten pantaila nagusiko orriak ezin dira ezabatu.

- **Pantaila nagusiko orrien ordena aldatzea**: Luze sakatu mugitu nahi duzun pantaila nagusiko orria, eta arrastatu nahi duzun tokira.
- Pantaila nagusiko orri lehenetsia konfiguratzea: Sakatu  $\bigcap$  pantaila nagusiaren goiko aldean, pantaila nagusiko orri lehenetsia konfiguratzeko.

#### **Pantaila nagusiaren atzealdea konfiguratzea**

Zure gustuko irudi bat jarri nahi duzu pantaila nagusiaren atzealdean? Pertsonalizatu ezazu pantailaatzealdea, pantaila nagusia nabarmentzeko.

Sartu **Ezarpenak** aukeran, eta, ondoren, **Pantaila** > **Horma-papera**. Aukera hauek dituzu:

**• Argazki bat konfiguratzea pantaila nagusiaren atzealde gisa**: Sakatu **Ezarri horma-papera**. **Gehiago** edo **Galeria** aukeretan, aukeratu gustatzen duzun irudia, eta jarraitu pantailako argibideei **Blokeo-pantaila**, **Pantaila nagusia** edo **Biak** aukeratzeko.

**Galeriako irudi bat pantaila-atzealde gisa konfiguratzea:** Irudi bikain bat duzu eta pantailaatzealde gisa konfiguratu nahi duzu? Ireki **Galeria**, ireki gustatzen zaizun argazkia, eta, ondoren, sartu > **Ezarri honela > Horma-p.** aukeran, argazki hori pantaila nagusiaren atzealde gisa konfiguratzeko.

#### **Pantaila nagusiko widgetak kudeatzea**

Pantaila nagusian bizkor gehitu nahi dituzu widgetak? Adibidez, ukitu bakarreko pantaila-blokeoa, ohar-nabigatzailea edo agenda? Pantaila nagusian widgetak gehitu, lekuz aldatu edo ezabatu ditzakezu, pantaila nagusia txukuntzeko eta errazago erabiltzeko.

**Widgetak gehitzeko:** Luze sakatu pantaila nagusiko gune huts bat, pantaila nagusiko editatzeko modura sartzeko. Sakatu **Widgets**. Hautatu widget bat, eta arrastatu pantaila nagusiko eremu huts batera.

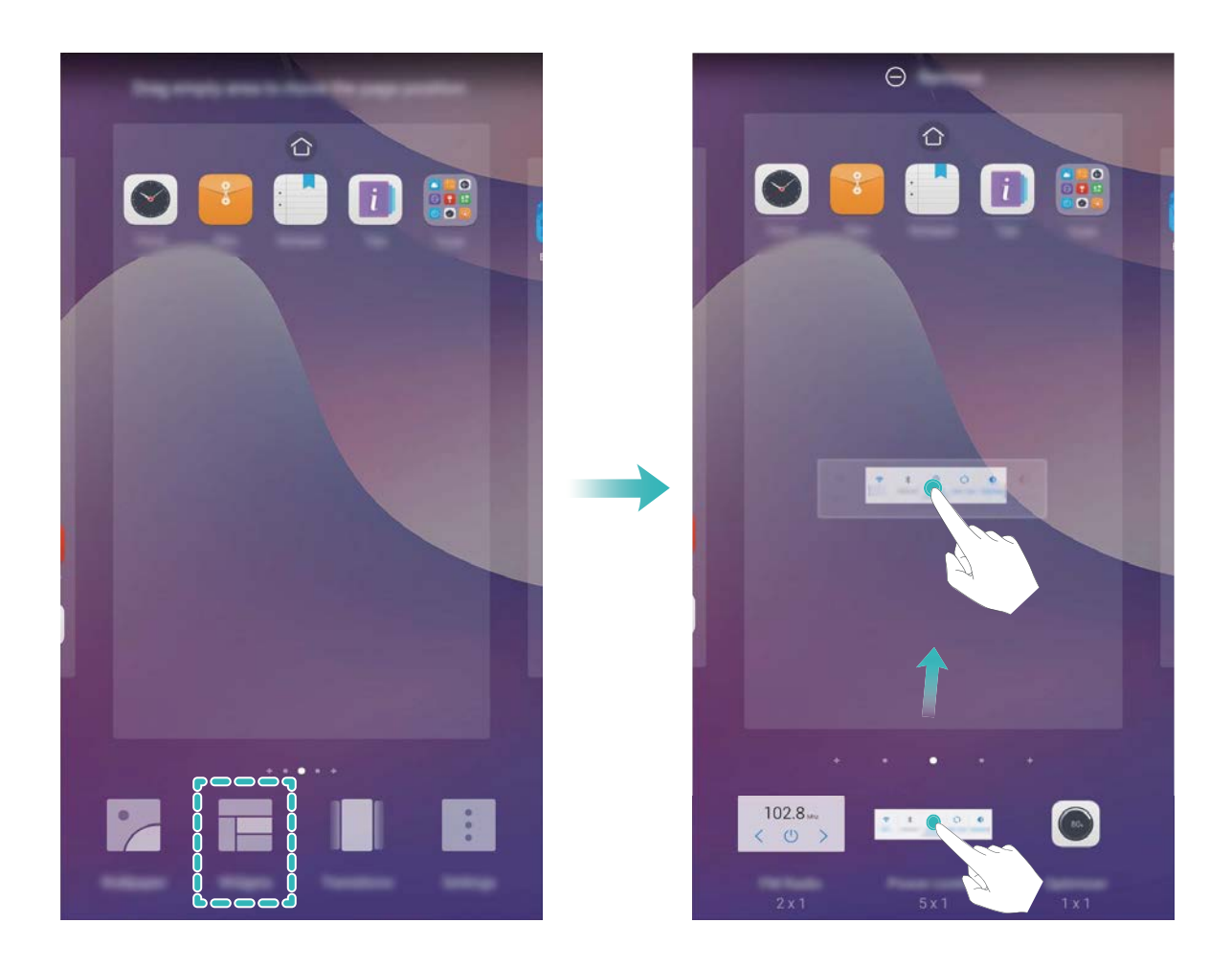

Begiratu pantaila nagusian nahikoa leku libre dagoen widgeta jartzeko. Ez badago nahikoa leku, gehitu pantaila nagusiko beste orri bat edo egin lekuan uneko pantaila nagusiaren orrian.

**Widgetak ezabatzeko:** Luze sakatu pantaila nagusiko widget bat, gailuak dar-dar egin arte. Arrastatu widgeta **Ezabatu** aukeraraino (pantailaren goiko aldean dago).

**Widgetak mugitzea:** Luze sakatu pantaila nagusiko widget bat, gailuak dar-dar egin arte. gero, arrastatu widgeta pantaila nagusiaren toki bateraino.

#### **Aplikazioen tiradera erabiltzea aplikazioak biltegiratzeko**

Aplikazioak pantaila nagusiaren gune batean biltegiratu nahi dituzu? Hala, txukunago agertuko zaizu. Pantaila nagusiko aplikazioen tiradera gaitu dezakezu aplikazio guztiak bertan biltegiratzeko, eta, hala, tokia libratuko duzu pantaila nagusian.

Ireki **Ezarpenak**, sakatu **Pantaila** > **Pantaila nagusiaren estiloa,** eta hautatu **Aplikaziotiradera**. Pantaila nagusi estandarrera itzuli nahi baduzu, hautatu **Estandarra**.

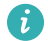

#### **Aplikazio-tiraderatik pantaila nagusira aplikazio baten ikono bat eramatea**:

Aplikazio-tiradera gaitu ondoren, sakatu pantaila nagusiko  $\left(\mathbb{B}\right)$ , aplikazio-zerrendara sartzeko. Aplikazio-zerrendan, luze sakatu erantsi nahi duzun aplikazioaren ikonoa, eta irristatu pantaila nagusiko edozein tokitara.

## **Kontaktuak**

## **Txartel pertsonalak kudeatzea**

#### **Bisita-txartelak kudeatzea: erraz partekatu bisita-txartelak**

Gogaikarria iruditzen zaizu zure gailuko kontaktuen bisita-txarteletako informazioa eskuz sartu behar izatea? Zure gailuko kontaktuak lagunekin partekatzeko modu errazago baten bila zabiltza? Bisitatxartelen kudeatzailearen bidez, erraz gehituko eta partekatuko dituzu txartel pertsonalak.

Bisita-txartelen kudeatzaileak funtzio hauek ditu aukeran:

- **• Zure bisita-txartela partekatzea**: Sortu kontaktuetan bisita-txartelak, eta gailuak automatikoki sortuko du haren QR kodea. Horrela, zure bisita-txartela bizkor partekatu ahal izango duzu QR kodearen bidez.
- **• Kontaktuak partekatzea:** Hautatu partekatu nahi duzun kontaktua, eta sakatu kontaktuaren xehetasun-pantailaren goialdean dagoen QR kodea, bizkor partekatzeko.

#### **Kontaktuak bisita-txartel elektronikoen bidez partekatzea**

**Bisita-txartelak partekatzea**: Ireki **Kontaktuak** eta sakatu **Ni** profilaren argazkia konfiguratzeko, eta izena, laneko helbidea, telefono-zenbakia eta gainerako datuak sartzeko. Ondoren, sakatu  $\sqrt{\ }$  qailuak automatikoki sor dezan bisita-txartela QR kodearekin. Horrela, zure bisita-txartela bizkor partekatu ahal izango duzu QR kodearen bidez. Bestela, sakatu  $\mathcal{L}_{0}$ , hautatu partekatzeko metodo bat, eta jarraitu partekatzeko pantailan agertuko diren jarraibideei.

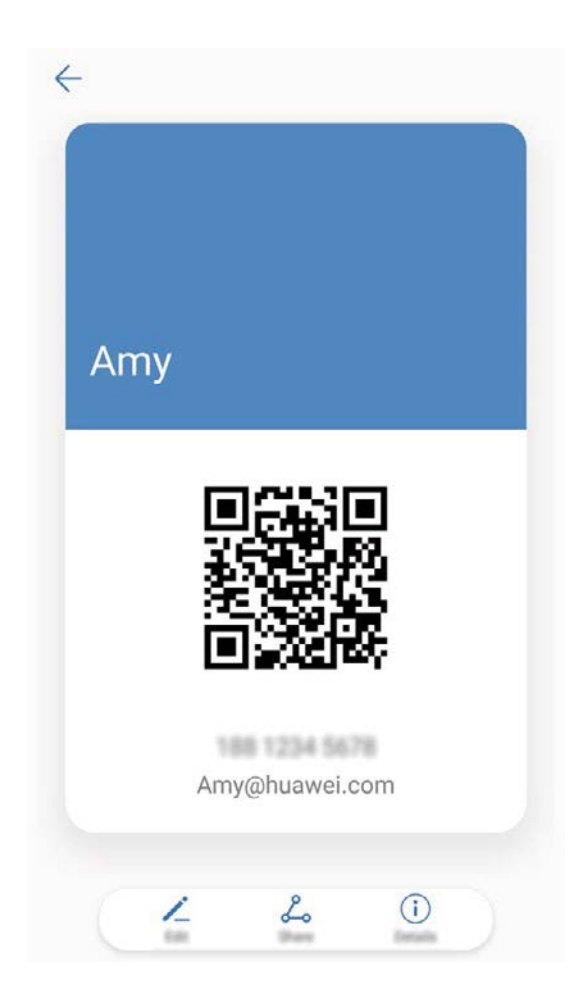

Kontaktuak partekatzea: Ireki **Kontaktuak**, hautatu partekatu nahi duzun kontaktua, eta sakatu goiko eskuineko izkinan dagoen QR kodea, kontaktua QR kode bidez partekatzeko. **Partekatu**, hautatu partekatzeko metodo bat, eta jarraitu pantailan partekatzeko agertuko diren jarraibideei.

Beste erabiltzailearen gailuak QR kodeak aztertzea onartzen badu, argazkiak egin daitezke edo QR kodeak zuzenean eskaneatu daitezke, kontaktuak gehitzeko.

### **Kontaktuak kudeatzea**

#### **Kontaktuak inportatzea eta esportatzea**

Telefonoz aldatutakoan, lehendik zenituen kontaktuak transferitu beharko dituzu.

Ireki **Kontaktua,** sartu : > **Inportatu/Esportatu** aukerara, eta hautatu aukera hauetako bat:

- **Kontaktuak inportatzea**: Hautatu **Inportatu biltegitik**, **Inportatu beste gailu batetik** edo **Inportatu hemendik: SIMa,** eta jarraitu jarraibideei.
- **Kontaktuak esportatzea**: Hautatu **Esportatu biltegira** edo **Esportatu hona: SIMa**, eta jarraitu pantailan agertzen diren argibideei. Lehenespenez, **Esportatu biltegira** aukeraren bidez esportatutako **.vcf** fitxategiak gailuaren barne-memoriako jatorrizko direktorioan gordetzen dira.

Ireki **Fitxategiak**, esportatutako fitxategiak ikusteko.

**Babeskopia** funtzioaren bidez ere inporta edo esporta ditzakezu kontaktuak. Lehenespenez, segurtasun-kopien erregistroak **Huawei** karpetan gordetzen dira, **Fitxategiak > Lokala > Barnebiltegia** atalean.

#### **Kontaktuak kudeatzea**

Kontaktuak aplikazioak kontaktuak funtzio ugari ditu. Kontaktuen zerrenda sinplifikatu daiteke, gailua kontaktuen ikuspegia edo SIM txartelekoena bakarrik hauta dezakezu eta ohiko kontaktuak bizkor bilatu ditzakezu.

**Kontaktu bikoiztuak bateratzea:** Kontaktu bikoiztuak badituzu zerrendan, **Bateratu bi aldiz dauden kontaktuak** funtzioa erabil dezakezu fusionatzeko. Kontaktuen zerrenda, aukeratu  $\cdot$  > **Antolatu Kontaktuak > Bateratu bi aldiz dauden kontaktuak.**

**Zenbait kontutako kontaktuak ikustea:** Gailuko kontaktuak bakarrik ikusi nahi dituzu? Edo SIM txartelekoak bakarrik? Joan  $\cdot$  > **Bistaratu hobespenak** aukerara, eta hautatu zer kontu nahi duzun bistaratzea. Bestalde, aukera hauek dituzu:

- **• Diseinu soila gaitzea:** Kontaktuen zerrendan profil-argazkiak, enpresak eta karguak ezkutatu nahi dituzu? Kontaktuen zerrendaren pantailan, aukeratu  $\frac{1}{2}$  > **Bistaratu hobespenak**, eta gaitu **Diseinu soila**.
- **Kontaktuak biltegiratzeko tokia ikustea**: Kontaktuak biltegiratzeko zenbat toki duzun jakin nahi duzu? Kontaktuen zerrendan, aukeratu > **Bistaratu hobespenak**. **Kontuak** atalean, gailuan edo SIM txartelean zenbat leku dagoen guztira eta zenbat dagoen libre ikus dezakezu.

#### **Kontaktu-taldeak kudeatzea**

Mezu bat bidali nahi diozu lankide-talde bati edo bilera bat antolatu? Talde adimendunek automatikoki multzokatzen dituzte kontaktuak konpainiaren, hiriaren eta kontaktuaren azken dataren arabera, taldeko mezu elektroniko edo mezu bat bizkor bidali ahal izateko.

**Kontaktu-talde bat sortzea:** Talde-zerrendan, sakatu  $+$  idatzi taldearen izena (adibidez, Familia edo Adiskideak), eta sakatu **Ados.** Jarraitu pantailan agertzen diren argibideei kontaktuak gehitzeko, eta sakatu  $\sqrt{ }$ .

**Mezu bat bidaltzea kontaktu-talde adimendun bati:** Taldeen zerrendan, **Talde adimendunak** atalean, ireki talde bat, eta sakatu  $\oslash$ , mezu bat bidaltzeko edo  $\boxtimes$  mezu elektroniko bat bidaltzeko.

**Taldeak editatzea:** Taldeen zerrendan, hautatu editatu nahi duzun taldea, eta sakatu  $+$  kontaktu bat gehitzeko, edo : aukera hauetarako: **Kendu kideak, Taldeari tonua esleitzea, Ezabatu taldea** edo **Aldatu izena.**

**Taldea bat ezabatzea:** Taldeen zerrendan, luze sakatu talde bat, eta sakatu **Ezabatu.**

#### **Kontaktuak zerrenda beltzean sartzea**

Kontaktu baten zenbakia zerrenda beltzean sar dezakezu, haren deirik ez jasotzeko.

Ireki **Kontaktuak**, luze sakatu zerrenda beltzean gehitu nahi duzun kontaktua, eta sakatu **Gehitu zerrenda beltzean**. Gailuak ditu zerrenda beltzean ageri diren kontaktuen dei eta mezu guztiak blokeatuko ditu.

**Zerrenda beltzeko kontaktuak ikustea**: Ireki **C** Telefono kudea.., aukeratu Blokeatuta > © eta sakatu **Zenbakien zerrenda beltza,** zerrenda beltza ikusteko.

**Zerrenda beltzeko kontaktuak ezabatzea**: Ireki **Kontaktuak**, luze sakatu zerrenda beltzetik ezabatu nahi duzun kontaktua, eta sakatu **Kendu zerrenda beltzetik**.

#### **Mezuen eta deien erregistro guztiak ezabatzea**

Erabili kontaktu baten deien eta mezuen erregistroak ezabatzeko funtzioa, eta, hala, babestu zure pribatutasuna.

Ireki **Kontaktuak**, hautatu kontaktu bat, eta ukitu > **Ezabatu arrastoa** > **Ezabatu**. Kontaktu horren mezuen eta deien erregistro guztiak ezabatuko dira.

## **Markatzea**

## **Oinarrizko dei-funtzioak**

#### **Deiak**

Zenbakizko teklatuaren pantailan, sartu telefono-zenbakiaren zati bat edo kontaktuaren izenaren lehenengo letra edo pinyin inizialak. Gailuak automatikoki bilatuko ditu kontaktuak.

Ireki **Markagailua**. Zenbakizko teklatuaren pantailan, idatzi telefono-zenbakia edo kontaktuaren izenaren lehenengo letra edo pinyin inizialak (adibidez, idatzi hwkf, Huaweiren bezeroen arretarako zerbitzua bilatzeko). Gailuak automatikoki egingo du bilaketa kontaktuetan, dei-erregistroetan eta orrialde horietan. Zerrendan, aukeratu deitu nahi duzun kontaktua. Gailuak bi SIM txartel onartzen baldin baditu, sakatu **3 degen 2 deitzeko. Pantailan ikus dezakezu kontaktuaren egoera (adibidez,** jotzen edo dei-desbideratzea gaituta). Sakatu , deia esekitzeko.

**Pizteko/itzaltzeko botoia erabiltzea esekitzeko:** Ustekabean okerreko zenbakia markatu duzu, deien pantaila ezkutatu duzu eta lehenbailehen eseki nahi duzu? **Pizteko/Itzaltzeko botoiak deia amaitzen du** konfigura dezakezu. **Markagailua** pantailan, aukeratu  $\therefore$  > **Ezarpenak** eta gaitu **Pizteko/Itzaltzeko botoiak deia amaitzen du**, deiak lehenbailehen esekitzeko.

#### **Larrialdi-deiak**

Larrialdi-egoera batean, gailua piztuta baldin badago eta zerbitzu-area batean bazaude, larrialdi-deiak egin ditzakezu, baita pantaila blokeatuta badago ere edo sare mugikorrik ez badago ere.

Larrialdi-deien funtzioa tokiko arauen eta Interneteko zerbitzuen hornitzailearen mende dago. Sare-arazoek edo inguruko interferentziek erroreak eragin ditzakete larrialdi-deietan. Larrialdiegoeretan, ez egon gailuaren mende soilik komunikatzeko.

Ireki **Markagailua** edo sakatu **Larrialdia** blokeo-pantailan, sartu tokiko larrialdi-zenbakia teklatuan, eta sakatu **6.** Sare mugikorraren estaldura oneko leku batean bazaude eta telefonoa Internetera konektatuta badago, zure kokapena eskuratuko du eta pantailan agertuko da erreferentzia gisa.

#### **Deia zain gaitzea hirugarrenen dei garrantzitsuak ez galtzeko**

Hitz egiten ari zarela beste dei bat jasotzen duzu? Deia zain funtzioak aukera ematen du dei berriari erantzuteko eta dei batetik bestera pasatzeko.

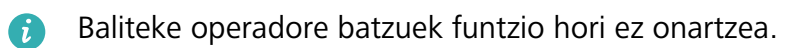

Ireki **Markagailua**, aukeratu *>* **Ezarpenak** > **Ezarpenak osagarriak**, eta gaitu **Deia zain.**

Beste dei bat jasotakoan, sakatu  $\heartsuit$  deiari erantzuteko eta lehenengoa atxikitzeko. Sakatu  $\leftrightharpoons$  edo atxikitako deia deien zerrendan, dei batetik bestera pasatzeko.

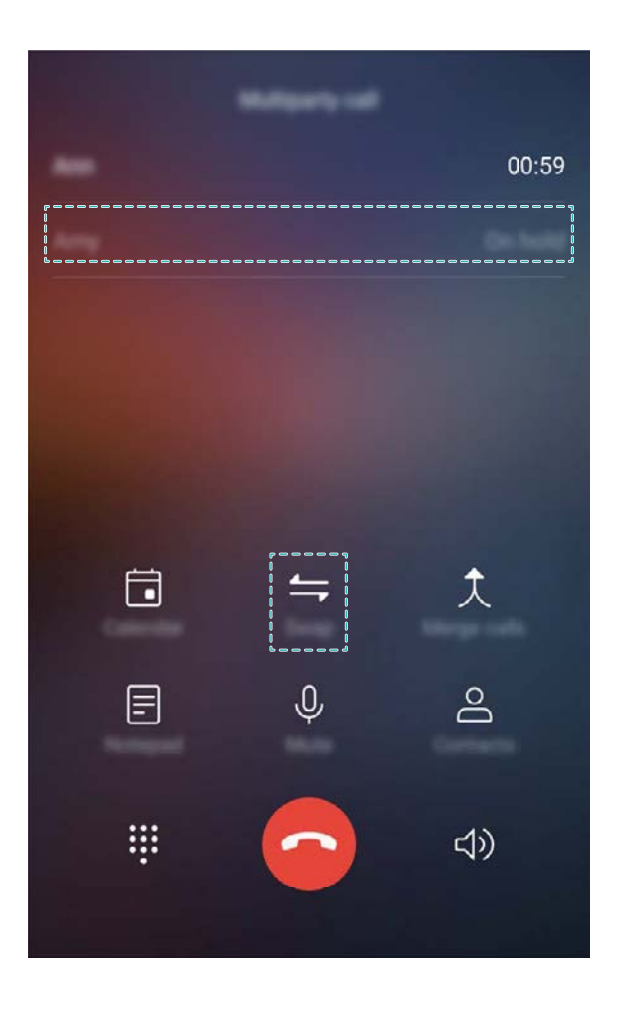

#### **Deiak desbideratzea gaitzea inoiz ez galtzeko deirik**

Deiei erantzun ezin badiezu, deiak beste zenbaki batera desbidera ditzan konfiguratu dezakezu gailua.

A Baliteke operadore batzuek funtzio hori ez onartzea.

Ireki **Markagailua** eta aukeratu  $\colon$  > **Ezarpenak > Dei-desbideratzea**. Gailuak bi SIM baditu; **SIM 1** edo **SIM 2** ataletan, sakatu **Dei-desbideratzea**, eta hautatu desbideratze-metodo bat.

Idatzi deiak zein zenbakitara desbideratzea nahi duzun, eta berretsi. Deiak desbideratzeko modua gaitzen denean, gailuak automatikoki desbideratzen ditu baldintzak betetzen dituzten deiak aurrez definitutako zenbaki batera.

#### **Dei-erregistroak ezabatzea**

Jada behar ez dituzun dei-erregistroak ezaba ditzakezu.

Ireki **Markagailua**, eta sakatu **il** zenbakizko teklatua ezkutatzeko. Honako aukera hauek dituzu:

- **Erregistro bakar bat ezabatzea**: Luze sakatu sarrera bat, eta sakatu **Ezabatu sarrera**.
- Hainbat erregistro ezabatzea: Sakatu  $\overline{||}$ , hautatu ezabatu nahi dituzun sarrerak edo sakatu **Hautatu guztiak**, eta, ondoren,  $\overrightarrow{||}$ .

#### **Ahots-postontzia gaitzea**

Gailua itzalita duzunean dei garrantzitsuak galtzeko arriskuak kezkatzen zaitu? Ahots-postontziak deiegileen mezuak denbora errealean grabatzen ditu; beraz, ez duzu kezkatu behar dei garrantzitsuak galtzeko arriskuaz.

Operadoreak ahots-postontziaren zerbitzua eman behar dizu. Ziurtatu zerbitzu hori gaitua duzula. Jarri harremanetan zure operadorearekin informazio gehiago izateko postontzi-zenbakiari, zerbitzuaren xehetasunei eta tarifei buruz.

**Ahots-postontzia gaitzea:** Ireki **Markagailua**, aukeratu > **Ezarpenak**, sakatu **Ezarpenak osagarriak** (bi SIM txartel dituzten telefonoen kasuan, **SIM 1** edo **SIM 2** atalean, sakatu **Ezarpenak osagarriak**) eta, gero, aukeratu **Ahots-posta > Ahots-posta zenbakia**, eta idatzi operadoreak eman dizun postontzi-zenbakia.

**Ahots-mezuak entzutea:** Zenbakizko teklatuan, luze sakatu **1**, ahots-postontziari deitzeko eta mezuak entzuteko.

#### **Nazioarteko ibiltaritza aktibatzea, mugarik gabe komunikatzeko**

Atzerrira bidaiatzen duzunean, dela lanagatik, dela oporrengatik, herrialdearen kodea markatu beharrik gabe egin ditzakezu deiak ibiltaritzan zaudela.

Operadoreak funtzio hori eman behar dizu. Ziurtatu ibiltaritza edo nazioarteko ibiltaritza  $\bullet$ gaituta daudela zure SIM txartelean. Informazio gehiago behar baduzu, jarri harremanetan zure operadorearekin.

### **Nahi ez dituzun deiak blokeatzea: lasai hartu atseden**

Nahi ez dituzun mezuez eta telefono bidezko iruzurrez aspertuta? Erabili **Blokeatuta** funtzioa.

**Intertzeptazio-arauak konfiguratzea**: Ireki **Markagailua**, aukeratu  $\colon$  > **Blokeatuta** eta sakatu  $\mathbb Q$ . Konfiguratu intertzeptazio-arauak eta zerrenda beltza edo zuria zure lehentasunen arabera.

## **Mezuak**

## **Mezularitzako oinarrizko funtzioak**

#### **Mezuak bidaltzea**

Testu-mezuak lagunekin, senideekin eta lankideekin erraz eta bizkor komunikatzeko dira. Testua idazteaz gain, emojiak, irudiak edo audio-fitxategiak sar daitezke mezuak erakargarriagoak izan daitezen.

Ireki  $\bullet$  **Mezularitza**. Mezuen zerrendan, aukeratu  $+$  >  $\circ$  eta hautatu kontaktuak edo taldeak. Idatzi mezuaren edukia, sakatu  $\circled{+}$  bestelako edukiak sartzeko, eta sakatu  $\geqslant$  mezua bidaltzeko. **Zirriborro gisa gordetzea:** Sakatu  $\triangleleft$ , mezu bat zirriborro gisa gordetzeko.

#### **Mezuak kudeatzea**

Mezuen aplikazioaren bidez, errazagoa da mezuak kudeatzea.

Ireki **Mezularitza**. Mezuen zerrendan, sakatu kontaktu baten izena edo telefono-zenbakia, hari dagozkion elkarrizketak ikusteko. Ireki irakurri gabeko mezu bat, eta sistemak automatikoki identifikatuko eta nabarmenduko ditu telefono-zenbakia, webgune baten helbidea, helbide elektronikoa, data, ordua eta mezuko gainerako datuak. Sakatu dagokion informazioa, eragiketa bat egiteko.

**Mezuei erantzutea:** Idatzi mezuaren edukia testu-laukian, eta sakatu  $\triangleright$ .

**Mezu bat birbidaltzea:** Mezu bat lagunekin partekatu nahi duzu? Luze sakatu mezu bat, eta jarraitu pantailan agertzen diren argibideei, mezua birbidaltzeko edo partekatzeko.

**Mezu bat ezabatzea:** Aspertuta zaude mezuak pilatuta edukitzeaz? Ezabatu behar ez dituzun elkarrizketak, mezu-zerrenda garbitzeko. Irristatu hatza ezkerrerantz mezu edo elkarrizketa baten gainean, eta sakatu  $\overline{||}$ . Jakinarazpen-mezuak ezabatzeko, luze sakatu mezu edo elkarrizketa bat editatzeko pantailara joateko, hautatu elkarrizketa edo mezua, eta aukeratu > **Ezabatu**. Ezin dira berreskuratu ezabatutako mezuak.

**Mezu bati azkar erantzutea:** Azkar erantzun nahi diozu mezu bati? Mezu berriak jakinarazpenpanelean agertuko dira. Sakatu mezua, bizkor erantzuteko.

**Mezuak bilatzea:** Mezu bat bizkor topatu nahi duzu? Mezuen zerrendan, idatzi gako-hitzak bilaketabarran, eta emaitzak bilaketa-barraren azpian agertuko dira.

**Hasieran ainguratzea:** Mezu garrantzitsu bat zerrendaren hasieran ainguratu nahi duzu? Mezuzerrendan, luze sakatu mezu bat hautatzeko, eta sakatu  $\overline{\uparrow\uparrow}$ . Ainguratutako mezuak jakinarazpenamezuen azpian bistaratuko dira. Irakurri gabeko mezuak ainguratzeko, aukeratu *>* **Ezarpenak** > **Ainguratu irakurri gabeko mezuak.**

#### **Nahi ez diren mezuak blokeatzea**

Nahi ez dituzun mezuak jasotzeaz aspertuta? Gaitu mezu-blokeoa, eta esan agur nahi ez dituzun mezuei.

Ireki **| Mezularitza**. Mezuen zerrendan, aukeratu : > **Blokeatuta**, sakatu  $\circled{Q}$  eta konfiguratu intertzeptazio-arauak, zerrenda beltza eta zuria.

#### **Sinadura bat gehitzea testu-mezuari**

Testu-mezuen amaieran eransteko sinadura bat sor dezakezu, eta, hala, estilo formalago bat eman.

Ireki Mensajes, aukeratu *>* **Ezarpenak** > **Aurreratua** > **Sinadura**, eta gaitu **Erantsi sinadura**. Sakatu **Editatu sinadura**, idatzi sinadura, eta sakatu **Ados**.

## **Kamera**

### **Kameraren oinarrizko funtzioak**

#### **Kameraren oinarrizko funtzioak erabiltzea**

Ikasi kameraren oinarrizko funtzioak, argazki hobeak ateratzeko.

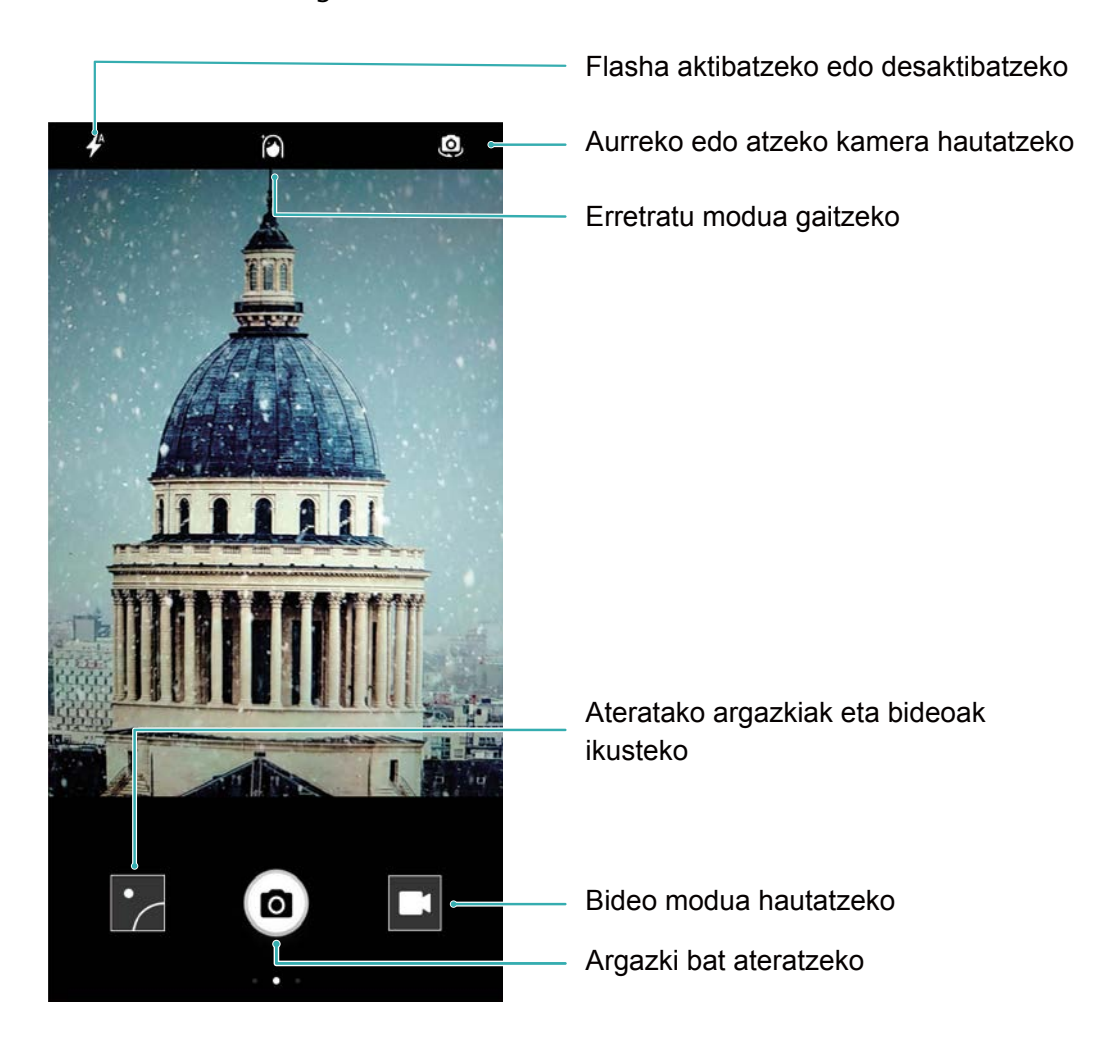

**Oinarrizko argazkiaren modua**: Ireki **C** Kamera eta sakatu **(@)** bisorea, argazki bat ateratzeko. Bolumena jaisteko botoia kameraren obturadore gisa ere konfigura dezakezu.

**Argazki modu bat hautatzea:** Bisorean, irristatu hatza eskuinera argazki moduen pantailan sartzeko. Han, modua alda dezakezu.

**Irudia gerturatzea edo urrutiratzea**: Bisorean, sakatu pantaila bi hatzekin eta, gero, elkartu hatzak irudia txikitzeko edo urrundu hatzak irudia handitzeko. Irudia kameraren zoom optikoaren mugatik harago gerturatzen baduzu, irudiaren kalitateari eragingo dio. Pantaila bi hatzekin sakatzen baduzu eta irudia gerturatzen edo urruntzen baduzu, zoom-barra bat agertzen da pantailaren albo batean; hura ere erabil daiteke irudia hurbiltzeko edo urruntzeko.

**Kameraren esposizioa doitzea:** Kamerak automatikoki doitzen du esposizioa inguruko argi-mailaren arabera. Zenbat eta esposizio handiagoa, orduan eta distira handiagoa argazkietan; zenbat eta esposizio txikiagoa, orduan eta iluntasun handiagoa.
Eskuz doitu daiteke esposizioa bisorean, pantaila sakatuz eta  $\frac{1}{2}$ ikonoa gorantz edo beherantz arrastatuz.

**Flasha gaitzea edo desgaitzea:** Argi gutxiko toki batean argazkiak ateratzean argitasun gehigarria emateko erabiltzen da flasha. Bisorean, sakatu  $\overrightarrow{f}$ , flash-moduetako bat hautatzeko:

- **• Automatikoa**: Kamerak automatikoki gaitzen edo desgaitzen du flasha inguruko argi-mailaren arabera.
- **Ez**: flasha desgaitzeko.
- **Bai**: Flasha gaitzeko.
- **• Beti:** flasha beti gaitua dago bisorean.

**Geolokalizazioa gaitzea**: zure kokapen geografikoa erregistratzen du argazki bat egiten duzunean, gero, argazkiak kokapenaren arabera bilatu ahal izateko. Bisorean, irristatu hatza ezkerrerantz ezarpenen menura joateko, eta gaitu **GPS etiketa**.

#### **Kamera erabiltzea bideoak grabatzeko**

Argazkiak egiteaz gain, kamerak aukera ematen du bereizmen handiko bideo soinudunak grabatzeko.

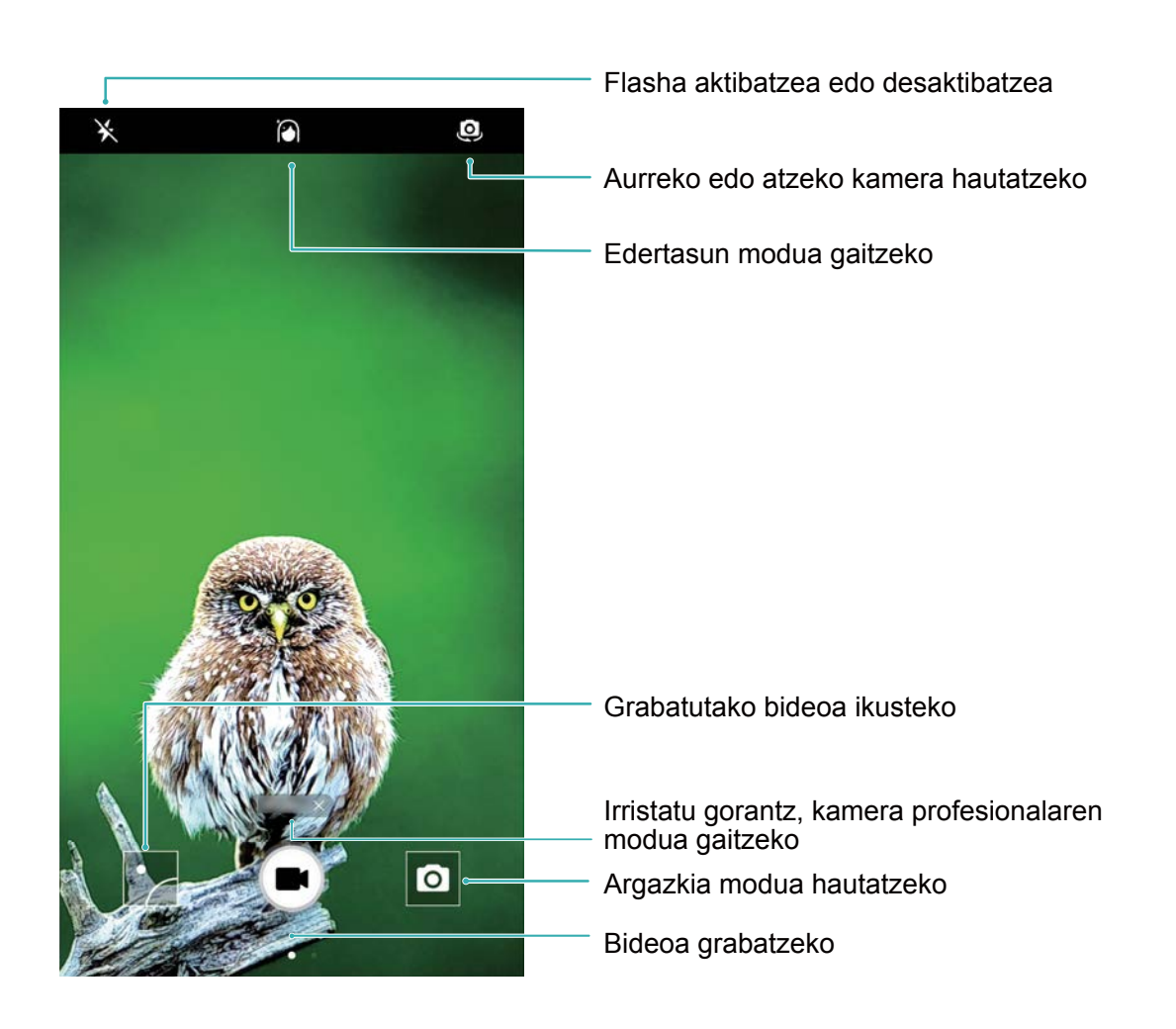

**Bideo bat grabatzea:** Ireki **C** Kamera, eta sakatu **bideo modua hautatzeko. Sakatu ina bideo** bat grabatzen hasteko.

**Argazki bat ateratzea bideo bat grabatu bitartean:** Sakatu bideo bat grabatu bitartean argazki bat ateratzeko.

**Irudia gerturatzea edo urrutiratzea**: Bisorean, sakatu pantaila bi hatzekin eta, gero, elkartu hatzak irudia txikitzeko edo urrundu hatzak irudia handitzeko. Irudia kameraren zoom optikoaren mugatik harago gerturatzen baduzu, irudiaren kalitateari eragingo dio. Pantaila bi hatzekin sakatzen duzunean eta irudia gerturatzen edo urruntzen duzunean, zoom-barra bat agertzen da pantailan; hura ere erabil daiteke irudia hurbiltzeko edo urruntzeko.

**Flasha aktibatzea:** Argi gutxiko inguru batean bideo bat grabatzen ari zarenean, sakatu  $\blacktriangleright$  eta hautatu $\bigcirc$  flasha aktibatzeko.

#### **Kameraren ezarpenak konfiguratzea**

Kameraren ezarpenen orrian, kameraren zenbait ezarpen, modu eta zehaztapen konfigura daitezke beharraren arabera.

**Bisorea sakatzea argazkia egiteko:** Ireki **Kamera**, irristatu hatza ezkerrera, **Ezarpenak**  aukerara joateko, eta gaitu **Ukitu kapturatzeko**. Hemendik aurrera, bisorean objektu bat sakatzen duzunean, kamerak fokuratu egingo du eta argazkia automatikoki egingo.

**Irribarreak automatikoki kapturatzea**: **Ezarpenak** aukeran, gaitu **Kapturatu irribarreak** Kamerak automatikoki egingo du argazkia bisorean irribarre bat hautematen duenean.

**Fokuratze-distantzia blokeatzea**: **Ezarpenak** aukeran, sakatu **Ukitu eta eutsi obturadorearen botoia** eta hautatu **Blokeatu fokuaren luzera**. Obturadorearen botoia luze sakatuta, kamerak jada ez du automatikoki fokuratuko.

**Bolumen-botoiak erabiltzea argazkiak ateratzeko, kaptura bat fokatzeko edo irudia gerturatzeko edo urruntzeko**: **Ezarpenak** aukeran, sakatu **Bolumen-teklen funtzioa** eta hautatu **Obturadorea**, **Zooma** edo **Fokatzea** modua, zure beharren arabera.

**Argazkiak RAW formatuan gordetzea**: Argazkiak RAW formatuan jasoz gero, kameraren lenteko datu guztiak erregistratzen dira; beraz, argazkiaren kalitatea hobea da, eta ondoren editatzeko eta prozesatzeko askoz aukera gehiago ematen ditu. Modu profesionalean, irristatu hatza pantailan ezkerrera, eta sartu **Ezarpenak** aukeran, eta gaitu **RAW formatua**. Argazki bat ateratakoan, RAW formatuan eta formatu estandarrean gordeko da, **Galeriako** karpeta berezi batean.

### **Panoramikoa**

#### **Panoramikoa modua selfie panoramikoak egiteko erabiltzea**

Jende gehiago edo eszenaren zati handiago bat sartu nahi duzu selfiean? Erabili panoramikoa modua, ikuseremu zabalagoko selfieak egiteko.

- **1** Selfie panoramiko bat egiteko, ireki **Kamera**, eta sakatu (O, aurreko kamera hautatzeko.
- **2** Irristatu hatza eskuinera pantailan, eta sakatu **Panoramikoa**.
- **3** Eutsi tinko gailuari, eta sakatu  $\circledcirc$ , lehenengo argazkia egiteko.
- **4** Jarraitu pantailako argibideei, eta mugitu gailua noranzko batean, marko urdina pantailaren marko karratuaren gainean jarri arte. Kamerak beste argazki bat egingo du automatikoki.
- **5** Jarraitu pantailako argibideei, eta mugitu gailua beste noranzkoan marko urdina pantailaren marko karratuaren gainean jarri arte. Kamerak azken argazkia egingo du automatikoki.
- **6** Argazkiak egitea bukatutakoan, kamerak hiru argazkiak automatikoki elkartuko ditu selfie angeluhandi batean.

#### **Panoramikoa: mundua modu angeluhandian kapturatzea**

Argazki panoramikoek ohiko argazkiek baino ikuspen-angelu handiagoa dute, eta paisaiak kapturatzeko aukera ematen dute.

Argazki panoramiko bat egiteko, kamerak ikuseremuko objektuen hainbat argazki egiten ditu, eta argazki bakar batean elkartu.

Argazki panoramiko bat egiterakoan, bilatu eremu zabal eta ireki bat, itutik pixka bat urrundua, eta saiatu atzealde monokromatikoak saihesten.

Ireki **Kamera**. Irristatu hatza pantailan eskuinera, eta sakatu **Panoramikoa**. Panoramikoa moduan, sakatu  $\langle \zeta \rangle$  pantailaren goiko aldean, eta konfiguratu zer norabidetan atera nahi duzun argazkia.

Eutsi tinko gailuari, eta sakatu  $\circledast$  argazkia ateratzen hasteko. Poliki mugitu gailua adierazitako noranzkoan, tinko eutsiz eta ziurtatuz gezia erdiko marraren mailan dagoela. Amaitzen duzunean, sakatu  $(\blacksquare)$ . Kamerak automatikoki elkartzen ditu argazkiak, argazki panoramiko bat osatzeko.

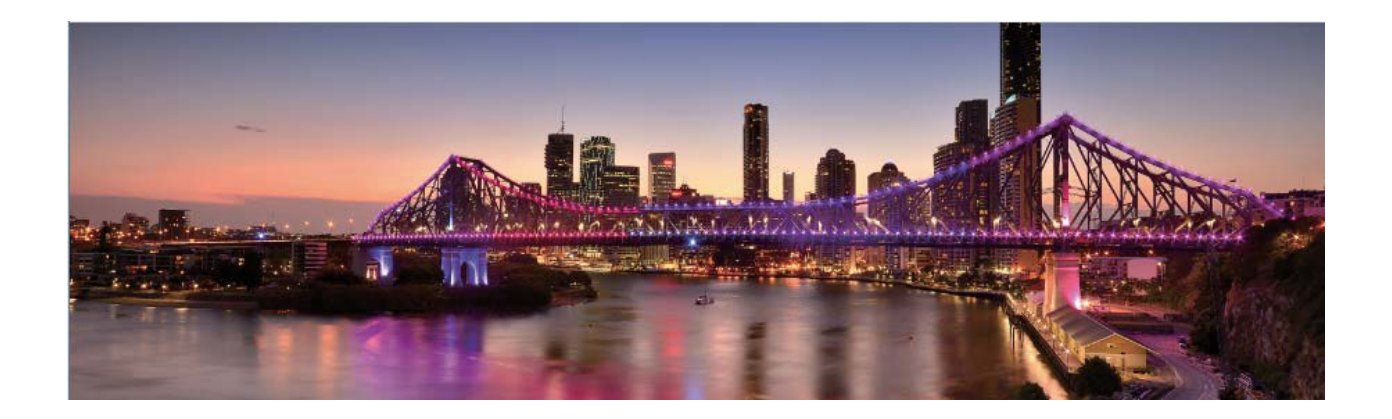

## **Edertasun-efektuak**

#### **Erretratu modua erretratu ikusgarriak egiteko erabiltzea**

Ezin ederrago ikusi nahi duzu zure burua beti selfieetan? Erretratu moduak aukera ematen du zenbait edertasun-ezarpena konfiguratzeko, eta edertasun-ezarpena pertsonalizatuetarako datu-base bat sortzeko.

- Gauez edo argi gutxi dagoenean selfie bat eginez gero, gailuak detektatuko du argi gutxi G dagoela, eta automatikoki gaueko modua gaituko du, kalitate hobeko selfieak egiteko. Hautagailurik ez du modu horrek, eta automatikoki aktibatzen da, gailuak argi gutxi dagoela detektatzen duenean. Gailuak abisu bat bistaratzen du modu hori aktibatzean.
- **Erretratu modua:** Laukian agertzen diren pertsona guztiei edertasun-efektuak aplikatzen dizkie automatikoki.
- **Selfiea hobetzea**: Funtzio hori gaitzen baduzu, edertasun-plan pertsonalizatu bat sortuko du zuretzat. Zenbat eta edertasun-maila handiagoa, orduan eta nabarmenago ikusiko dira efektuak.

#### **Edertasun modua erretratu deigarriak egiteko erabiltzea**

Zure selfieak edo taldean egindako argazkiak hobeto ikustea nahi duzu? Edertasun moduak aukera pertsonalizatuak eskaintzen dizkizu, argazki zoragarri eta iraunkorrak egiteko.

**Edertasun modua gaitzea eta argazki distiratsuak egitea:** Ireki **C** Kamera, sakatu  $\otimes$ , eta, ondoren, sakatu bisorean  $\langle A \rangle$  ikonoa. Irristatu kontrol lerragarria ezkerrera eta eskuinera edertasunefektuak ezartzeko. Zenbat eta edertasun-maila handiagoa, orduan eta nabarmenago ikusiko dira edertasun-efektuak. Ezarpenak hautatu ondoren, sakatu (@) argazkiak ateratzeko **Edertasun moduan**.

**Selfiea hobetzeko modua gaitzea edertasun-parametroak pertsonalizatzeko**: Ireki Kamera, sakatu  $\langle \cdot \rangle$  eta, ondoren, irristatu hatza pantailan ezkerrera kameraren ezarpenetan sartzeko. Sakatu **Selfie perfektua** eta gaitu **Selfie perfektua**. Atera zure argazkiak aurrera, alde bietara eta behera begira, jarraibideak kontuan hartuta, eta, ondoren, konfiguratu edertasun-parametroak. Zenbat eta balio handiagoa, orduan eta nabarmenago ikusiko dira edertasun- eta fintasun-efektuak. Konfigurazioa amaitutakoan, sakatu  $\swarrow$  edertasun-informazio pertsonalizatua gordetzeko.

- **• Informazio pertsonala berriro sartzea**: Kameraren ezarpenen pantailan, aukeratu **Selfie perfektua** > **Editatu informazio pertsonala**, eta segi pantailan ageri diren jarraibideei argazkiak berriro ateratzeko aurrera, alde bietara eta behera begira. Horrela edertasun-parametroak berrezarriko dituzu.
- **• Edertasun-parametroak doitzea:** Kameraren ezarpen-pantailan, sakatu **Selfie perfektua** > **Edertasun-efektuak konfiguratzea** edertasun-parametroak (adibidez, azalaren leuntasuna) ezartzeko.

### **Ezagutu funtzio berriak pantaila-argazkiak egiteko modu pertsonalizatuekin**

Kamera erabiltzeko beste modu batzuk ezagutu nahi dituzu, aurrez ezarritako funtzioek eskaintzen dituztenez gain? Argazkiak ateratzeko moduak deskargatu edo ezaba ditzakezu, erabiltzailearen beharren arabera.

**Argazkiak ateratzeko modu gehiago deskargatzea**: Ireki **Kamera**, irristatu hatza **Moduak**  orrialdera sartzeko, eta sakatu  $\blacktriangleright$  eskura dauden moduak ikusteko. Hautatu nahi dituzun argazkiak ateratzeko moduak eta sakatu **Instalatuta.** Deskargatu ondoren, **Moduak** orrialdetik ikus ditzakezu deskargatutako moduak.

**Argazkiak ateratzeko moduak eguneratzea**: Argazkiak ateratzeko moduak eguneratzeko, sartu **Moduak** orrialdean, eta sakatu ↓. Eguneratzeko aukera duten argazkiak ateratzeko moduek puntu gorri bana izango dute ondoan. Eguneratzeko, jarraitu pantailako jarraibideei.

**Argazkiak ateratzeko moduak ezabatzea: Moduak orrialdean, sakatu ∠ pantailaren goiko** aldean **Editatu** modua aktibatzeko, eta, ondoren, sakatu behar ez dituzun argazkiak ateratzeko moduak ezabatzeko.

Kameraren funtzionamendu normala bermatzeko, lehenetsitako argazkiak ateratzeko moduak A ezingo dira ezabatu.

# **Galeria**

## **Argazkiak kudeatzea**

#### **Argazkiak editatzea**

Argazkiak editatu nahi dituzu are gehiago hobetzeko? Galerian zenbait edizio-funtzio dituzu, hala nola argazkiak mozteko aukera, argazkiei bira ematekoa eta efektuak aplikatzekoa (adibidez, graffitiefektua, ur-marka pertsonalizatuak eta iragazkiak), zure argazkiak are hobeak izan daitezen.

Aukeratu **Galeria**, hautatu editatu nahi duzun argazkia, eta sakatu  $\sum$ argazkiak editatzeko pantailan sartzeko. Funtzio hauek dituzu aukeran zure argazkiak editatzeko:

- **Argazkiari bira ematea**: Sakatu ( $\bigcirc$ ) eta irristatu angelu-esfera zure argazkiaren biratzeangelua pertsonalizatzeko. Bestela, sakatu **Biratu** edo **Ispilua,** argazkia 90 gradu biratzeko edo alderantzikatzeko.
- **Argazki bat moztea**: Sakatu <sup>†</sup> eta irristatu laukia edo izkinak hautaketa egiteko. Bestela, mozteko proportzio finko bat hauta dezakezu, eta laukiaren izkinak irristatu argazkia mozteko.
- **Iragazki-efektuak eranstea**: Sakatu (• , eta hautatu nahi duzun iragazkia.
- Koloreak atxikitzea: Sakatu ( $\odot$ ) eta segi pantailako jarraibideei, aldatu nahi ez dituzun koloreak hautatzeko. Koloreak atxikitzeko hautatutako eremuak nabarmendu egingo dira.
- Lauso-efektua aplikatzea: Sakatu (), hautatu lauso-efektua, eta irristatu hautagailua efektuaren maila doitzeko.
- **Argazkien efektuak doitzea**: Sakatu , distira, kontrastea, asetasuna eta argazkiaren beste parametro batzuk zure nahierara doitzeko.
- **• Erretratuetan edertasun-modua aplikatzea**: Sistemak erretratu bat detektatzen duenean, automatikoki aktibatzen du **Edertasuna** funtzioa. Sakatu  $\Box$  argazkiak editatzeko pantailan, **Leuntasuna**, **Seinalea**, **Aurpegi argala** eta **Begi-edertzailea** eta beste funtzio batzuk aplikatzeko, argazkia hobeto atera dadin.
- **Argazkiekin mosaikoak sortzea**: Sakatu **eta hautatu estilo eta tamaina bat, argazki-mosaiko** bat sortzeko.
- **Grafitia**: Sakatu eta hautatu pintzela eta kolorea, argazkietan grafitiak aplikatzeko.
- **Ur-marka gehitzea**: Sakatu  $\Omega$  eta hautatu nahi duzun ur-marka (adibidez, **Denbora**, **Kokalekua**, **Eguraldia** edo **Umorea**) argazkiak pertsonalizatzeko.
- **Etiketa eranstea:** Sakatu  $\Diamond$  eta hautatu ohar-estilo bat eta letra-tipoaren formatu bat, argazkiak hobetzeko.

#### **Argazkiak eta bideoak bilatzea eta partekatzea**

Denbora librean aspaldiko argazkiak eta bideoak ikusteak aukera ematen digu une preziatu asko gogoratzeko. Argazkiak eta bideoak galerian gordetzen dira. Han, argazkiak eta bideoak dataren, kokapenaren edo albumaren arabera ikus daitezke.

**Argazkiak pantaila osoan ikustea**: Ireki **Galeria** eta sakatu irudi bat, pantaila osoan ikusteko. Sakatu pantaila berriz menua ezkutatzeko. Argazkiak pantaila osoan ikusten dituzunean, hau egin dezakezu:

- **• Argazki bat gerturatzea edo urruntzea**: Ezarri bi hatz pantailan eta bereiz itzazu, irudia handitzeko, edo elkartu itzazu, irudia txikitzeko.
- Kaptura-parametroak ikustea: Argazki baten kaptura-parametroak ikusteko, sakatu (i), eta irristatu hatza gora eta behera xehetasunen leihoan ISO-balioa (sentsibilitatea), EV-balioa (esposizioaren konpentsazioa), bereizmena eta argazkiaren beste parametro batzuk ikusteko.
- **Argazkiaren izena aldatzea**: Aukeratu  $\cdot$  > **Aldatu izena**, eta idatzi argazkiarentzako izen berri bat.
- **• Argazki bat konfiguratzea kontaktuko edo pantaila-atzealdeko argazki gisa**: Aukeratu > **Ezarri honela** > **Horma-papera** edo **Kontaktuaren argazkia**

**Argazkiak edo bideoak partekatzea:** Ireki **Galeria**, luze sakatu edozein fitxategi hautaketapantailara sartzeko; ondoren, hautatu partekatu nahi dituzun fitxategiak, eta sakatu  $\ \stackrel{\circ}{\smile}$ . Hautatu partekatzeko metodoa, eta jarraitu pantailan agertzen diren argibideei prozesua amaitzeko.

**Argazkiak automatikoki biratzeko aukera konfiguratzea**: Argazkiek eta bideoek bira egitea nahi duzu pantaila biratzen duzunean? **Galeria** pantailan, sartu > **Ezarpenak** > **Argazkiaren orie.**  aukeran, eta hautatu **Biratu beti**.

**Argazkia noiz atera den ikustea**: Argazkiak eta bideoak noiz atera diren ikus daiteke, **Argazkiak**  fitxan. Aukeratu *>* **Ezarpenak,** eta gaitu **Erakutsi data eta ordua,** argazki bat noiz atera den ikusteko, pantaila osoko ikuspegian zaudenean. **Argazkiak** fitxan, bereizi edo elkartu bi hatz argazkia gerturatzeko edo urruntzeko, eta argazkien eta bideoen eguneko eta hilabeteko ikuspegiak txandakatzeko.

**Albumaren arabera ikustea:** Argazkiak eta bideoak albumen arabera bistaratu daitezke, **Albumak** fitxan. Argazki eta bideo batzuk sistemak aurrez zehaztutako albumetan gordetzen dira. Adibidez, kamerarekin grabatutako bideoak **Kamerako bideoak** albumean gordetzen dira. Pantaila-irudiak eta pantaila-grabazioak **Pantaila-irudiak** albumean gordetzen dira.

**Aurkezpenak erreproduzitzea**: **Argazkiak** fitxan, sartu > **Diaporama** aukeran, eta sistemak automatikoki erreproduzituko du argazki-aurkezpen bat. Sakatu pantaila erreprodukzioa eteteko.

#### **Argazki-bildumak antolatzea**

Album berri bati argazkiak edo bideoak gehitzea: Albuma fitxan, sakatu  $+$ , idatzi albumaren izena, eta, ondoren, sakatu **Ados**. Hautatu zer irudi edo bideo gehitu nahi dituzun album berrian.

**Argazkiak eta bideoak lekuz aldatzea**: Elkartu itzazu album desberdinetako argazkiak eta bideoak, errazago ikusteko. Ireki albuma, luze sakatu bideo edo argazki bat  $\sqrt{\ }$ agertu arte, eta hautatu mugitu nahi dituzun argazkiak edo bideoak. Sakatu  $\Box$  eta hautatu helmugako albuma. Argazkiak edo bideoak mugitu ondoren, jatorrizko albuma ezabatu egingo da.

**Albumak antolatzea**: Albumen zerrenda beteegia baldin badago, **Besteak** albumera mugitu behar dituzu batzuk. Luze sakatu albuma,  $\sqrt{ }$  agertu arte. Hautatu mugitu nahi dituzun albumak, eta, ondoren, sakatu

, albumak **Gehitu besteetara** aukerara mugitzeko. Albumak jatorrizko tokira eraman nahi badituzu **berriro, ireki Gehitu besteetara**, luze sakatu aldatu nahi dituzunak, eta sakatu  $\lfloor \frac{n}{2} \rfloor$ .

- **Kamera**, **Kamerako bideoak** eta **Pantaila-irudiak** albumak ezin dira eraman **Gehitu**  A **besteetara** karpetara.
	- Hirugarren baten aplikazioak sortu duen albuma **Gehitu besteetara** mugitzen baduzu, aplikazioari ez dio eragingo.

**Albumak berrantolatzea:** Mugitu sarrien erabiltzen dituzun albumak zerrendaren goiko aldera errazago ikusteko. Luze sakatu albuma, pantailan  $\equiv$  agertzen den arte.

Luze sakatu  $\equiv$  eta arrastatu albuma gora edo behera hatzarekin, zerrendan gora edo behera mugitzeko. Amaitutakoan, sakatu  $\chi$  aldaketak gordetzeko.

Ezin dira berrantolatu **Kamera** eta **Pantaila-irudiak** albumak. 6

**Albumak ezkutatzea**: Album pribatuak ezkutatu egin ditzakezu, inork ikusi ez ditzan. **Albumak** fitxan, sartu > **Ezkutatu albumak** aukeran, eta aktibatu ezkutatu nahi dituzun albumen ondoan dauden hautagailuak.

G Ezin dira ezkutatu **Kamera** eta **Pantaila-irudiak** albumak.

**Argazkiak eta bideoak ezabatzea**: Ireki albuma, luze sakatu bideo edo argazki bat v agertu arte, hautatu ezabatu nahi dituzun argazkiak edo bideoak, eta sakatu > **Ezabatu**. Ezabatutako argazkiak eta bideoak **Azkena ezabatutakoak** albumean gordetzen dira, eta ikono bat dute ondoan. Ikono horrek adierazten du zenbat egun geratzen diren behin betiko ezabatu arte. Argazki eta bideoak behin betiko ezabatzeko, sartu **Azkena ezabatutakoak** aukeran, hautatu nahi dituzun argazkiak edo bideoak, eta, ondoren, sakatu > **Ezabatu**.

**Ezabatutako argazkiak eta bideoak leheneratzea**: Ireki **Azkena ezabatutakoak** albuma, eta luze sakatu bideo edo argazki bat  $\sqrt{\phantom{a}}$  agertu arte.

Hautatu leheneratu nahi dituzun argazki eta bideoak, eta sakatu  $\bigcirc$ , jatorrizko albumera eramateko. Jatorrizko albuma berriro sortuko da dagoeneko ez baldin badago.

## **Kudeatzailea**

## **Optimizazioa pauso bakar batean**

Azkenaldian gailuaren abiadura mantsotu dela iruditzen zaizu? Software maltzurrekin eta beste segurtasun-mehatxu batzuekin arriskuan egon litekeela uste duzu? Erabili optimizazioa pauso bakar batean aukera, gailua bizkorrago ibili dadin eta segurtasun-mehatxuetatik babestu dezazun.

Aukeratu **Telefono-kudea.** eta sakatu **Optimizatu**. Gailuak areagotu egingo du exekuzio-abiadura, segurtasun-arriskurik ez dagoela egiaztatuko du, energia-kontsumoa optimizatuko du eta zenbaki ezezagunak eta traba egiten duten deiak monitorizatu eta oztopatuko ditu.

## **Datu mugikorrak kudeatzea**

Kezkatuta zaude ustekabean hileko datu-kuota agortu eta kargu osagarriak jaso ditzakezulako?

Datuen kudeatzaileak aukera ematen du datu-trafikoa monitorizatzeko, eta gehiegi ez kontsumitzeko.

Aukeratu **Telefono-kudea.,** eta sakatu **Sare mugikorra,** datu-kontsumoaren xehetasunak ikusteko, edo gaitu **Datu-aurrezkailua.**

- **• Datu-trafikoaren rankinga**: Egiaztatu norberaren aplikazioen datu-kontsumoa.
- **• Sareko aplikazioak**: Aplikazio bakoitzak Internet atzitzeko zer baimen dituen ezartzen du.
- **• Datu-aurrezkailua**: Gaitu **Datu-aurrezkailua** (bigarren planoan dauden aplikazioei datu mugikorrak erabiltzea galarazten die), eta hautatu datu-kontsumoen murriztapenetik salbuetsitako aplikazioak.

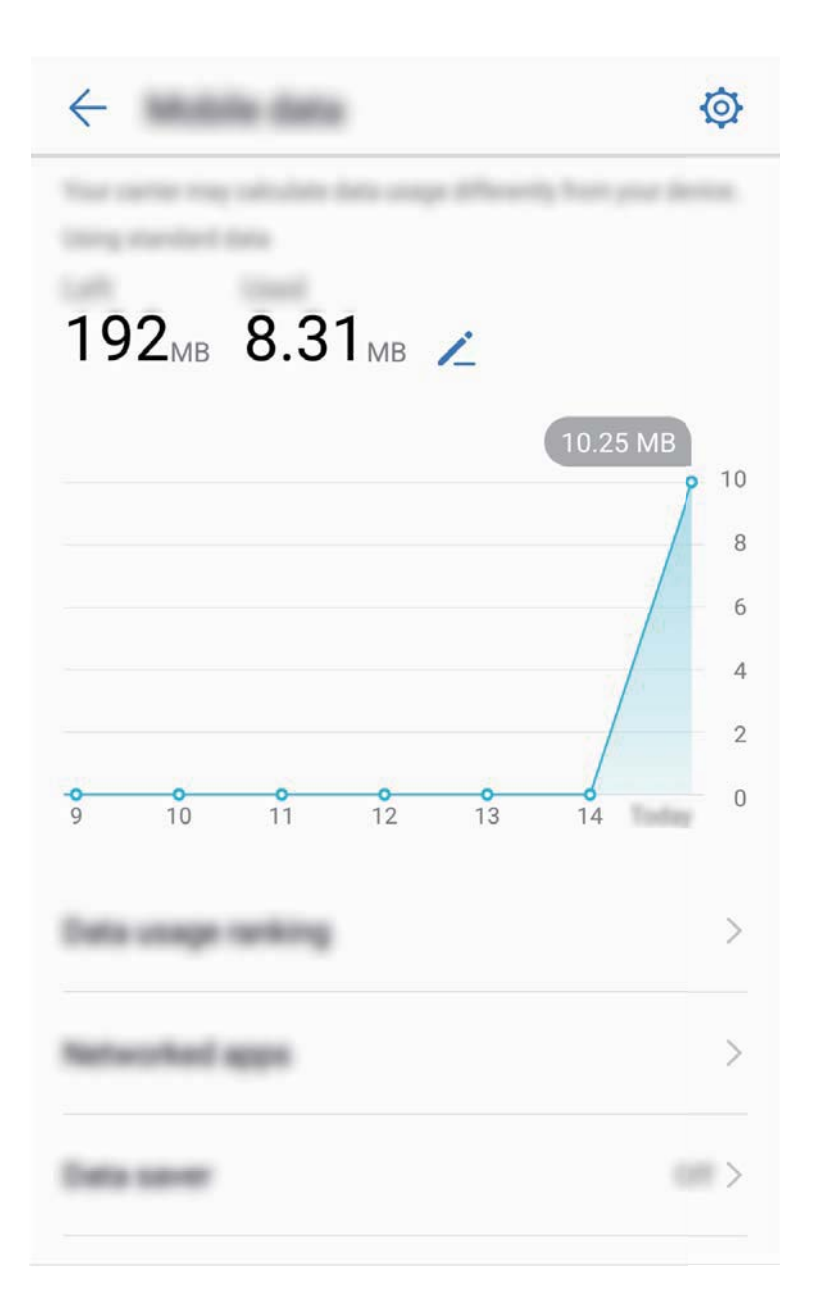

### **Energia-kontsumoa optimizatzea**

Une desegoki batean bateriarik gabe geratzeak eragozpen handiak sor ditzake. Energia aurrezteko funtzioek gailuaren bateriaren autonomia luzatzen lagundu dezakete; beraz, jokoak eta beste funtzio batzuk luzeago erabiltzeko aukera izango duzula.

Ireki **Telefono-kudea..** eta sakatu **geratzen da,** ekintza hauetako bat exekutatzeko:

- **• Energia-kontsumoaren xehetasunak ikustea**: Sakatu **Bateriaren erabilera** energiakontsumoaren xehetasunak ikusteko. Bateria-erabileraren xehetasunetan, **Kargatzen** hitzaren azpiko marka urdinek adierazten dute gailua zer ordutan kargatu den. Marken arteko denborak adierazten du gailua zer ordutan ez zen kargatu. Funtzio horrek ez du energiarik kontsumitzen. **Bateriaerabilera** sakatu, eta ikusi zer hardware-elementuk eta zer aplikaziok kontsumitzen duten energia gehiena.
- **• Energia-kontsumo osoa kontrolatzea eta optimizatzea**: Sakatu **Bateria-erabilera**, energiakontsumoaren arazoak bilatzeko eta errendimendua automatikoki optimizatzeko.
- **• Energia aurrezteko modua edo energia aurrezteko ultra modua gaitzea**: Gaitu **Bateria aurrezteko modua** edo **Bateriaren ultra aurrezkiaren modua**. Hautatu, gailuaren bateriamailaren arabera, energia aurrezteko modu egokiena, eta bateriaren autonomia luzatuko duzu.
- **• Pantailaren bereizmena doitzea, energia aurrezteko**: Gaitu **Pantailaren bereizmena** eta hautatu **Bereizmen adimentsua**. Pantailaren bereizmena gutxitu egingo du gailuak, energia automatikoki aurrezteko: Halaber, pantailaren bereizmena eskuz konfigura dezakezu, bereizmen altua beharrezkoa ez denean energia aurrezteko.
- **• Geratzen den bateria-portzentajea egoera-barran bistaratzea**: Gaitu **Geratzen den bateriaren portzentajea**, geratzen den bateria-portzentajea ager dadin egoera-barran.
- **• Aplikazioen irekiera kudeatzea, energia aurrezteko**: Sakatu **Abiarazi,** eskuz edo automatikoki kudeatzeko aplikazioak noiz ireki daitezkeen automatikoki edo bigarren mailan, eta jardun bigarren planoan. Sistemak automatikoki kudeatuko du energia-erabilera, energia aurrezteko.
- Jakinarazpen bat jasoko duzu energia asko kontsumitzen duten aplikazioak bigarren planoan exekutatzen ari direnean. Pantailan agertzen diren argibideei jarraitu, aplikazioen doikuntzak optimizatzeko.

### **Birusen azterketa, telefonoa babesteko**

Okerreko iragarki bat irekiz gero, gerta daiteke gailuan birus troiatarrak eta malwareak instalatzea eta ezkutuan exekutatzea, eta kontaktuen informazioa eta beste datu pertsonal batzuk lapurtzea. Birusazterketaren funtzioak aukera ematen du mehatxuak aurkitzeko eta ezabatzeko, eta, hala, telefonoa egoera onean edukitzeko.

Ireki **Telefono-kudea..**, sakatu **Birus-aztertzea,** eta gailuak automatikoki bilatu eta ezabatuko ditu mehatxuak, segurtasunerako. Gainera,  $\ddot{\text{Q}}$  sakatu dezakezu, eragiketa hauek egiteko:

- **• Birusen azterketa hodeian egitea**: Gaitu **Hodeiko azterketa**, eta telefonoak analisi dinamiko bat erantsiko dio analisi estandarrari, hodeian oinarritua, eta, horrela, telefonoa mehatxu berrietatik babestuko du.
- **• Birus-azterketaren gogorarazlea**: Gaitu **Azterketa-gogorarazlea** eta sistemak jakinarazpen bat bistaratuko dizu, 30 egun baino gehiago baldin badaramatzazu birus-analisik egin gabe.
- **• Azterketa bizkorra**: Hautatu **Azterketa bizkorra**. Sistemak bizkor analizatuko ditu gailuko aplikazio eta kokapen gakoak ohiko mantentze-lanetan zehar.
- **• Azterketa osoa**: Hautatu **Azterketa osoa**. Sistemak zehatz aztertuko du gailua aldizka, fitxategi maltzurren bila. Prozesu honek denbora gehiago behar du, baina elementu gehiago hartzen ditu, eta gailua mehatxuetatik babestuta dagoela bermatzen du.
- **• Birusen liburutegia eguneratzea**: Gaitu **Eguneratu automatikoki** eta **WI-FI-ren bidez aktualizatu**. Sistemak automatikoki eguneratuko du birusen datu-basea, WiFi bidez, eta, hartara, eguneratuta edukiko du mehatxuak ezabatzeko ahalmena.

## **Posta elektronikoa**

### **Posta elektronikoko kontuak gehitzea**

Erantsi posta-kontuak zure telefonora edozein unetan horietan erraz sartu ahal izateko. Posta elektronikoko kontua konfiguratzen ari zarela ezarpenei buruzko zalantzarik baldin baduzu, galdetu posta elektronikoko zure hornitzaileari.

**Posta-kontu pertsonal bat eranstea**: Ireki | | |, hautatu postako zerbitzu-hornitzaile bat, edo sakatu **Besteak**, idatzi helbide elektronikoa eta pasahitza, eta sakatu **Hasi saioa**. Segi pantailako jarraibideei, kontua konfiguratzeko. Sistema automatikoki konektatzen da zerbitzarira, eta ezarpenak egiaztatuko ditu.

**Exchange kontu bat gehitzea**: Microsoft-ek garatu du Exchange eta enpresa askok erabiltzen dute barne-postako sistema gisa. Zure enpresako postak Exchange-ren zerbitzariak erabiltzen baditu, laneko postaren kontuan telefonotik sar zaitezke. Sartu **>> Exchange** aukeran, idatzi helbide elektronikoa, erabiltzaile-izena eta pasahitza, eta sakatu **Hasi saioa**. Segi pantailako jarraibideei, kontua konfiguratzeko. Sistema automatikoki konektatzen da zerbitzarira, eta ezarpenak egiaztatuko ditu.

Konfiguratu ondoren, sistemak **Sarrerako ontzia** pantaila zabalduko du lehenespenez.

### **Posta elektronikoko kontuak kudeatzea**

Posta-kontu bat edo gehiago gehitu ditzakezu.

Ireki **Posta**. Aukera hauek dituzu:

**Posta kontsultatzea: Sarrerako ontzia** pantailan, sakatu  $\equiv$  eta, ondoren, hautatu posta-kontu bat, mezu elektronikoen zerrenda ikusteko. Irristatu hatza beherantz mezuen zerrenda eguneratzeko. Ireki mezuak irakurtzeko, horiei erantzuteko, birbidaltzeko edo ezabatzeko. Irristatu hatza pantailaren ezkerrera edo eskuinera, aurreko mezua edo ondorengo mezua irakurtzeko.

Hainbat mezu elektroniko ezabatzeko, sakatu profileko argazkia edo luze sakatu posta-kontu bat mezu elektronikoak kudeatzeko pantailan sartzeko; ondoren, hautatu mezuak eta sakatu *[11]*.

**Posta-kontuak sinkronizatzea**: Irristatu hatza behera, **Sarrerako ontzia** pantailan, mezu elektronikoen zerrenda eguneratzeko. Sartu > **Ezarpenak** aukeran, sakatu kontu bat eta gaitu **Sinkronizatu posta** aukera. Automatikoki sinkronizatzeko, sakatu **Sinkronizatu ordutegia** eta hautatu sinkronizatzeko ordua, konfigurazioa amaitzeko.

**Mezuak bilatzea**: Postako mezuen zerrenda bistaratu duzun pantailan, sakatu bilaketa-barra eta idatzi bilatu nahi dituzun hitzak; adibidez, mezuaren gaia, edukia eta atxikitako fitxategien izenak.

**Posta-kontu asko eranstea:** Aukeratu  $\cdot$  > **Ezarpenak** >  $+$ , hautatu posta elektronikoko zerbitzuaren hornitzailea, eta sartu eskatzen den informazioa.

**Posta-kontu batetik bestera aldatzea**: Kontuen pantailan, sakatu  $\equiv$  eta, ondoren, sakatu ireki nahi duzun kontuaren profileko argazkia.

**Postako kontuak konfiguratzea**: Kontuen pantailan, sartu  $\cdot$  > **Ezarpenak** aukeran, eta hautatu kontu bat **Kontuaren izena** edo **Kontu lehenetsia** hautatzeko, edo **Ezabatu kontua**, kontua ezabatzeko.

### **Postako VIP kontaktuak kudeatzea**

Postako kontaktu garrantzitsuen mezuak galtzeko beldur zara? VIP zerrendan kontaktu garrantzitsuak sar ditzakezu. Gailuak automatikoki mugituko ditu VIP kontaktuak VIP postontzira.

Ireki **Posta,** eta sartu > **Ezarpenak** > **VIP kontaktuak** aukeran. **VIP zerrenda** pantailan, hautatu **Gehitu** > **Sortu** edo **Gehitu kontaktuetatik.**

**VIP kontaktuak gehitzea edo ezabatzea: VIP zerrenda** pantailan, sakatu  $+$  edo  $\overline{11}$  VIP kontaktuak kudeatzeko.

**VIP kontaktuen postako jakinarazpenak aldatzea**: Postaren pantaila nagusian, hautatu > **Ezarpenak** > **VIP jakinarazpenak**.

### **Exchange-rako erantzun automatikoa konfiguratzea**

Ezin diozu postari erantzun oporretan? Gaitu erantzun automatikoak mezu bat jasotzen duzun aldiro automatikoki bidal daitezen.

Ireki **Posta**, sartu > **Ezarpenak,** eta hautatu Exchange-ko kontua. Sakatu **Erantzun automatikoak**, gaitu **Erantzun automatikoak**, konfiguratu erantzun automatikoko edukia eta ordua, eta sakatu **Ados**.

# **Egutegia**

## **Egutegia: ekitaldien kudeaketa-zentroa**

Gertaera gehiegi buruan? Egutegiak aukera ematen dizu gertaerak zorrotz kudeatzeko eta zure bizitza pertsonala eta profesionala errazago uztartzeko.

Funtzio hauek ditu egutegiak:

- **• Bileren gogorarazleak**: Laneko bilera garrantzitsuak ahaztuko dituzun beldur zara? Erantsi zure laneko posta (Exchange kontua) Egutegira, bileren gogorarazleak baieztatzeko eta telefonoan gogorarazleak bilera hasi aurretik jasotzeko.
- **• Gertaerak partekatzea**: Zure agenda partekatu nahi duzu eta lagunak gertaeretara gonbidatu? Partekatzeko modu asko daude.

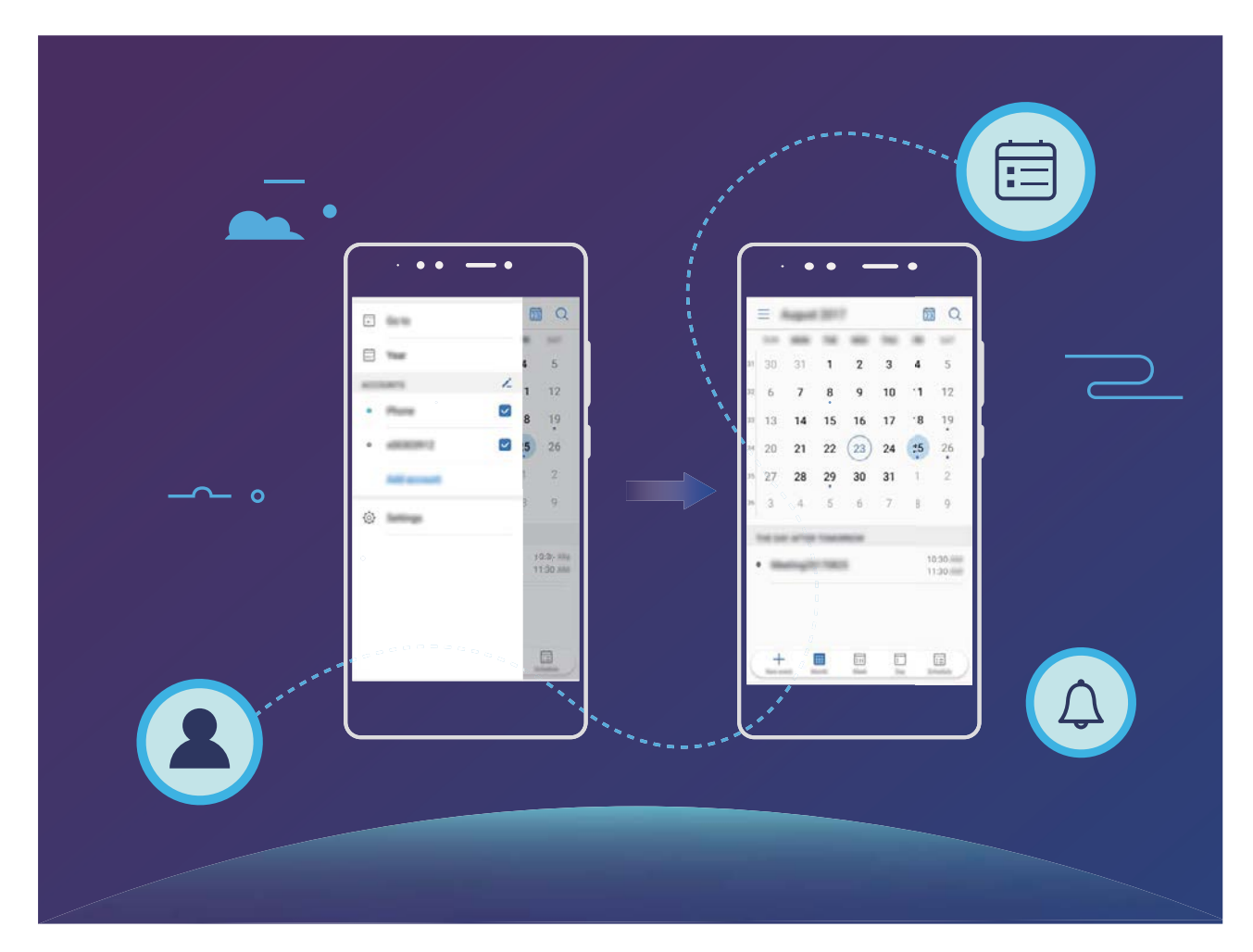

**Egutegian barrena nabigatzea**

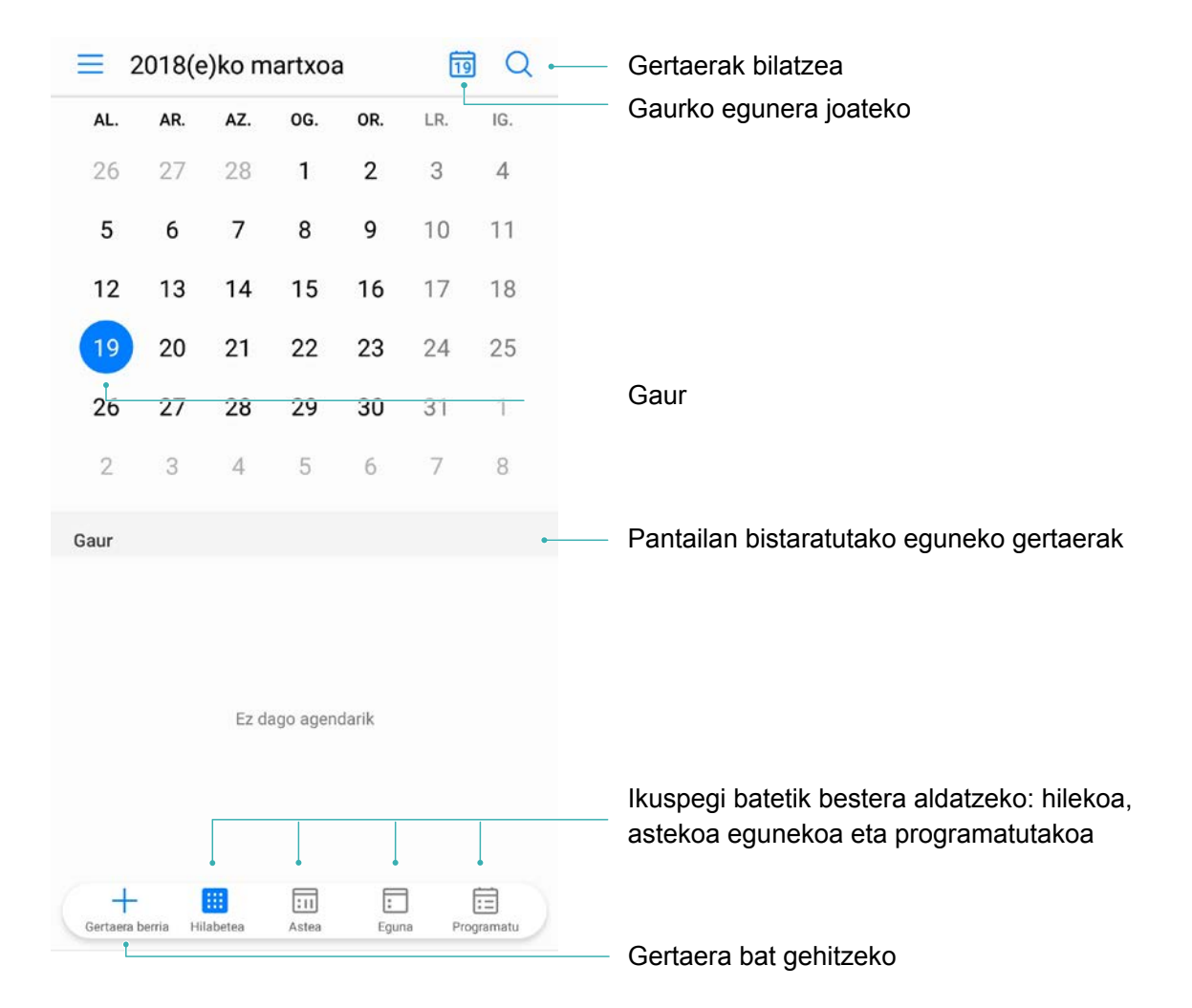

**Gertaerak sortzea:** Ireki **Egutegia**, sakatu  $+$  eta idatzi gertaerari buruzko informazioa: izenburua, kokalekua, eta hasierako eta amaierako ordua. Sartu **Gehiago** > **Gogorarazi** aukeran, gertaeraren gogorarazlea eransteko, eta, ondoren, sakatu *.*

Gertaerak bilatzea: Egutegia orrian, sakatu **Q**eta idatzi gertaeraren gako-hitzak (adibidez, izenburua eta kokalekua).

**Egutegia konfiguratzea**: **Egutegia** orrian, sartu > **Ezarpenak** aukeran, egutegia eta gogorarazleak bistaratzeko modua pertsonalizatzeko.

### **Egin beharrekoak inportatzea, lana ondo antolatua izateko**

**Bileren gogorarazleak inportatzea**: Ireki **Bilgaregia**, sartu  $\equiv$  > Gehitu kontua aukeran, eta segitu pantailan agertuko diren jarraibideei laneko posta-kontua (Exchange kontua) **Egutegia** aukerara gehitzeko, eta hartara bilerako gogorarazleak ikusteko.

**Gertaerak partekatzea**: Sakatu egutegiko gertaera bat edo **Agenda** aukerako gertaera bat, sakatu  $\mathcal{L}_{0}$  eta segitu pantailan agertuko diren jarraibideei, gertaera partekatzeko aukeran dauden moduetako bat erabilita.

### **Munduko jaiegunak bistaratzea**

Atzerrira bidaiatu behar izaten duzu lana dela eta? Edo oporretan? Deskarga ezazu joatekoa zaren herrialdeko jaiegunen informazioa, zure lana edo jarduerak hobeto antolatzeko.

Ireki **Egutegia**, aukeratu > **Ezarpenak** > **Nazioarteko jaiegunak**, eta gaitu joatekoa zaren herrialdea. Gailuak automatikoki deskargatuko du jaiegunei buruzko informazioa.

# **Erlojua**

### **Erlojuaren erabilera**

Erlojua aplikazioa erabilerraza da, funtzio sendo ugari ditu eta informazio asko. Erlojua alarma gisa erabil daiteke, bai eta munduko erloju, kronometro edo tenporizadore gisa ere.

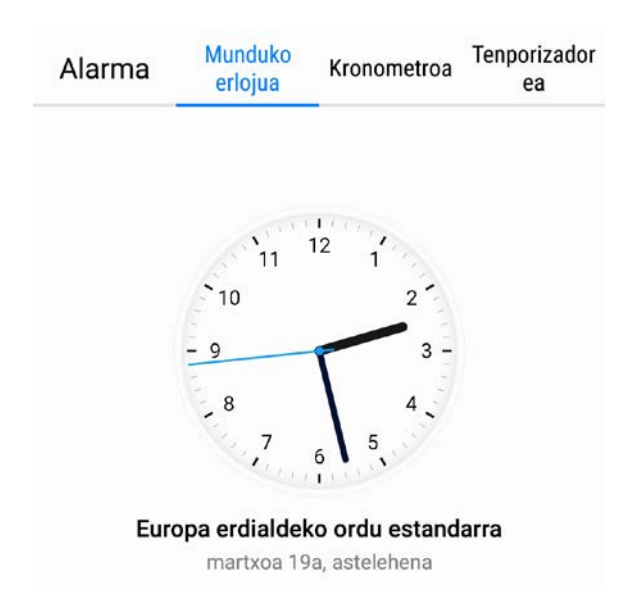

**Munduko datak eta orduak bistaratzea** Sartu  $\bullet$  Erlojua aukeran, sakatu  $+$ , Munduko **erlojua** fitxan, eta idatzi hiri baten izena edo aukeratu bat zerrendatik. Sakatu @ data eta ordua konfiguratzeko

**Bi eskualdetako orduak bistaratzea:** Sartu **Erlojua** aukeran, eta sartu  $\circled{2}$  > Data eta ordua aukeran **Munduko erlojua** fitxan. Gaitu **Bi erloju**, sakatu **Etxeko hiria** eta hirien zerrendan hautatu zu bizi zaren hiria.

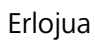

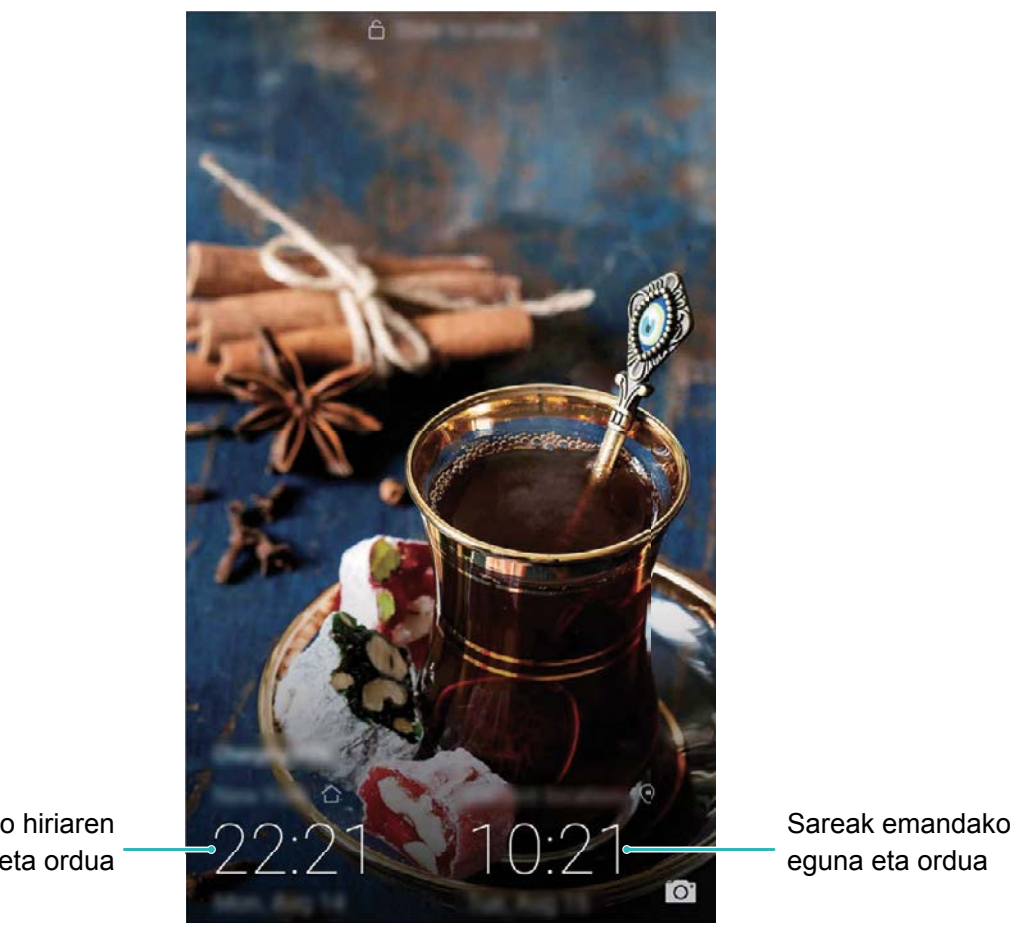

Hautatutako hiriaren eguna eta ordua

Uneko eskualdeko ordua eta zure hirikoa berberak badira, blokeo-pantailan ordu bakarra bistaratuko da.

# **Ohar-bloka**

## **Oharrak kudeatzea, erregistroak ondo antolatuak izateko**

Ohar garrantzitsuak partekatu nahi dituzu? Edo gogoko gisa gehitu nahi duzu? Kudeatu oharrak erregistroak ondo antolatuak izateko.

**Oharrak partekatzea**: Bilerako oharrak lankideei bidali nahi dizkiezu? **Ohar-blokeko** zerrendaren orrian, ireki partekatu nahi duzun oharra, eta sakatu  $\stackrel{\vee}{\longleftrightarrow}$ , partekatzeko modu bat hautatzeko, eta jarraitu pantailan agertzen diren argibideei.

**Oharrak gogokoetara gehitzea**: Ohar bat gogoko gisa hautatu nahi duzu geroago erabiltzeko? **Oharblokeko** zerrendaren orrian, irristatu hatza ezkerrera oharraren gainean, eta sakatu **X**. Edo ireki gogokoetara gehitu nahi duzun oharra, eta sakatu  $\sqrt{2}$ .

**Oharrak ezabatzea**: Ohar zaharrak ezabatu nahi dituzu? **Ohar-blokeko** zerrendaren orrian, irristatu hatza ezkerrera oharraren gainean, eta sakatu . Edo luze sakatu oharra aukerak bistaratzeko, hautatu ezabatu nahi dituzun oharrak, eta sakatu  $\int$ 

**Oharrak bilatzea**: Oharrak bizkor bilatu nahi dituzu? Sakatu **Ohar-blokeko** zerrendaren orriko bilaketa-barra, eta hautatu bilatu nahi dituzun hitz gakoak. Edo Irristatu hatza pantaila nagusian behera, bilaketa-barra ikusteko, eta idatzi gako-hitz bat edo batzuk.

**Egiteko zereginen zerrendak sortzea**: Erosketa-zerrenda bat sortu nahi duzu? **Ohar-bloka** editatzeko orrian, sakatu  $\oslash$ , sartu elementu bat, eta sakatu  $\swarrow$ . Erantsi elementu gehiago, egin beharreko zereginen zerrenda sortzeko.

- $\bullet$
- Zeregin bat amaitutakoan, sartu **Ohar-bloka** editatzeko orrian, eta, egindako zereginaren ezkerreko aldean, hautatu $\left( \right)$ .

**Oharrei etiketak eranstea**: Oharren kategoriak erraz ikusi nahi dituzu? **Ohar-bloka** editatzeko orrian, sakatu  $\Box$ , eta erabili koloretako etiketak edukiak sailkatu, eta oharrak errazago ikusteko.

## **Tresnak**

### **Audio-oharrak sortzeko grabagailua erabiltzea**

Bileretan ez duzu nahikoa asti izaten xehetasun garrantzitsu guztiak idazteko? Elkarrizketa edo eskola bateko ohar pila bat ordenatu behar izaten duzu beti? Grabagailuaren aplikazioaren bidez audiofitxategiak graba ditzakezu, geroago eroso-eroso erreproduzitzeko.

Gaitu **Grabagailua**, irristatu hatza pantailan ezkerrera edo eskuinera, eta hautatu grabazioegoera bat. Sakatu $\langle \cdot \rangle$  grabazioa hasteko. Grabazio-prozesuan, etiketak gehitu ditzakezu, une garrantzitsuetan, hala behar izanez gero. Sakatu  $\Box$  grabazioa amaitzeko eta audio-fitxategi gisa gordetzeko.

Grabazioa amaitu ondoren, hau egin dezakezu:

**• Grabazioak kudeatzea**: Sakatu **Grabazioak** aukeretan sartzeko (adibidez, grabazioak ordenatzeko eta partekatzeko).

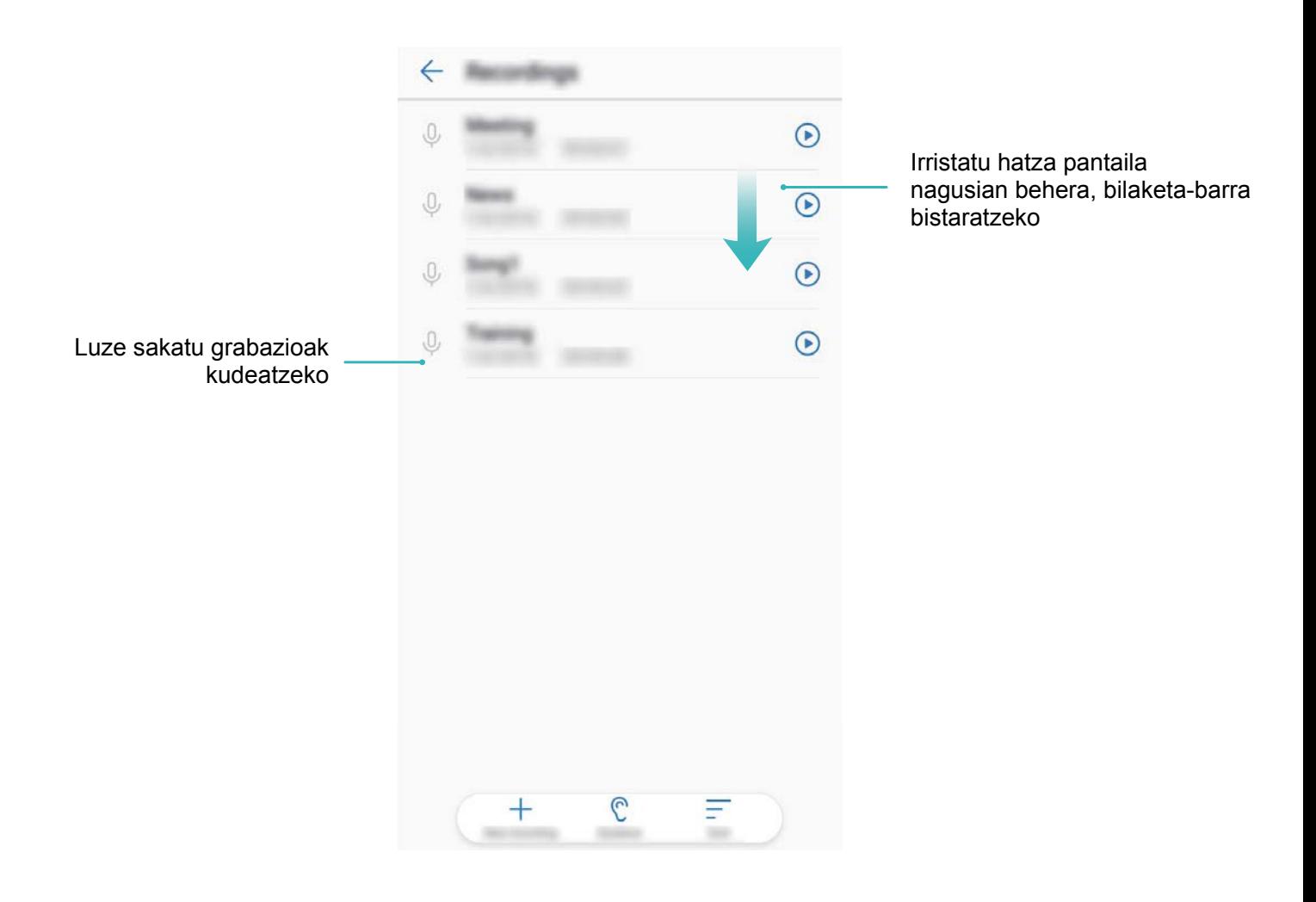

# **Gailuaren konexioa**

### **Bluetootha**

#### **Gailua bluetootha darabiltzen beste gailu batzuetara konektatzea**

Erabili bluetooth funtzioa eta konektatu gailua bluetootha darabilten entzungailuetara edo autoko bluetooth-konexiora, nabigatzeko edo gidatzen ari zarela musika entzuteko. Horrez gain, soinean eraman daitezkeen bluetooth-gailuetara konekta daiteke, jarduera fisikoaren datuak erregistratzeko eta kudeatzeko. Telefonora bluetootha darabilten gailuak konektatzeak ez dakar energia-kontsumoa asko handitzea.

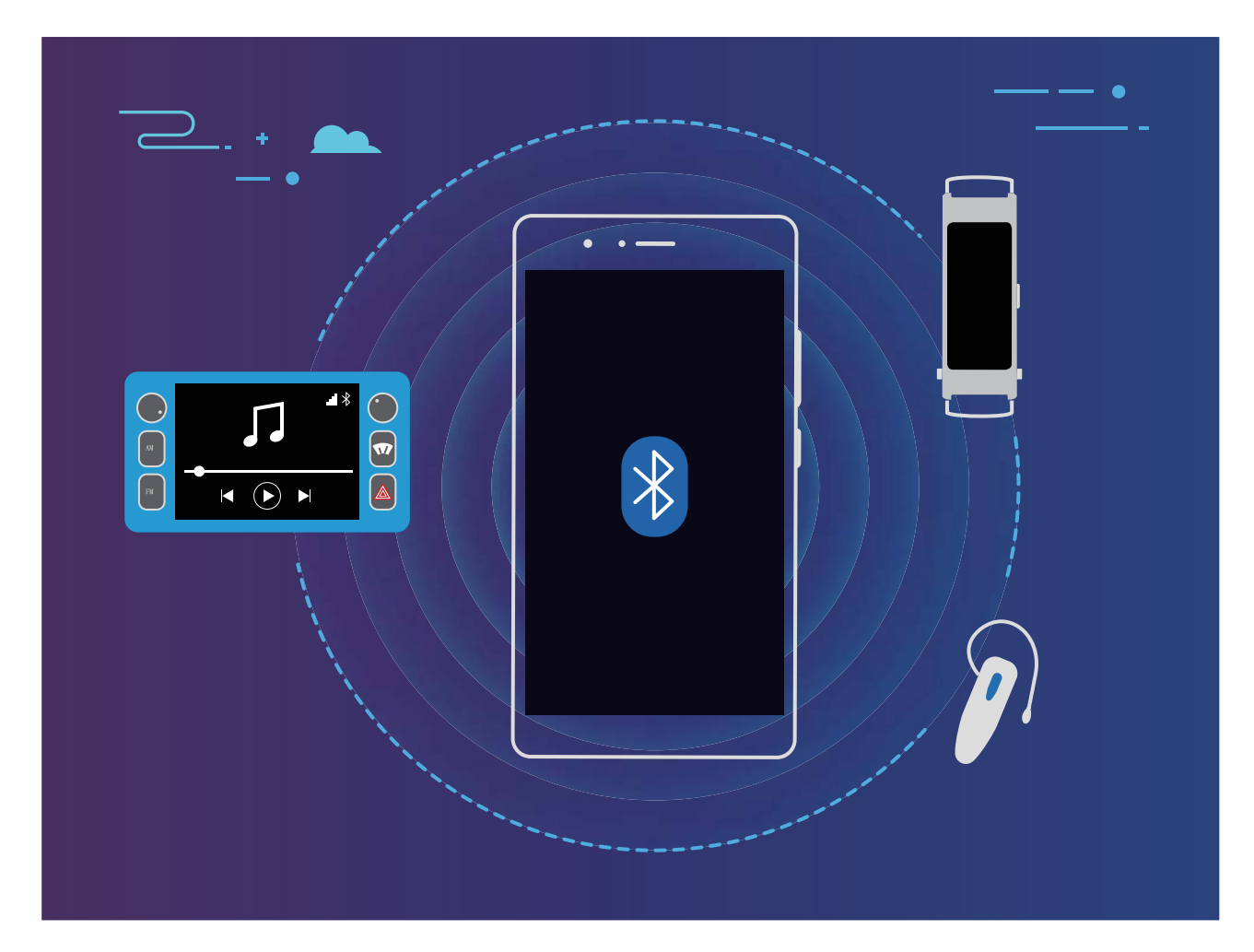

#### **Huawei gailuek erabiltzen dituzten bluetooth protokoloak, eta horien funtzioak**:

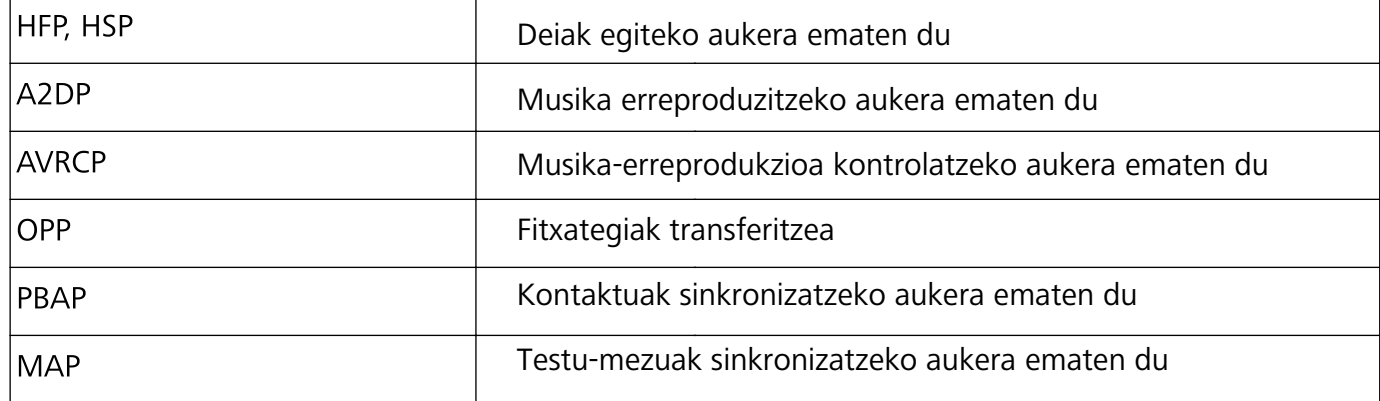

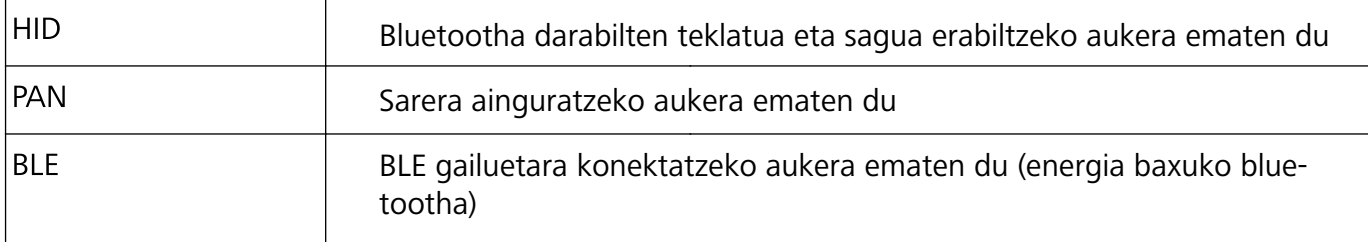

**Bluetootha gaitzea edo desgaitzea**: Pantaila nagusian, irristatu hatza egora-barratik behera, ireki lasterbideen panela, eta, ondoren, sakatu  $\delta$  bluetootha gaitzeko edo desgaitzeko. Luze sakatu  $\delta$ bluetootharen ezarpenen pantailara sartzeko.

**Bluetootha darabilen gailu bat parekatzea**: Gaitu **bluetootha** gailuaren bluetooth-ezarpenen pantailan. Egiaztatu bluetootha darabilen gailua besteek ikusteko moduan jarrita dagoela. **Gailu erabilgarrien** hautatu parekatu nahi duzun gailua, eta segitu pantailan agertuko diren jarraibideei, parekatzeko.

**Bluetooth gailuak desparekatzea**: Gaitu **bluetootha** gailuaren bluetooth-ezarpenen pantailan. Sakatu parekatutako gailuaren izenaren ondoan ageri den (i) ikonoa, eta sakatu **Desparekatu**.

**Bluetootha darabilen gailuaren izena aldatzea**: Bluetootharen ezarpen-pantailan, gaitu **Bluetooth**. Sakatu **Gailuaren izena**, eta idatzi beste izen bat gailuari, eta sakatu **Gorde**.

**Bluetootharen laguntza ikustea**: Bluetootharen ezarpen-pantailan, sakatu (?) bluetooth-konexio hauek ezartzeko behar den informazioa ikusteko: autoko sistemak, entzungailuak, bozgorailuak, soinean eramatekoak, telefonoak, tabletak eta ordenagailuak.

#### **Bluetootha erabiltzea datuak partekatzeko**

Telefonoa beste gailu batera konektatu daiteke bluetooth bidez, datuak partekatzeko, kontaktuak inportatu eta esportatzeko eta sarera ainguratzeko.

**Bluetootha erabiltzea fitxategiak bidaltzeko**: Ziurtatu telefonoa beste gailuaren bluetootharen helmenaren barruan dagoela (10 metro edo 32 oin). Horrela, bluetooth-konexio bat ezarri ahal izango duzu, eta multimedia-fitxategiak, web-orriak, kontaktuak, dokumentuak eta aplikazioak partekatu bi gailuen artean. Ireki **Fitxategiak**, luze sakatu bidali nahi duzun fitxategia, eta sakatu **Gehiago** > **Partekatu** > **Bluetooth**. Segi pantailako jarraibideei, bluetootha gaitzeko. Beste gailua detektatzen denean (bluetooth funtzioak gaituta egon behar du, eta ikusteko moduan konfiguratua), sakatu konexioa ezarri nahi den gailuaren izena, eta hasi fitxategiak bidaltzen.

**Fitxategiak jasotzea bluetooth bidez**: Pantaila nagusian, irristatu hatza egora-barratik behera, ireki lasterbideen panela, eta, ondoren, sakatu bluetootha gaitzeko. Sakatu **Onetsi** fitxategitransferentziaren jakinarazpenean, jasotzen hasteko. Jasotako fitxategiak **Bluetooth** karpetan gordetzen dira lehenespenez, **Fitxategiak** atalean.

**Kontaktuak inportatzea eta esportatzea bluetooth bidez: Ireki <b>Kontaktuak** eta sartu  $\frac{1}{2}$ **Inportatu/Esportatu** aukeran. Eragiketa hauek egin ditzakezu:

- **• Kontaktuak inportatzea**: Sakatu **Inportatu beste telefono batetik** eta hautatu **Bluetooth onartzen du.** Bete pantailan azaltzen diren jarraibideak beste gailuarekin bluetooth bidezko konexioa ezartzeko. Beste gailuko kontaktuak automatikoki inportatuko dira zeure gailura.
- **• Kontaktuak esportatzea**: Sakatu **Partekatu kontaktua,** hautatu partekatu nahi dituzun kontaktuak, sakatu  $\mathcal{L}_0$  eta hautatu **Bluetooth**. Bete pantailan azaltzen diren jarraibideak beste gailuarekin bluetooth bidezko konexioa ezartzeko. Hautatutako kontaktuak zure gailutik bestera esportatuko dira automatikoki.

### **Telefonoaren eta ordenagailu baten artean datuak transferitzea**

Erabili USB datu-kable bat telefonoa ordenagailuari konektatzeko eta datuak transferitzeko.

#### **USB bidezko konexioa hautatzea**

- **1** Erabili USB kable bat zure telefonoa ordenagailuari edo beste gailu bati konektatzeko. Telefonoaren pantailan **Erabili USB honetarako** elkarrizketa-koadroa bistaratuko da.
- **2** Sakatu **Kargatu bakarrik.**
- **3** Irristatu hatza beherantz, egoera-barraren gainean, jakinarazpen-panela irekitzeko, eta, ondoren, sakatu **Kargatzen USB bidez**, USB konexioaren modua hautatzeko.
	- **Kargatu bakarrik**: USB konexioa erabiltzeko gailua kargatzeko bakarrik.
	- **Fitxategiak transferitzea**: Aukera ematen du fitxategiak transferitzeko telefonoaren eta ordenagailuaren artean.
	- **• Argazkiak transferitzea**: Aukera ematen du telefonoaren eta ordenagailuaren artean argazkiak transferitzeko. Ordenagailuak MTP onartzen ez badu, PTP protokoloa erabili dezakezu telefonoaren eta ordenagailuaren artean fitxategiak eta argazkiak transferitzeko.
	- **• MIDI**: Aukera ematen du telefonoa MIDI sarrerako gailu gisa erabiltzeko, eta musika ordenagailuan erreproduzitzeko.

Konektatu telefonoa ordenagailu batera USB kablearekin, datuak transferitzeko eta beste zeregin batzuk egiteko.

**• Fitxategiak bidaltzea**: Multimedia transferitzeko protokoloak (MTP) aukera ematen du multimediafitxategiak transferitzeko. Telefonoaren eta ordenagailuaren artean fitxategiak transferitzeko erabil dezakezu. MPT erabili aurretik, instalatu Windows Media Player-en 11. bertsioa edo berriagoa ordenagailuan.

Irristatu hatza beherantz egoera-barran jakinarazpen-panela irekitzeko, eta, gero, konfiguratu **Transferitu fitxategiak** USB konexio gisa. Ordenagailuak behar diren kontrolagailuak instalatuko ditu. Ordenagailuan, ireki zure gailuaren modeloaren izena duen unitatea, eta bilatu han gordeta dauden fitxategiak. Horrez gain, zure gailuko multimedia edukietan nabiga dezakezu, Windows Media Player erabilita.

**• Irudiak transferitzea**: Irudiak transferitzeko protokoloa (PTP) irudiak transferitzeko protokolo bat da. Zure gailuaren eta ordenagailuaren artean argazkiak erraz transferitzeko erabil dezakezu.

Irristatu hatza beherantz egoera-barran jakinarazpen-panela irekitzeko, eta, gero, konfiguratu **Transferitu argazkiak** USB konexio gisa. Ordenagailuak behar diren kontrolagailuak instalatuko ditu. Ordenagailuan, ireki zure gailuaren modeloaren izena duen unitatea, eta bilatu han gordeta dauden irudiak.

**• MIDI datuak telefonora transferitzea**: MIDI (musika-tresnen interfaze digitala) audio-formatuko industriako estandar bat da, instrumentu elektronikoen fabrikatzaileentzat eta konpositoreentzat.

Irristatu hatza beherantz egoera-barran jakinarazpen-panela irekitzeko eta, gero, konfiguratu **MIDI**  USB konexio gisa. Orain MIDI datuak transferi ditzakezu zure gailuaren eta beste gailu batzuen artean.

## **Segurtasuna eta pribatutasuna**

### **Hatz-marka**

#### **Hatz-marka ezagutzea: Gozatu nabigazio azkarragoaz eta seguruagoaz**

Hatz-markak ezagutzeko funtzioak aukera ematen du gailua bizkorrago desblokeatzeko, eta, gainera, zure informazio pertsonala seguruago edukiko duzu babestuta.

Hatz-marka honetarako erabil daiteke:

- **• Pantaila pauso bakarrean desblokeatzeko**: Pantaila desblokeatzeko PIN kodeak eta ereduak erabiltzeak eragiten dituen eragozpenak saihestu nahi dituzu? Erabili hatz-markak pantaila azkarrago eta seguruago desblokeatzeko pauso bakarrean.
- **• Fitxategi pribatuetara sartzeko**: Leku seguruaren pasahitza edo aplikazioak blokeatzekoa ahaztuko zaizun beldur zara? Edo zure konfiantzazkoa ez den norbaiten esku geratuko den beldur? Konfiguratu Leku segurura edo Aplikazioen blokeora sartzeko hartz-markak erabiltzeko modua, zure fitxategien eta aplikazioen segurtasunari eusteko eta zu zeu bakarrik sartzeko.

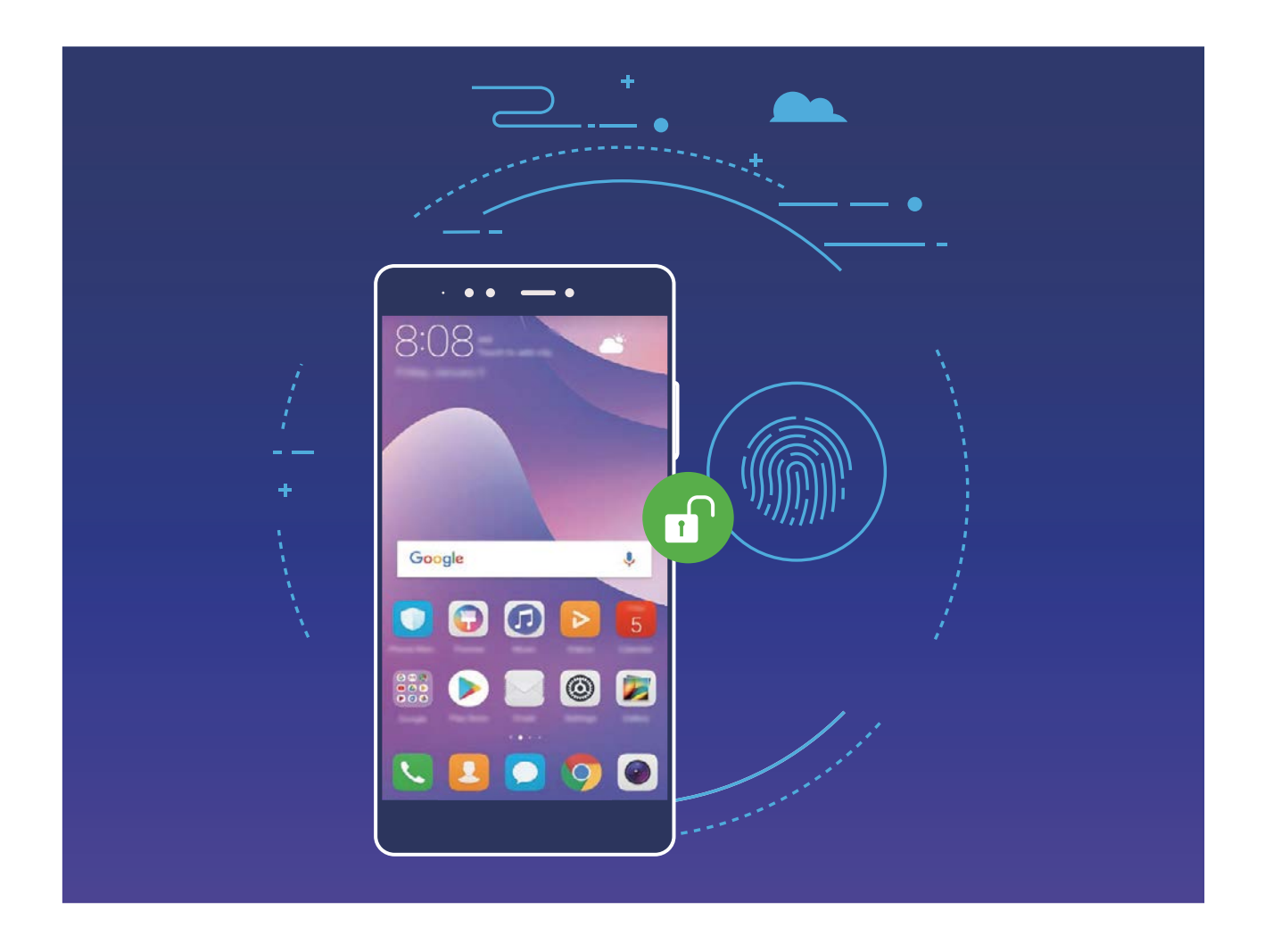

#### **Hatz-marka bidez zuzeneko sarbideak erabiltzea, gailuan eragiketak egiteko**

Ezin duzu obturadorean sartu argazki bat ateratzeko? Deiei erantzuteko edo alarma desaktibatzeko modu azkarrago bat eduki nahi duzu? Hatz-marken sentsorea erabilita, edozein hatz-marka erabil dezakezu argazkiak bizkor ateratzeko eta deiei bizkor erantzuteko. Ez da hatz-marka bidezko egiaztapenik behar.

Ireki **Ezarpenak**, eta sakatu **Segurtasuna eta pribatutasuna** > **Hatz-markaren IDa.** Ondoren, hatz-marka bidezko lasterbideak gaitu ditzakezu, funtzio hauetarako:

- **• Argazkiak ateratzea/Bideoak grabatzea**: Kameraren bisorearen pantailan, luze sakatu hatzmarken sentsorea argazkiak ateratzeko edo bideoak grabatzeko.
- **Deiei erantzutea**: Luze sakatu hatz-marken sentsorea deiei erantzuteko.
- **• Alarma gelditzea**: Luze sakatu hatz-marken sentsorea alarma desaktibatzeko.
- **• Jakinarazpen-panela bistaratzea**: Pantaila bertikalean jarrita, irristatu hatza behera hatz-marka digitalen sentsorean jakinarazpen-panela bistaratzeko; sakatu bi aldiz jakinarazpenak ezabatzeko, eta irristatu hatza gora jakinarazpen-panela ixteko.
- **• Argazkiak bilatzea**: Pantaila osoko moduan argazkiak ikusten ari zarela, irristatu hatza ezkerrera edo eskuinera argazkiak ikusteko.

#### **Hatz-markak erregistratzea**

Gailuan hatz-marka bat erregistra dezakezu, eta, ondoren, pantaila desblokeatzeko erabili, edo Leku segurura edo Aplikazioen blokeora pasahitzik gabe sartzeko.

- Hatz-marka bidez desblokeatzeko aukera bakarrik egongo da erabiltzeko moduan baldin eta  $\bullet$ **Eredua**, **PIN** edo **Pasahitza** desblokeatzeko metodo gisa konfiguratuta badaude. Gailua desblokeatzeko blokeo-pantailaren pasahitza erabili behar dugu gailua berrabiarazitakoan edo hatz-marka ezagutzen ez badu.
	- Hatz-marka erregistratu aurretik, ziurtatu hatza garbi eta lehor duzula.
- **1** Ireki **Ezarpenak.**
- **2** Hautatu **Segurtasuna eta pribatutasuna** > **Hatz-markaren IDa** > **Hatz-marken kudeaketa**; sakatu **Eredua**, **PIN** edo **Pasahitza** eta, ondoren, segi pantailako aginduei, desblokeatze-pasahitz bat ezartzeko.
- **3** Desblokeatze-pasahitz bat konfiguratu ondoren, sakatu **Hatz-marka berria** hatz-marka erregistratzeko.
- **4** Jarri hatz-punta hatz-marka digitalen sentsorean. Sakatu sentsorea, leun, gailuak bibratu arte. Errepikatu hatzaren puntaren beste parte batzuk erabilita.
- **5** Erregistratu ondoren, sakatu **Ados**.

Pantaila desblokeatzeko, jarri hatzaren punta hatz-marka digitalen sentsorean.

#### **Hatz-marka bat eranstea edo ezabatzea edo izena aldatzea**

Gehienez ere bost hatz-marka erregistratu ditzakezu gailu bakoitzean. Hatz-markak ezaba ditzakezu, edo izena alda diezaiekezu.

- **1** Ireki **Ezarpenak**
- **2** Sakatu **Segurtasuna eta pribatutasuna** > **Hatz-markaren IDa** > **Hatz-marken kudeaketa**
- **3** Idatzi pantaila blokeatzeko pasahitza, eta sakatu **Hurrengoa**.
- **4 Hatz-marken zerrenda** atalean, egin hauxe:
	- **•** Sakatu **Hartz-marka berria** beste hatz-marka bat eransteko.
	- **•** Sakatu erregistratua dagoen hatz-marka bat izena aldatzeko edo ezabatzeko.
	- **•** Sakatu **Hartz-markak ezagutzea** erregistratutako hatz-marka digitalak identifikatzeko edo nabarmentzeko.

#### **Hatz-marka bat erabiltzea informazio pribatura bizkor sartzeko**

Leku seguruko informazio pribatura edo aplikazio blokeatu batera sartu nahi duzun bakoitzean pasahitza idatzi behar izateaz aspertu zara? Hatz-marka erabil dezakezu informazio pribatura bizkor eta seguru sartzeko.

- **1** Ireki **Ezarpenak**.
- **2** Sakatu **Segurtasuna eta pribatutasuna** > **Hatz-markaren IDa.**
- **3** Idatzi pantaila blokeatzeko pasahitza, eta sakatu **Hurrengoa**. Sakatu **Sarbide segurua**, **Sartu aplikazio-blokeoan eta blokeatu/desblokeatu apl…,** eta segitu pantailan agertuko diren jarraibideei, pasahitza sartzeko. Ondoren, aukera hauek dituzu:
	- **• Hatz-marka erabiltzea Leku seguruan sartzeko**: Ireki **Fitxategiak** eta sakatu **Leku segurua**; ondoren, hatz-markarekin leku segurura sartu ahal izango duzu.
	- **• Aplikazioen blokeoaren bidez blokeatutako aplikazioetara sartzea hatz-marka erabilita**: Ondoren, blokeatutako aplikazioak ireki ahal izango dituzu pantaila nagusian, hatz-marka erabilita.

## **Kokapenari buruzko informazioa babestea**

#### **Kokapen-zerbitzuak: gailuaren kokapena zehaztea**

Kokapen-zerbitzuek kokapenari buruzko informazioa jasotzen eta ematen dute, kokapenean oinarritzen diren gailuko aplikazioetarako (adibidez, klima, mapak, bidaiak eta erosketak). GPS bidez kokatzeko funtzioak (GPSa gaituta badago eta zerbitzua erabilgarri badago), sare mugikorraren datuek eta WiFi bidezko kokapenak (funtzioak gaituta egon behar du) gailuaren gutxi gorabeherako kokapena zehazten dute. GPS bidez kokatzeko funtzioa desgaitzen bada, aplikazioek beste bide batzuen bidez eskuratu dezakete kokapenari buruzko informazioa.

#### **Kokapen-zerbitzuak gaitzea edo desgaitzea**

Kokapenaren informazioaren baimenak lortu ondoren, aplikazioek une oro jakin dezakete zure kokapena. Baldin eta aplikazio maltzur batek zure kokapenari buruzko informazioa jasotzen badu, kalteedo iruzur-arriskua egon daiteke. Kokapen-zerbitzuak nahi duzunean gaitu edo desgaitu ditzakezu, eta aplikazioen baimenak aldizka monitorizatu eta kudeatu ditzakezu, pribatutasuna eta segurtasuna babesteko.

**Kokapen-zerbitzuak gaitzea edo desgaitzea**: Ireki **Ezarpenak**, sartu **Segurtasuna eta pribatutasuna** > **Kokaleku-sarbidea** aukeran, eta gaitu edo desgaitu **Sartu nire kokalekuan**. Kokapen-zerbitzuak gaituta daudenean, kokapen egokiaren modua ere konfiguratu ahal izango duzu. Kokapen-zerbitzuak desgaituta badaude, aurrez instalatutako softwarea salbu (adibidez, **Bilatu nire gailua**), zure telefonoak galarazi egingo du aplikazioek eta zerbitzu guztiek zure kokapen-zerbitzuei buruzko informazioa biltzea eta erabiltzea. Aplikazio horiek erabiltzen saiatzen zarenean, sistemak galdetuko dizu ea kokapen-zerbitzuak gaitu nahi dituzun.

Aplikazio horiek erabiltzen saiatzen zarenean, sistemak galdetuko dizu ea kokapen-zerbitzuak gaitu nahi dituzun.

- **• Sare mugikorrak eta WiFi-a erabiltzea**: Gailuaren kokapena kalkulatzen du operadoreen banaguneen kokapen-informazioari esker edo WiFi bideratzaileen kokapen-informazioari esker. Kokapenaren informazioaren doitasuna banaguneetatik edo WiFi sareetatik lortzen den informazioaren araberakoa da, hein handi batean. Oro har, 100 metro eta zenbait kilometro bitarteko doitasuna du. Sare bidezko posizionamendua ez da oso zehatza, baina aukera ematen du eraikinen barruan kokatzeko, eta bateria gutxiago behar du.
- **• GPSa bakarrik erabiltzea:** Gailuaren GPSak kokapena ezartzeko aurkitzen dituen sateliteak bakarrik erabiltzen ditu. Ez du sare-konexiorik behar. GPSaren satelite bidez posizionamendua zehatzagoa da, baina bateria gehiago kontsumitzen du.

Doitasuna dozenaka metro batzuetakoa da. Hala ere, baliteke eraikinen barruan doitasuna ez izatea hain zehatza.

- **• Sare mugikorrak, WiFia eta GPSa erabiltzea**: GPS bidez eta sare bidez kokatzeko aukerak konbina ditzakezu, bai eraikinen barruan, bai kanpoan zehaztasun gehiago lortzeko.
- Funtzioak desberdinak izan daitezke, operadorearen arabera.
	- **•** Huaweik erabiltzaileen kokapen-datuak erabiltzen ditu haiei beharrezko funtzioak eta zerbitzuak emateko bakar-bakarrik, ez haiek identifikatzeko edo haiei buruzko informazio pribatua eskuratzeko.

**Eraikinen barruan kokatzeko laguntza konfiguratzea** Ireki **Ezarpenak**, sartu **Segurtasuna eta pribatutasuna** > **Kokaleku-sarbidea** > > **Arakatu ezarpenak** aukeran, eta gaitu edo desgaitu bluetooth edo WiFi bidez eskaneatzeko aukera. WiFi sareak eta bluetooth gailuak eskaneatzeak hobetu egiten du zehaztasuna eraikinen barruan.

### **Aplikazio-blokeoa erabiltzea aplikazio garrantzitsuak blokeatzeko**

Aplikazio-blokeoa funtzioak aukera ematen du pasahitz bat ezartzeko aplikazio garrantzitsuei. Telefonoa berrabiarazi edo pantaila desblokeatu ondoren, aplikazio-blokeorako pasahitz bat konfigura dezazun eskatuko dizu gailuak aplikazioak lehen aldiz zabaltzen dituzunean. Funtzio honen bidez hobeto babestuko duzu informazio pribatua eta gailuko aplikazio garrantzitsuetan inor baimenik gabe sartzea galarazten du.

Funtzio honen bidez hobeto babestuko duzu informazio pribatua eta gailuko aplikazio garrantzitsuetan inor baimenik gabe sartzea galarazten du.

**Aplikazio-blokeoa funtzioa gaitzea**: Ireki **Ezarpenak**, sartu **Segurtasuna eta pribatutasuna**  > **Aplikazio-blokeoa** aukeran, eta jarraitu pantailako argibideei pasahitz bat konfiguratzeko. Ondoren, gaitu aplikazio-blokeoa funtzioa babestu nahi dituzun aplikazioetarako. Blokeatutako aplikazio bat lehen aldiz zabaltzen duzunean, segitu pantailako jarraibideei zure pasahitz bat sartzeko, eta erantzun segurtasun-galderari.

- $\bullet$ 
	- Telefonoa desblokeatzeko hatz-marka bat konfiguratu baldin baduzu eta aplikazio-blokeorako pasahitz bat konfiguratzen ari bazara, segi pantailan ageri diren jarraibideei zure hatz marka harekin lotzeko eta aplikazioak errazago desblokeatzeko.

**Aplikazio-blokeorako pasahitza aldatzea**: Sakatu aplikazio-blokeoaren pantailan, eta, sakatu **Aldatu pasahitza** edo **Aldatu pasahitzaren babesa** aplikazio-blokeorako zure pasahitza aldatzeko.

### **Datuen babes hobetua: babestu zure pribatutasuna**

Mugikorra galtzen baduzu edo lapurtu egiten badizute argazkiak, bankuko informazioa edo beste batzuk filtratuko diren beldur zara? Orain, Huawei gailuek segurtasun-txip batzuk dituzte, fidagarritasunziurtagiriak eta pantaila blokeatzeko pasahitzak ematen duten babes bikoitzaz gain. Informazioa microSD txartel batean edo barne-memorian jasotzen denean, goi-mailako babesa jasotzen du.

**Zifratze eta segurtasun-neurri eraginkorragoak**: Huawei gailuak hardware-pasahitz bat dute, datuak deszifratzeko erabili ezin dena datu horiek gailutik ateratzen direnean. Fidagarritasunziurtagiriaren arabera, zifratutako osagaiak memoria-kontrolaren txipera doaz hardwareko datuak babesteko ahalmena hobetzeko. Babes-neurri horrez gain, datu pribatuak babesteko pantaila blokeatzeko pasahitza daukagu. Eremu pribatua, erabiltzaile anitzeko funtzioa eta microSD fitxategi zifratuak erabiltzen direnean, eta argazkiak, informazio pertsonala edo beste datu pertsonal batzuk zifratzeko funtzioak erabiltzen direnean, datuak deszifratzeko modu bakarra da aldi berean desenkriptatzea fidagarritasun-ziurtagiria, pantaila blokeatzeko pasahitza eta segurtasun-txipa. Gailu guztiek ez dituzte onartzen microSD txartelak.

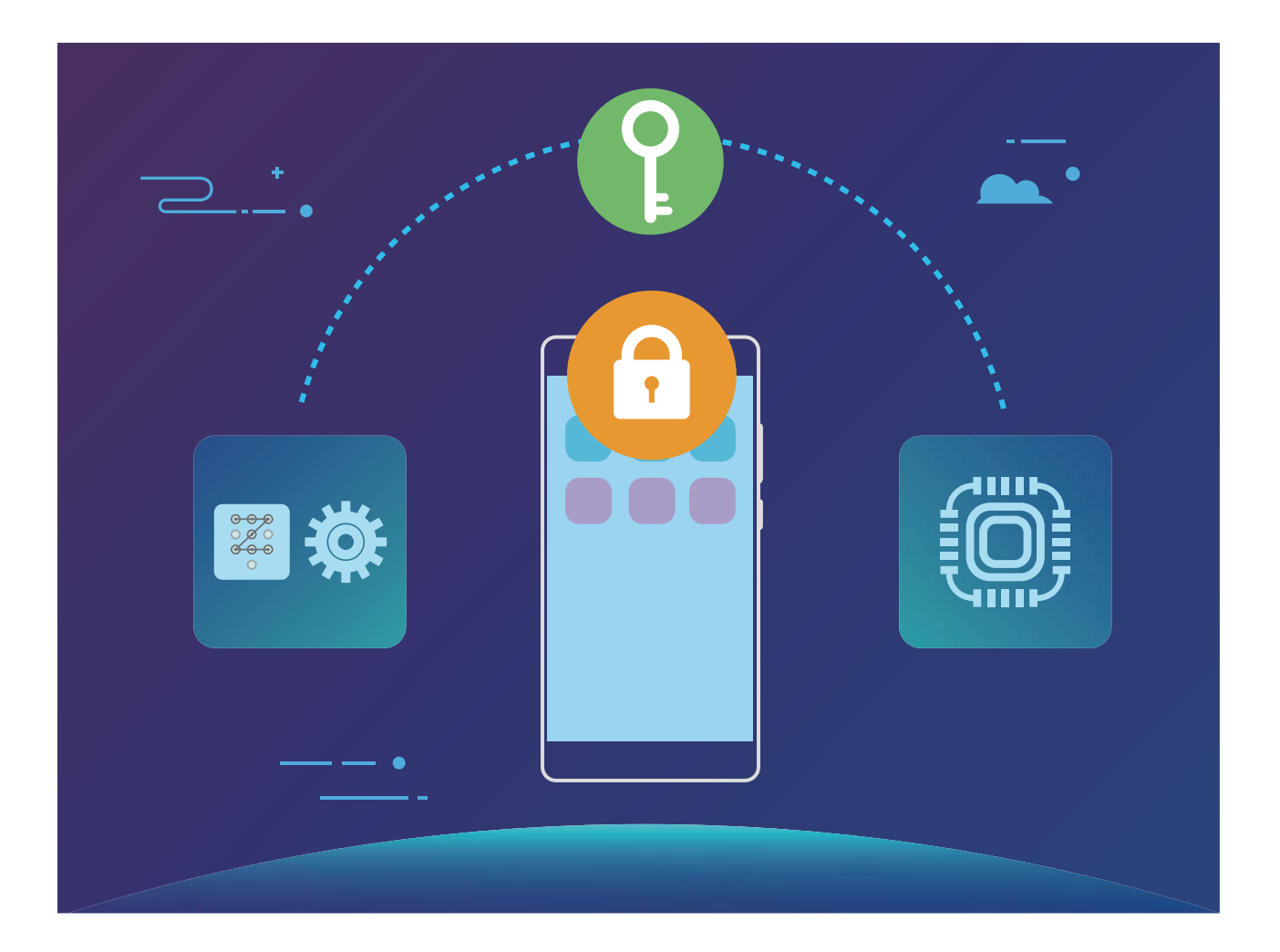

# **Segurtasun-kopiak egitea eta berrezartzea**

### **Datuen segurtasun-kopia, ez daitezen gal**

Inoiz kezkatu al zaitu zure telefonoak ez funtzionatzeak eta ondorioz datu garrantzitsuak galtzeak? Egin tarteka zure datuen segurtasun-kopiak, ez galtzeko; horrela, lasaiago egongo zara.

Zure telefonoko datuen segurtasun-kopiak egiteko lau modu daude:

- **• MicroSD txartela**: Zure telefonoak microSD txartelaren erabilera onartzen badu, datuen segurtasunkopia egin dezakezu txartel horretan, edozein unetan; horrek erraz saihesten du datuak galtzea.
- **• Gailuko barne-memoria**: Fitxategi txikien segurtasun-kopia egin dezakezu gailuko barne-memorian.
- **• USB biltegiratze-gailua**: Zure telefonoan barne-memoriarik gabe geratzen ari bazara, zure telefonoa USB biltegiratze-gailu batera konektatu dezakezu USB OTG kable baten bidez, datuekin segurtasun-kopiak egiteko.
- **Ordenagailua**: Zure telefonoko datu garrantzitsuen, argazkien eta fitxategi handien segurtasunkopia egin dezakezu ordenagailuan, daturik ez galtzeko eta telefonoan biltegiratzeko lekua egiteko.

### **Datuen segurtasun-kopia microSD txartel batean**

Sistema eguneratzen den bitartean datuak galtzeko arriskuak kezkatzen zaitu? Datuak gailu zaharretik berrira transferitu nahi dituzu? Zure telefonoak microSD txartelaren erabilera onartzen badu, datuen segurtasun-kopia egin dezakezu txartel horretan, edozein unetan; horrela datuak galtzeko arriskutik behar bezala babestuta egongo zara.

- **•** Gailu guztiek ez dituzte onartzen microSD txartelak.
	- Funtzioak desberdinak izan daitezke, operadorearen arabera.
	- Gogoan izan beti segurtasun-kopien pasahitza; izan ere, datu hori gabe ezingo dituzu berreskuratu fitxategiak.

Zure microSD txartelean datuen segurtasun-kopia egiteko, ireki **Babeskopia** , sartu **Babeskopia**  > **Beste metodo bat** > **SD txartela**> **Hurrengoa** aukeran, eta hautatu zer daturen kopia egin nahi duzun; ondoren, sakatu **Egin babeskopia**. Ez da pasahitzik eskatzen argazkien, audioen, bideoen eta dokumentuen kopiak egiteko, baina bai beste datu-mota batzuen kopiak egiteko. Segi pantailako jarraibideei segurtasun-kopiaren pasahitz bat eta segurtasun-galdera bat konfiguratzeko.

Segurtasun-kopiak karpeta honetan daude: **Fitxategiak** > **Lokala** > **SD txartela** aukerako **Huawei** karpetan.

### **Datuen segurtasun-kopiak barne-memorian egitea**

Zure telefonoko barne-memorian egin dezakezu datuen segurtasun-kopia, datuak ez galtzeko. Barnememorian fitxategi txikien segurtasun-kopiak bakarrik egitea aholkatzen da.

- **•** Funtzioak desberdinak izan daitezke, operadorearen arabera.
	- **•** Gogoan izan beti segurtasun-kopien pasahitza; izan ere, datu hori gabe ezingo dituzu berreskuratu fitxategiak.

Barne-memorian datuen segurtasun-kopia egiteko, ireki **Babeskopia**, sartu **Babeskopia** > **Barnebiltegia** > **Hurrengoa** aukeran, eta hautatu zer daturen kopia egin nahi duzun; ondoren, sakatu **Egin babeskopia**. Ez da pasahitzik eskatzen argazkien, audioen, bideoen eta dokumentuen kopiak egiteko, baina bai beste datu-mota batzuen kopiak egiteko. Segi pantailako jarraibideei segurtasun-kopiaren pasahitz bat eta segurtasun-galdera bat konfiguratzeko.

Segurtasun-kopiak karpeta honetan daude: **Fitxategiak** > **Lokala** > **Barne-biltegia** aukerako **Huawei**.

### **Datuen segurtasun-kopiak USB biltegiratze-gailu batean egitea**

Zure telefonoan tokirik gabe geratzen ari bazara edo datu garrantzitsuen segurtasun-kopia bat egin nahi baduzu kanpo-biltegiragailu batean, zure telefonoa konektatu dezakezu USB biltegiratze-gailu batera, USB OTG kable bat erabilita. Zure telefonoarekin bateragarri diren USB biltegiratze-gailuak hauek dira, besteak beste: USB flash unitateak, txartel-irakurgailuak eta microSD txarteldun gailuak.

- **•** Funtzioak desberdinak izan daitezke, operadorearen arabera.
	- **•** Gailu guztiek ez dituzte onartzen microSD txartelak.

 $\bullet$ 

**•** Gogoan izan beti segurtasun-kopien pasahitza; izan ere, datu hori gabe ezingo dituzu berreskuratu fitxategiak.

Datuen segurtasun-kopia bat USB biltegiratze-gailu batean egiteko, ireki **Babeskopia**, sartu **Babeskopia > Beste modu batzuk biltegiratzea > USB gailua > Hurrengoa** aukeran, hautatu segurtasun-kopiak egiteko datuak, eta sakatu **Egin babeskopia**. Ez da pasahitzik eskatzen argazkien, audioen, bideoen eta dokumentuen kopiak egiteko, baina bai beste datu-mota batzuen kopiak egiteko. Segi pantailako jarraibideei segurtasun-kopiaren pasahitz bat eta segurtasun-galdera bat konfiguratzeko.

Segurtasun-kopiak **Fitxategiak** aukerako **Huawei** karpetan daude.

## **Wi-Fi sarea eta beste sare batzuk**

### **WiFi-a**

#### **WiFi+: konektagarritasun-laguntzaile adimenduna**

WiFi+ modu adimentsuan konektatzen da WiFi sareetara, eta, hala, datu mugikorrak aurrezten dira. Gailuak WiFi sare ezagun edo doako bat detektatzen badu, automatikoki aktibatuko da funtzioa, eta sarera konektatuko da. Internetera konektatzeko inguruan duen sare egokiena hautatzen du automatikoki gailuak, Interneteko konexio onena lortzeko.

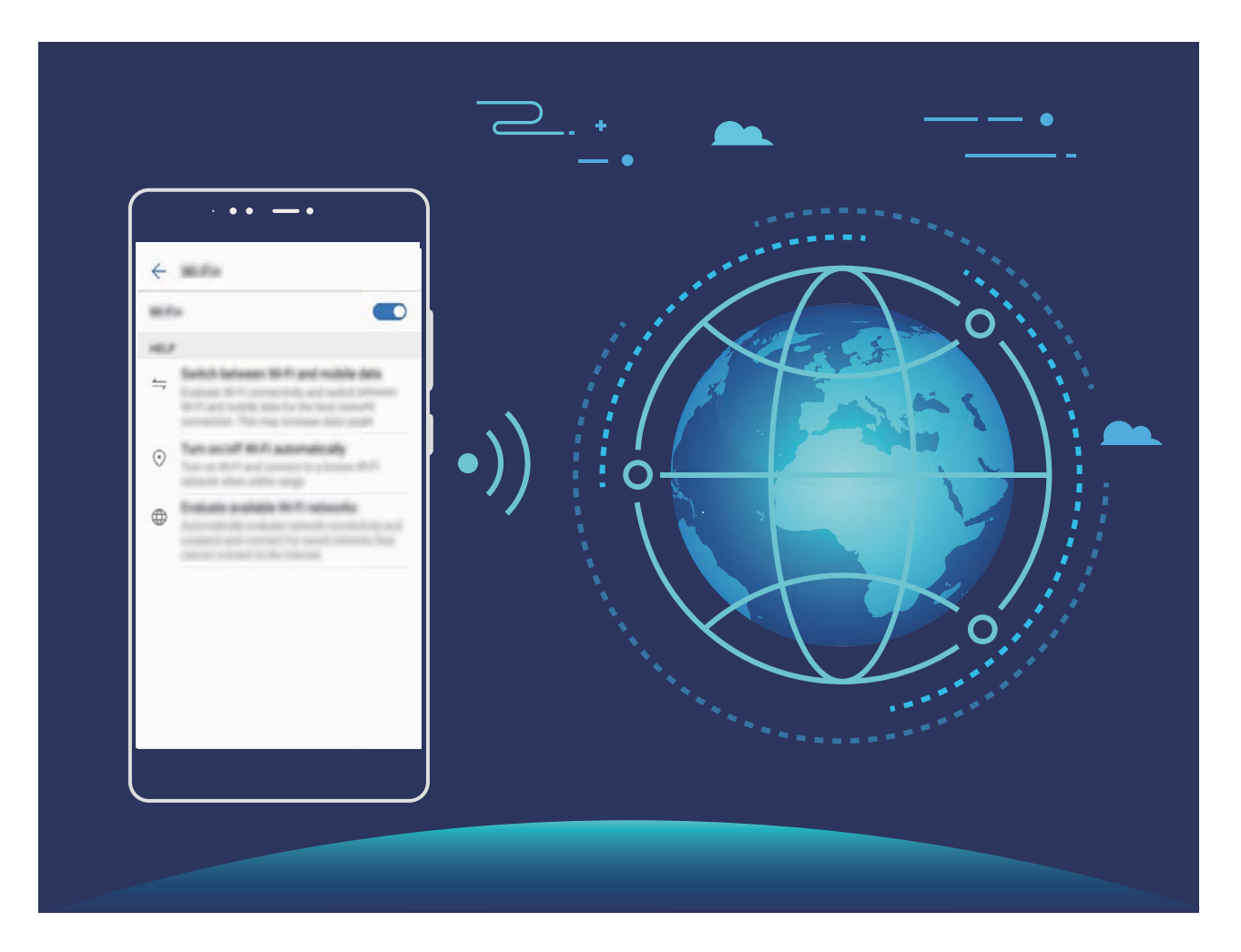

WiFi+ funtzioa gaituta, hau egin dezake gailuak:

- **• Sare egokiena automatikoki hautatu eta hartara konektatu:** Gailuak automatikoki detektatzen ditu aurrez erabilitako WiFi sareak, doako sareak eta datu mugikorren konexioa, eta, seinalearen intentsitatearen arabera, egokiena hautatzen du eta hara konektatzen da.
- **• WiFi sarea automatikoki aktibatzea eta desaktibatzea**: Aurrez konektatu izan den WiFi sare bat detektatzen duenean gailuak, kokapen jakin batzuetan, automatikoki gaitzen edo desgaitzen da gailua. Hala, gailua ez da etengabe aritzen sare berrien bila.

**• Eskura dituen sareen kalitatea ebaluatzea:** Gailuak eskura dituen WiFi-eremuak ebaluatzen ditu, gailua Interneteko konexiorik ez duten sareetara automatikoki konektatzea saihesten du.

#### **WiFi sare batera konektatzea**

Konektatu WiFi sare batera, datu mugikorrik ez gastatzeko.

Zure datu pertsonaletara eta informazio finantzariora inor baimenik gabe ez sartzeko, kontu  $\bullet$ handiz konektatu behar duzu beti WiFi sare publikoetara.

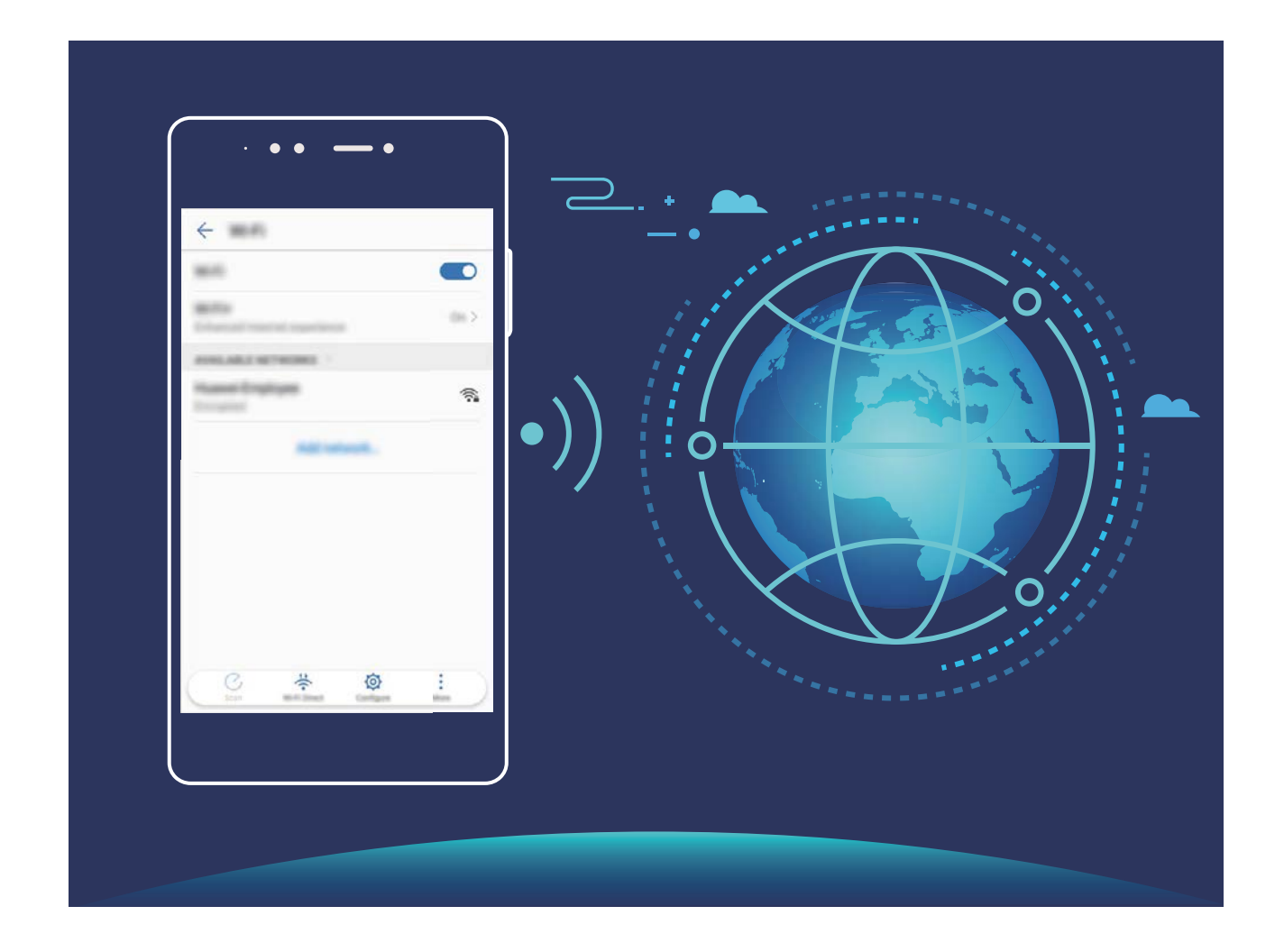

**WiFi-ra konektatzea:** Ireki **Ezarpenak** eta sartu **Hari gabekoak eta sareak** > **Wi-Fi** aukeran, eta gaitu **Wi-Fi**. Hautatu zein saretara konektatu nahi duzun. Sarearen ezarpenen arabera, baliteke pasahitz bat sartu behar izatea. Jarraitu pantailan agertuko diren jarraibideei autentifikazioa gauzatzeko, hala eskatuz gero.

- **• WiFi gunea eguneratzea:** Sakatu **Bilatu** erabilgarri dauden WiFi sareak berriro bilatzeko.
- **• Wi-Fi gune bat eskuz gehitzea**: Joan menuaren behealderaino, sakatu **Gehitu sarea...**, eta jarraitu pantailan agertzen diren jarraibideei, sarearen SSIDa eta pasahitza sartzeko.

**WiFi sare batera WPS bidez konektatzea:** WiFi-aren pantailan, aukeratu  $\cdot$  > **Ezarpenak aurreratuak** > **WPS konexioa**. Sakatu bideratzailearen WPS botoia, konexioa ezartzeko. WPS gaitua duen bideratzaile batera WPS bidez konektatuz gero, bizkor konektatu daiteke sarera pasahitzik sartu gabe.

#### **Datuak Wi-Fi Direct bidez transferitzea**

Wi-Fi Directo-ren bidez datuak bizkor transferi daitezke Huawei gailu batetik bestera. Wi-Fi Directo bluetootha baino bizkorragoa da, eta ez dago gailua parekatu beharrik. Egokiagoa da fitxategi handiak distantzia laburretan transferitzeko.

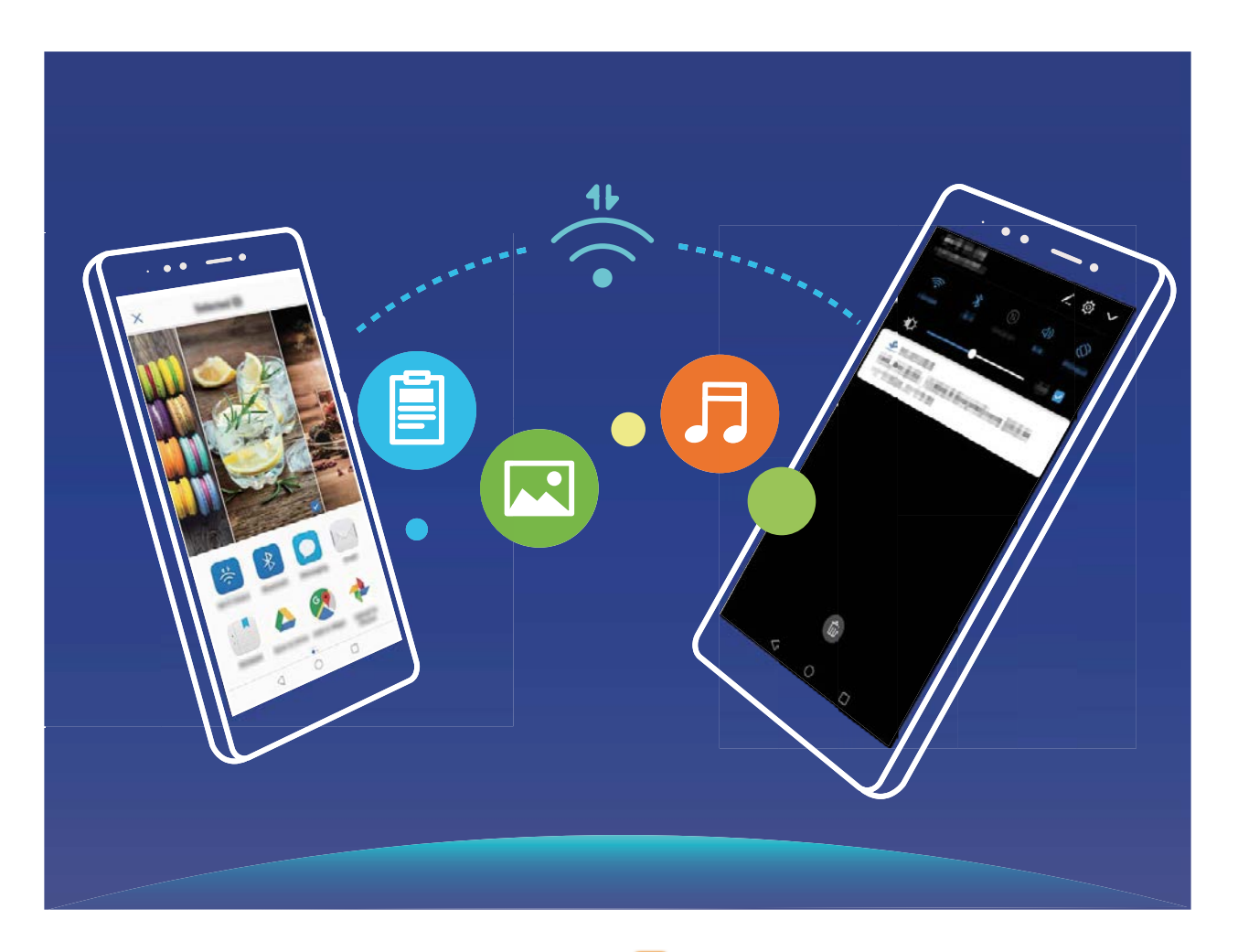

**Fitxategiak Wi-Fi Directo-rekin bidaltzea**: Ireki **Fitxategiak**, luze sakatu bidali nahi duzun fitxategia, eta hautatu **Gehiago** > **Partekatu** > **Wi-Fi Direct**o. Beste gailu bat hautemandakoan, sakatu haren izena konektatzeko eta fitxategiak transferitzen hasteko.

**Fitxategiak Wi-Fi Directo-rekin bidaltzea**: Gaitu WiFi-a. WiFi-aren ezarpen-pantailan, sakatu , hautematea gaitzeko. Sarrerako dei baten abisua jasotakoan, sakatu **Ados**, fitxategiak transferitzen hasteko. Jasotako fitxategia **Fitxategiak** atalean gordeko da, **Wi-Fi Direct** karpetan, lehenespenez.

#### **Wi-Fi+ gaitzea sarerik onenera automatikoki konektatzeko**

Ireki **Ezarpenak** eta sartu **Hari gabekoak eta sareak** > **Wi-Fi** > **Wi-Fi+** eta gaitu **Wi-Fi+**.

Gailua WiFi seinale eskaseko kokapen batean dagoenean, Wi-Fi+-ek automatikoki hauta ditzake datu mugikorrak. Bideoak eta tamaina handiko beste fitxategi batzuk deskargatzeko edo ikusteko datu mugikorrak erabiltzeak gastu gehigarriak sor ditzake. Hori ez gertatzeko, kontrata ezazu datu-plan bat.
### **Internetera konektatzea**

Konektatu WiFi sareetara erraz-erraz zure gailuarekin.

#### **WiFi sare batera konektatzea**

- **1** Irristatu hatza beherantz, egoera-barraren gainean, jakinarazpen-panela irekitzeko.
- **2** Luze sakatu  $\widehat{\mathbb{R}}$  WiFi-aren ezarpenen pantailara sartzeko.
- **3** Aktibatu **WiFi-a**. Gailuak bera dagoen lekuan eskura dauden WiFi sareen zerrenda bistaratuko du.
- **4** Hautatu zein WiFi saretara konektatu nahi duzun. Sare zifratu bat hautatzen baduzu, pasahitza sartu beharko duzu.

#### **Datu mugikorrak erabiliz konektatzea**

- Datu mugikorrak erabili aurretik, egiaztatu baduzula datu-plan bat, gehiegizko gastuak saihesteko.
- **1** Irristatu hatza beherantz, egoera-barraren gainean, jakinarazpen-panela irekitzeko.
- **2** Sakatu  $\circled{\mathbb{I}}$  datu mugikorrak gaitzeko.
- Ez badaukazu Internetera sartu beharrik, desgaitu datu-zerbitzua, bateria aurrezteko eta datuen kontsumoa murrizteko.

### **Sare mugikorra beste gailu batzuekin partekatzea**

Datu mugikorrak soberan dituzu hilaren amaieran? Lagunekin partekatu ditzakezu.

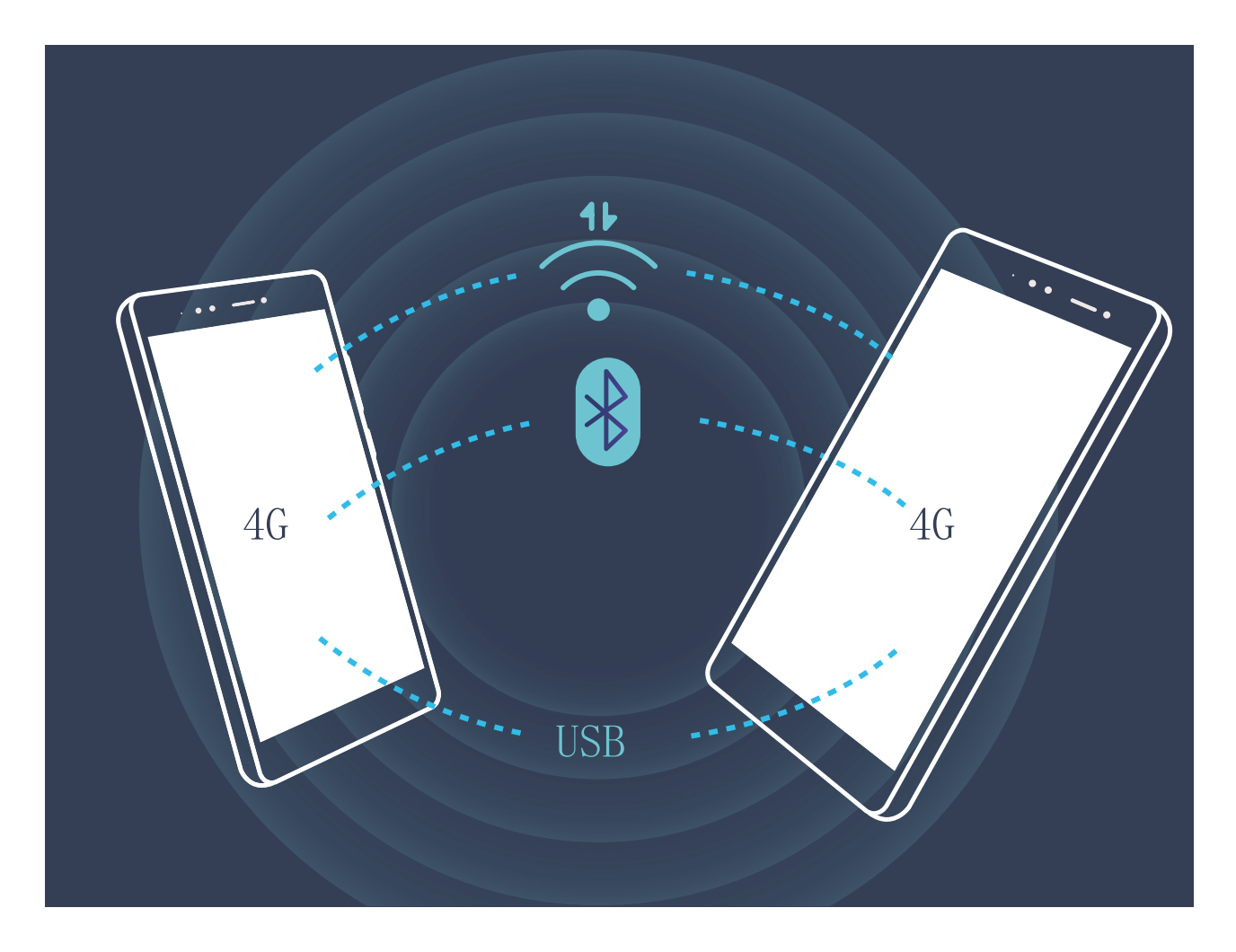

Wi-Fi gunea, USB kable bat edo bluetootha erabil dezakezu, datu mugikorrak beste gailu batzuekin partekatzeko.

**Wi-Fi gunea erabiltzea datu mugikorrak partekatzeko**: Ireki **Ezarpenak** eta aukeratu **Hari gabekoak eta sareak** > **Ainguraketa eta hotspot eramangarria** > **Wi-Fi hotspot eramangarria** > **Konfiguratu Wi-Fi hotspot**

Konfiguratu sareare izena, zifratze-mota eta WiFi eremuaren pasahitza. Ondoren, sakatu **GORDE**, eta gaitu Wi-Fi eremua, erabiltzeko.

**Beste gailu batzuek zure WiFi guneko datuetara sarbide mugagabea izateak kezkatzen**   $\bullet$ **zaitu? Ezarpenak** pantailan, sakatu **Datuen muga**, saio baten datu-mugak konfiguratzeko. Datuen erabilera partekatuaren mugara iritsitakoan, gailuak automatikoki desgaituko du WiFi eremuaren erabilera partekatua.

**Bluetootha erabiltzea datu mugikorrak partekatzeko:** Ezarri bluetooth-konexio bat eta parekatu gailuak, datu mugikorrak partekatzeko bluetootha erabili aurretik. Ireki **Ezarpenak**, aukeratu **Hari gabekoak eta sareak** > **Ainguraketa eta hotspot eramangarria** eta gaitu **Bluetooth bidezko ainguraketa. Bluetooth** pantailan, sakatu (i) parekatutako gailuaren ondoan, eta gaitu **Interneterako sarbidea** Interneteko konexioa ezartzeko eta datu mugikorrak partekatzeko.

**USB erabiltzea datu mugikorrak partekatzeko:** Erabili USB kablea gailua ordenagailuari konektatzeko. Ireki **Ezarpenak**, aukeratu **Hari gabekoak eta sareak** > **Ainguraketa eta hotspot eramangarria** eta gaitu **Bluetooth bidezko ainguraketa**, datu mugikorrak partekatzen hasteko.

Gailuaren sistema eragilearen arabera, kontrolagailuak instalatu edo dagozkion sare-konexioak ezarri beharko dituzu ordenagailuan, funtzio hori erabili ahal izateko. Ikusi ordenagailuaren sistema eragilearen gida, xehetasun gehiago lortzeko.

# **Soinua eta pantaila**

### **Ez molestatu modua konfiguratzea**

Ez molestatu moduak ezezagunen deiak blokeatzen ditu, eta hautatutako kontaktuen deiak edo mezuak jasotzen dituenean bakarrik jakinarazten dio erabiltzaileari.

Ireki **Ezarpenak** eta aukeratu **Soinua** > **Ez molestatu**. Gaitu **Gaitu orain**, sakatu **Ez molestatu modua**, eta, gero, hautatu aukera hauetako bat:

- **• Baimendu lehentasunezko etenak soilik**: Hautatu **Baimendu lehentasunezko etenak soilik**, eta, gero, sakatu **Definitu lehentasunezko etenak,** zer kontaktuk deitu edo mezuak bidal diezazkizukeen konfiguratzeko.
- **• Alarmak soilik:** Hautatu **Alarmak soilik** alarma-tonuak bakarrik onartzeko.
- **• Eten guztiak desgaitu**: Hautatu **Ez eten,** tonuak eta bibrazioak desgaitzeko, eta deiak edo mezuak jasotzean edo alarmak aktibatzean pantaila piztea saihesteko.
- **•** Bestela, irristatu hatza beherantz, egoera-barrarantz, eta sakatu ( $\searrow$  lasterbideen panelean, **Ez molestatu** modua bizkor gaitzeko edo desgaitzeko.
	- **•** Hirugarrenen aplikazio batzuek jotzen jarraitu dezakete Ez molestatu modua gaituta dagoenean ere. Konfiguratu aplikazioaren ezarpenak, aplikazio horien jakinarazpenak isilarazteko.

**Gaitu programatu den bezala**: Saihestu une jakin batzuetan molestatzea, hala nola asteburuan edo gauean. Sakatu **Ordua, Ez molestatu** moduaren denbora-tartea edo errepikapen-tartea konfiguratzeko, eta, gero, gaitu **Ordua**.

**Gertaeraren araua**: Sakatu **Gertaera**, **Ez molestatu** modua gaitzeko egutegiko gertaeretan (bileretan, adibidez).

## **Soinu-ezarpenak konfiguratzea**

Gailuan filmak ikusten dituzunean edo jokoak erabiltzen dituzunean, gailuak soinu estereoa hautatuko du automatikoki, erabiltzaileak hobeto entzun dezan. Hainbat egoeratarako audio-gogorarazleak eta tonuak ere konfigura ditzakezu.

**Sistemaren bolumena doitzea:** Sakatu bolumen-botoia eta  $\vee$ , deien, alarmen, tonuen edo multimedia-fitxategian bolumena doitzeko.

Sistemaren ezarpenetan ere doitu dezakezu bolumena. Ireki **Ezarpenak**, sakatu **Soinua** eta **A** arrastatu kontrol lerragarria, bolumena doitzeko.

**Soinua, Isilik modua eta Bibrazioa moduak txandakatzea**: Irristatu hatza egoera-barratik beherantz, lasterbideen panela irekitzeko. Sakatu , **Soinua**, **Isilik modua** eta **Bibrazioa** moduak txandakatzeko.

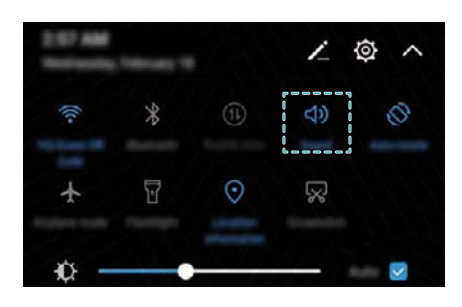

**Jakinarazpen-tonuak eta teklatuarenak gaitzea:** Ireki **Ezarpenak** eta aukeratu **Soinua** > **Más ajustes de Soinua**, teklatua edo jakinarazpen-tonuak gaitzeko edo desgaitzeko.

**Gailua Isilik moduan konfiguratzea: Soinua** pantailan, gaitu **Isilik modua. Isilik modua**  gaitutakoan, gaitu **Isilik moduan bibratzea**. Orain, dei bat jasotakoan, pantaila aktibatuko egingo da eta gailuak bibratu egingo du.

**Jakinarazpen-tonua eta gailuaren tonua pertsonalizatzea: Soinua** pantailan, hautatu tonu pertsonalizatu bat edo erabili **Jakinarazpena.**

### **Irakurketa modua aktibatzea begiak ez nekatzeko**

Gailuari begira denbora luzez aritu ondoren begiak nekatzen zaizkizu? Irakurketa moduak eraginkortasunez gutxitu dezake argi urdina eta pantaila doitu argi beroagoak bistaratzeko. Horrek ikusmen-nekea arintzen du eta begiak babesten.

**Irakurketa modua aktibatzea:** Ireki **Ezarpenak**, aukeratu **Pantaila** > **Begietako erosotasuna**  eta gaitu **Begietako erosotasuna**. ikonoa bistaratuko da egoera-barran. Irakurketa modua gaitutakoan, argi urdina iragaziko da, eta pantailak kolore horixka izango du.

**Irakurketa modua bizkor gaitzea edo desgaitzea:** Irristatu hatza beherantz, egoera-barraren gainean, jakinarazpen-panela irekitzeko. Jakinarazpen-paneletik, sakatu  $\vee$ lasterbideen panela irekitzeko; gero, gaitu edo desgaitu  $\bullet$ .

**Irakurketa modua aurrez definitutako uneetan gaitzea:** Gailua konfigura dezakezu aurrez definitutako aldi batean irakurketa modua aktiba dezan egunero. Irakurketa modua desgaituta dagoela, ireki **Ezarpenak**, aukeratu **Pantaila** > **Begietako erosotasuna** eta gaitu **Programatu**; gero, gaitu **Hasierako ordua** eta **Amaiera-ordua** aukeretarako nahi dituzun balioak.

**Irakurketa moduaren kolore-tenperatura doitzea:** Irakurketa modua gaitutakoan, argi urdina iragaziko da, eta pantailak kolore horixka argia izango du.

Kolore-tenperatura doitu dezakezu, beharraren arabera. **Begietako erosotasuna** gaitu ondoren, kolore-tenperaturaren kontrol irristagarria doitu dezakezu, kolore hotzagoak edo beroagoak bistaratzeko.

### **Pantailaren ezarpen gehiago**

#### **Lasterbideak erabiltzea funtziorik erabilienetara sartzeko**

Lasterbideak egiteko, luze sakatu aplikazio baten ikonoa, eta funtzio erabilienen menuan agertuko da. Bestela, luze sakatu funtzio bat eta arrastatu pantaila nagusira, lasterbidea sortzeko.

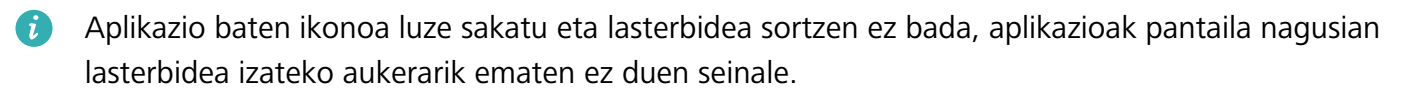

**Gehien erabiltzen dituzun funtzioetara azkar sartzea**: Pantaila nagusian, luze sakatu aplikazio baten ikonoa, eta, gero, sakatu funtzio erabilienetako bat, sartzeko. Aplikazio bakoitzak gehienez lau funtzio ditu gehien erabiltzen diren funtzio gisa. Funtzio horiek aplikazio bakoitzak lehenesten ditu, eta ezin dira aldatu. Adibidez, selfie bat egiteko, luze sakatu kameraren ikonoa, eta sakatu **Selfiea** menu gainerakorrean.

**Pantaila nagusian lasterbideak sortzea:** Pantaila nagusian, luze sakatu aplikazio baten ikonoa, menua agertzeko. Luze sakatu nahi duzun funtzioa, eta arrastatu pantaila nagusira, lasterbidea sortzeko. Adibidez, kameraren selfieak egiteko funtzioaren lasterbide bat gehitu dezakezu; hala, azkar batean egin ahal izango dituzu.

#### **Finkatutako ezarpenak: erraz pertsonalizatzea**

Kostatu egiten zaitu behar dituzun ezarpenak aurkitzea? Aspertu zara ezarpenak eskuz aldatzen? EMUI 8.0k erraztu egin ditu gauzak: taldeetan banatu ditu ezarpenak. Ezarpen nagusien pantaila errazago ikusten da taldeka sailkatzen direnean; gainera, ahots bidez aktibatu daitezke ezarpenak.

#### **1. eguneraketa: ezarpenak sinplifikatzea eta finkatzea**

EMUI 8.0-ren ezarpenen menua zure erabilera-ohituretara egokitzen da, eta ezarpenen antolamendua eta taldekatzea aldatuko ditu. Horrek lagunduko dizu eragiketak argiago eta sinpleago egiten.

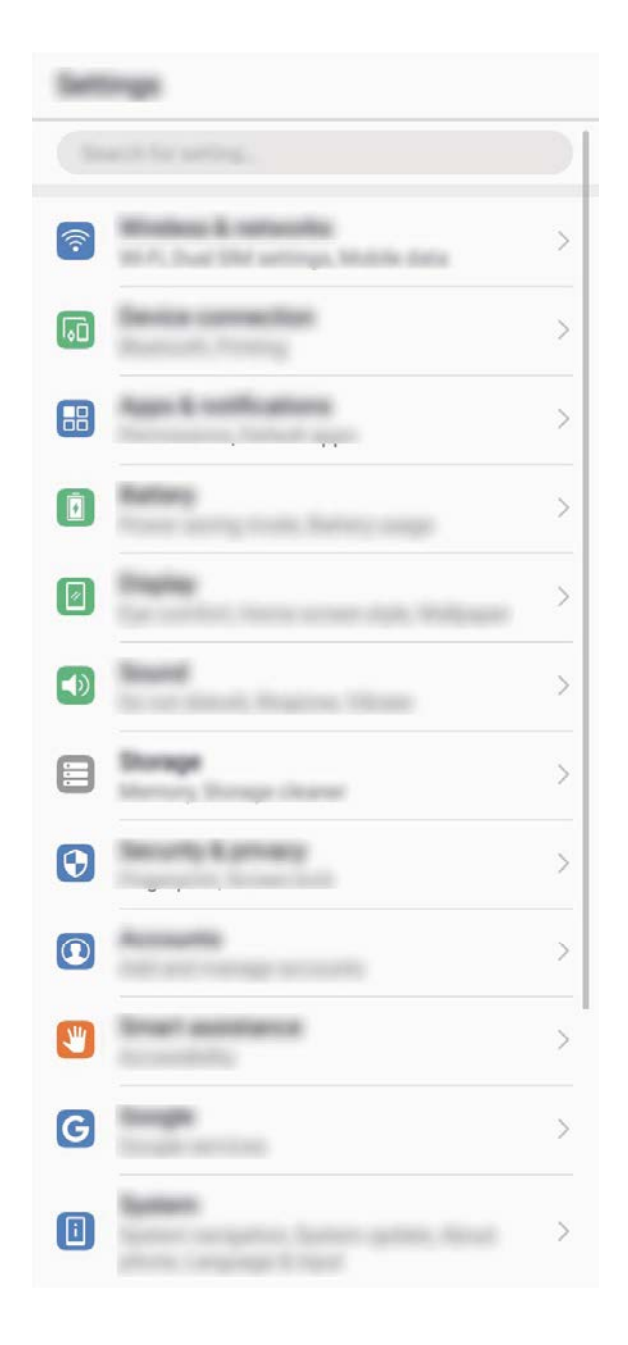

#### **Aplikazioetarako lasterbideak: aplikazioen funtzioak azkarrago irekitzea**

Selfieak urrats bakarrean egin nahi dituzu? EMUI 8.0k lasterbideak sortzen ditu gehien erabiltzen dituzun aplikazioen funtzioetarako; hala, pantaila nagusitik urrats bakarrean egiteko aukera izango duzu.

**Gehien erabilitako funtzioetarako sortutako lasterbideak erabiltzea:** Gehien erabiltzen diren funtzioetarako lasterbideak sortzen ditu EMUI 8.0k. Pantaila nagusian, luze sakatu askotan erabiltzen duzun aplikazio baten ikonoa, hautatu funtzioa menu gainerakorrean, eta ireki.

**Aplikazioen funtzioen lasterbideak pantaila nagusian sortzea:** EMUI 8.0k aukera ematen du aplikazioen funtzioen lasterbideak sortzeko pantaila nagusian. Pantaila nagusian, luze sakatu aplikazio baten ikonoa, eta, menu gainerakorrean, hautatu funtzioa. Ondoren, arrastatu pantaila nagusira, lasterbidea sortzeko.

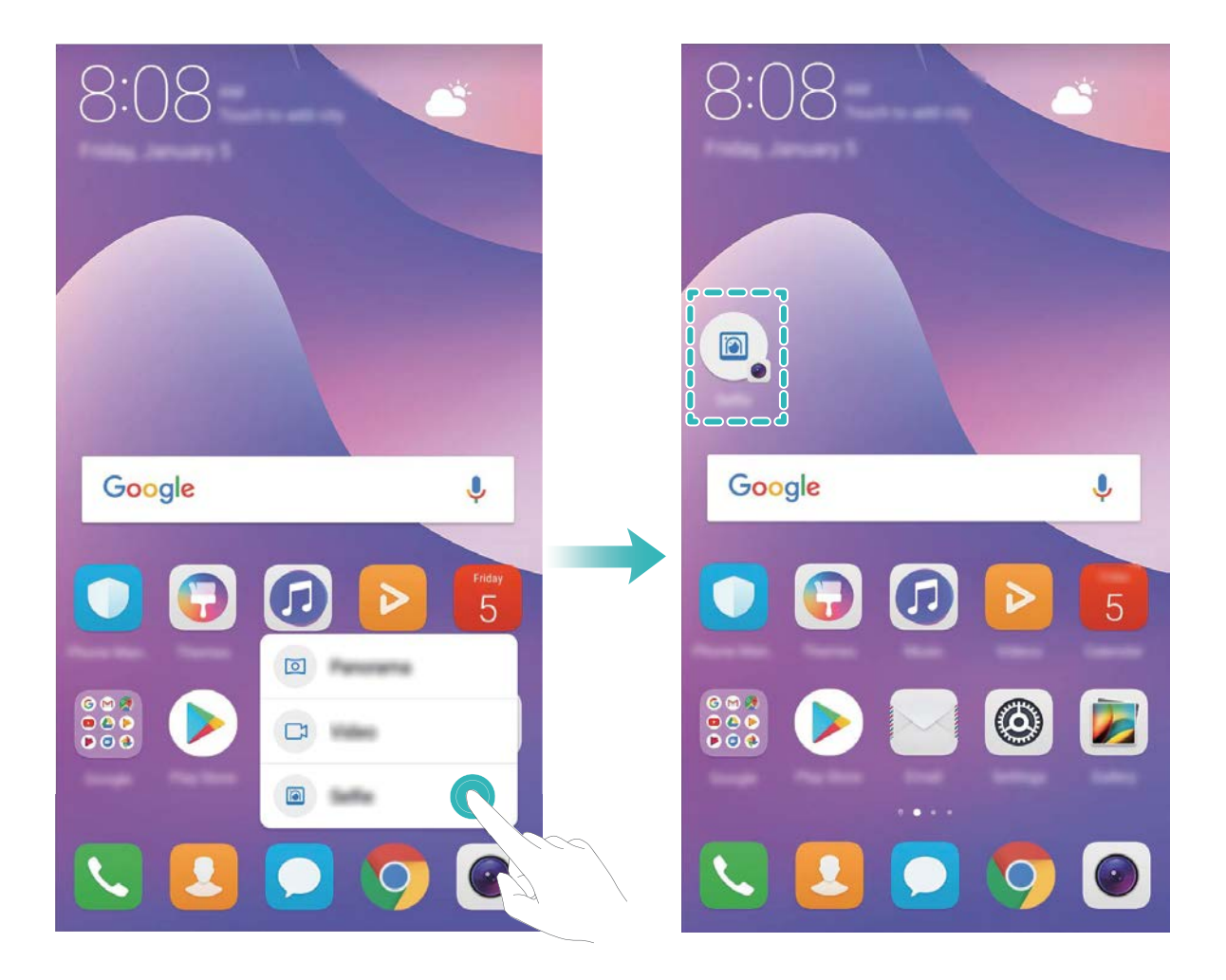

#### **Pantailaren ezarpenak aldatzea**

Letra-tamaina aldatu dezakezu, bai eta pantailaren distira ere, uneko beharraren arabera.

Ireki **Ezarpenak** eta sakatu **Pantaila**. Hemendik hau egin dezakezu:

**• Testuaren tamaina aldatu**: Sakatu **Testuaren tamaina** eta hautatu nahi duzun tamaina.

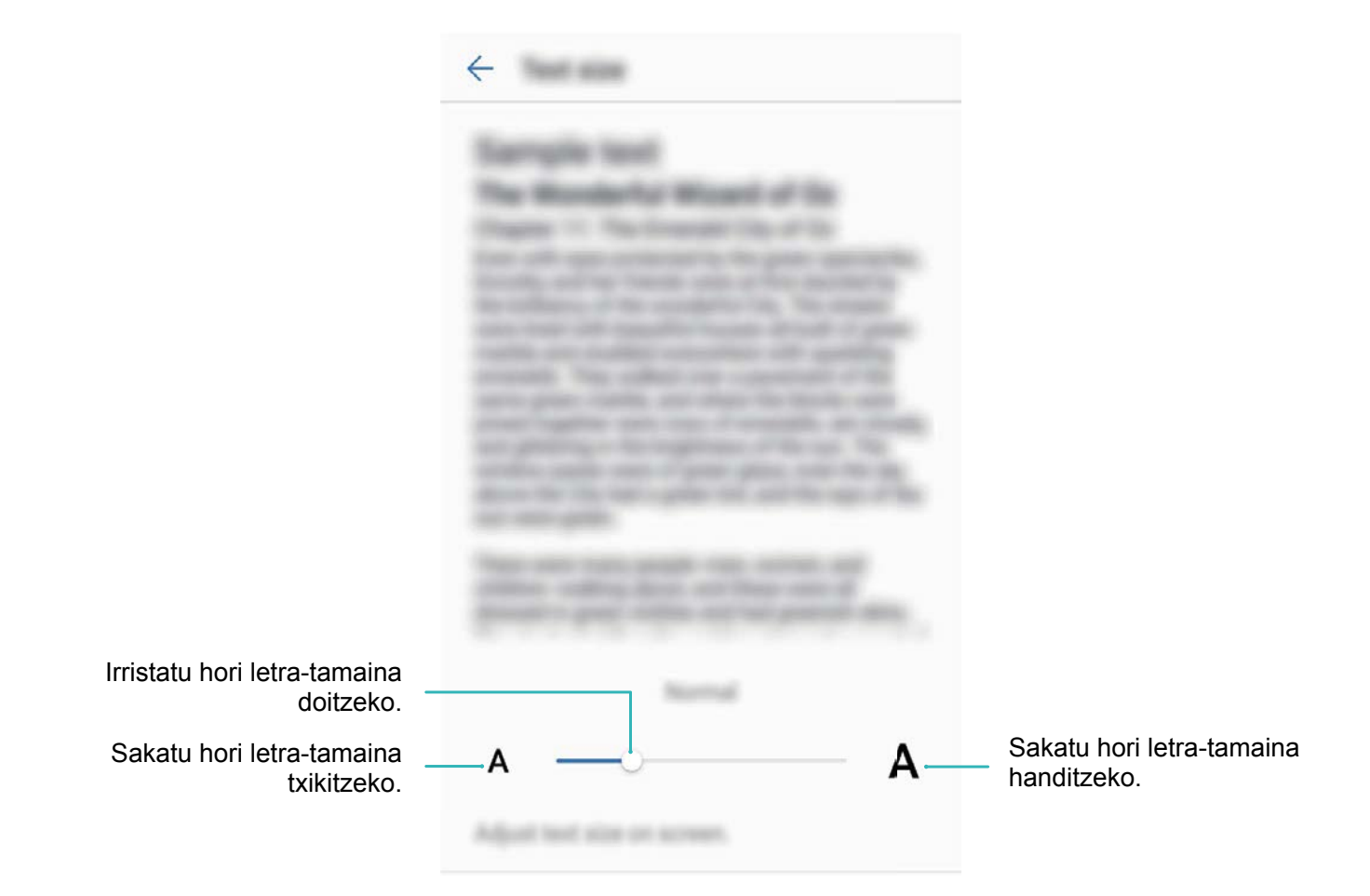

- **• Pantailaren distira doitu: Distira** aukeran, sakatu **Automatikoa** aukeraren ondoan dagoen kontrol-laukia. Aukera hori aktibatua duzunean, gailuak automatikoki doituko du pantailaren distira, inguruko argiaren arabera. Distira eskuz doitzeko, irristatu distiraren kontrol irristagarria edo mugitu hatza behera egoera-barran, jakinarazpenen panela irekitzeko eta distira doitzeko aukerara sartzeko.
- **Pantaila automatikoki biratzeko aukera gaitu**: Gaitu **Biratu automatikoki pantaila.** Aukeran, irristatu hatza egoera-barratik beherantz, ireki lasterbideen panela, eta, ondoren, aktibatu  $\langle \rangle$ .

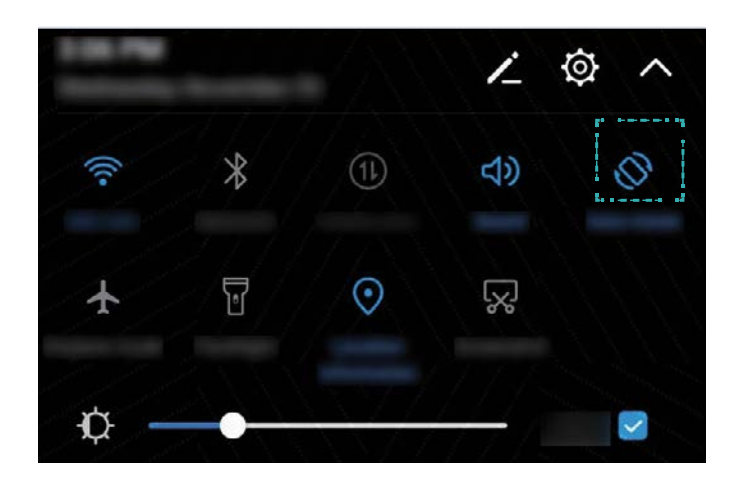

**• Kolore-tenperatura doitu**: Sakatu **Kolore modua**. Hautatu ezarritako aukeretako bat (**Lehenetsia, Epela** edo **Hotza**). Aukeran, sakatu edo irristatu kontrol irristagarria, kolore-tenperatura eskuz doitzeko. Kolore-tenperatura ezin da aldatu **Begietako erosotasuna** gaituta dagoenean.

# **Biltegiratzea**

## **Memorian espazioa libratzekoa**

#### **Memoria libratzea azkarrago funtzionatzeko**

Denborarekin, zure telefonoa gero eta makalago doa? Sistemaren biltegia garbitu nahi duzu baina ez zaude ziur zer fitxategi ezabatu nahi dituzun? Memoria garbituta, cache memoria azkar batean garbitu dezakezu: fitxategi handiak eta hondar-fitxategiak ezabatuko dituzu, eta erabiltzen ez dituzun fitxategietako aplikazioak ere bai. Hala, sistemak azkarrago funtzionatuko du, eta telefonoa egoerarik onenean edukiko duzu.

Sistema makal funtzionatzen hasten denean edo gordetzeko toki gutxi geratzen zaizunean, kudeatzaileak gogoraraziko dizu garbiketa egin behar duzula. Zure telefonoaren memoria garbitzeko eta biltegiratzeko tokia egiteko, jarraitu pantailan ageri diren jarraibideei.

**Garbitu**: Bilatu eta ezabatu nahi ez dituzun fitxategiak. Gainera, garbitu sistemaren cache memoria, memorian eta barne-biltegian tokia egiteko, azkar eta telefonoaren erabilerari kalterik egin gabe.

**Garbiketa sakona**: Bilatu behar ez dituzun fitxategiak, hala nola WeChateko fitxategiak, fitxategi handiak, bideoak, argazkiak, hondar-aplikazioetako fitxategiak, musika-fitxategiak, behar ez dituzun instalazio-paketeak, erabiltzen ez dituzun fitxategiak eta toki handia hartzen dutenak. Garbiketa egiteko proposamenak ere egingo dizkizu gailuak, bilaketaren emaitzaren araberakoak. Horri esker, biltegiratzeko toki gehiago egin ahal izango duzu, baina fitxategi garrantzitsuak ezabatu gabe.

#### **Biltegiratzeko lekua egitea, gailua berria balitz bezala ibil dadin**

Litekeena da, denborarekin, zure telefonoa gero eta makalago joatea, biltegiratzeko lekua gutxitu ahala. Memoria garbitzeko funtzioa erabil dezakezu biltegiratzeko lekua egiteko, sistemaren funtzionamendua hobetzeko eta zure telefonoak etenik gabe funtzionatzeko.

Ireki **Telefono-kudea…**, sakatu **Garbiketa** eta egin tokia memoria normalean eta cache memorian bilaketa-emaitzen arabera, gailua bizkorrago ibil dadin. Hala ere biltegiratzeko toki gutxi baldin badago, garbiketa sakon bat egin dezakezu biltegian tokia egiteko, bilaketaren emaitzaren arabera eta tokia egiteko aholkuak kontuan hartuta.

# **Sistema**

## **Hizkuntza eta testua idazteko modua**

#### **Testua idazteko modua aldatzea**

Gailuan testua idazteko modua edozein unetan alda dezakezu.

Ireki **Ezarpenak.** Hautatu **Sistema** > **Hizkuntza eta idazkera** > **Teklatu lehenetsia** > **Konfiguratu idazteko metodoak**, eta gaitu testua idazteko erabili nahi duzun modua. Itzuli **Hizkuntza eta idazkera** aukerara, sakatu **Teklatu lehenetsia** eta hautatu testua idazteko erabili nahi duzun modua.

#### **Testua idazteko Huaweiren SwiftKey modua erabiltzea**

Testua idazteko SwiftKey moduak idatzi nahi dugun hurrengo letra iragartzen du, batzuetan baita hitz osoa ere, probablea delako erabiltzaileak hitz hori nahi izatea.

**Teklak idaztean bibratu ez dezan hautatzea**: Sakatu > **Gehiago** > . Sakatu **Soinua eta bibrazioa**, eta desgaitu teklak sakatzean bibratzeko aukera.

**Hainbat hizkuntzatan idazteko aukera gaitzea**: Hautatu  $\Xi$  > Gehiago >  $\bullet$ , testua idazteko modurako beste hizkuntza batzuk deskargatzeko.

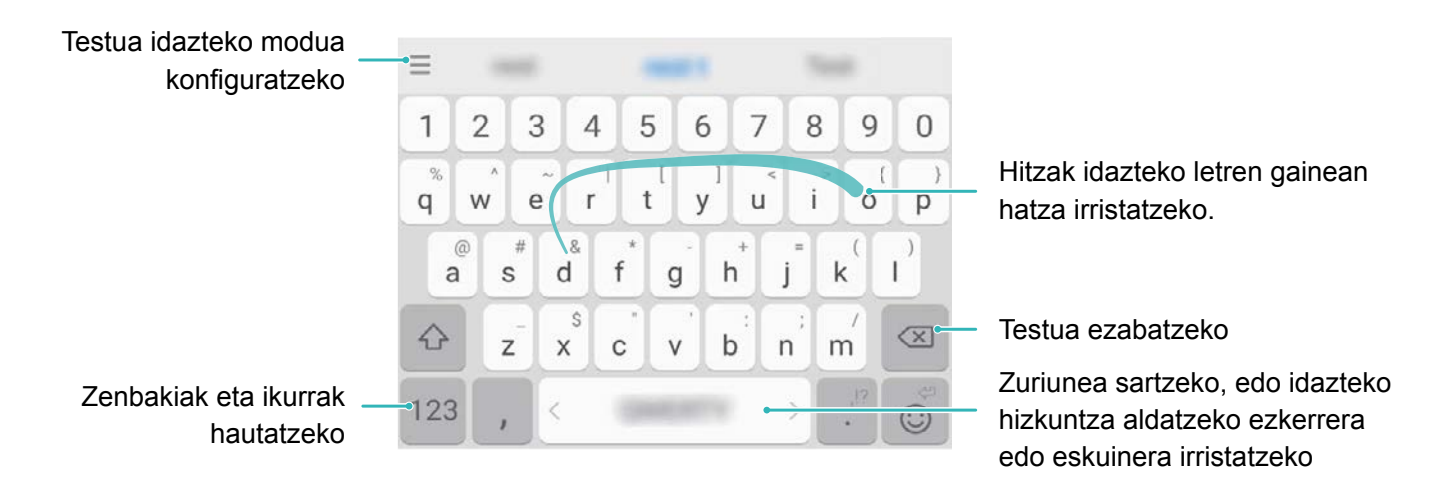

Argazki honetan, Estatu Batuetako ingelesa idazteko teklatuaren diseinua dago. Diseinua aldatu egin daiteke erabilitako hizkuntzaren arabera.

### **Irisgarritasuna**

#### **TalkBack gaitzea, pantailako edukia ozen irakur dadin**

TalkBack-ek ozen irakurriko du zuk pantailan sakatzen, hautatzen edo aktibatzen duzun edukia. Tresna erabilgarri honek aukera ematen die ikusmen-arazoak dituzten erabiltzaileak gailuarekin interakzioan aritzeko.

- **1** Ireki **Ezarpenak** eta hautatu **Sistema** > **Erabilerraztasuna** > **TalkBack**, **TalkBack**-en ezarpenak irekitzeko.
- **2** Gaitu **TalkBack**, eta sakatu **Ados**. Gailuak tutoretza bat bistaratuko du TalkBack lehen aldiz gaitzen denean. Tutoretza berriro entzun behar izanez gero, sakatu  $\odot$ , ireki TalkBacken ezarpenen pantaila, eta aktibatu tutoretza.
- **3** Sakatu eta gaitu **Arakatu ukituta**. **Arakatu ukituta** funtzioa gaituta dagoenean, zure gailuak edukia irakurtzen du zuk zerbait sakatzen duzun bakoitzean.

**Zergatik hasi da nire mugikorra bat-batean pantailako edukia irakurtzen? Nola desgaitu dezaket funtzio hori?** Baliteke ustekabean TalkBack funtzioa aktibatu izana. TalkBack desgaitzeko, luze sakatu pizteko/itzaltzeko botoia, gailuak dar-dar egin arte, eta, ondoren, sakatu pantaila bi hatzekin, gutxienez hiru segundoz.

#### **Keinuak TalkBack funtzioarekin**

TalkBack funtzioak keinu-sorta berezi bat erabiltzen du, gailuaren eragiketetarako. TalkBack funtzioa gaituta dagoenean, keinu horiek egin behar dira erabiltzailea gailuarekin interakzioan aritu dadin.

Ustekabean TalkBack funtzioa aktibatu baldin baduzu, hura desgaitzeko, luze sakatu pizteko/  $\bullet$ itzaltzeko botoia, gailuak dar-dar egin arte, eta, ondoren, sakatu pantaila bi hatzekin, gutxienez hiru segundoz.

**Pantailan nabigatzeko:** Gorantz edo beherantz irristatu bi hatzak menuko zerrendetan gora eta behera mugitzeko. Irristatu hatzak ezkerrerantz edo eskuinerantz pantailaz aldatzeko.

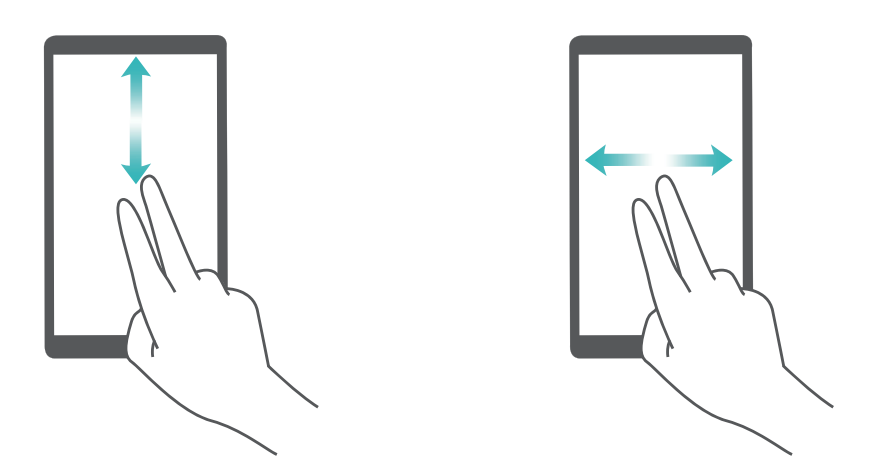

**Elementu bat hautatzeko:** Elementu bat hautatzeko, hatz batez sakatu (ez da irekiko). Gailua hautatutako elementuaren edukia irakurriko du.

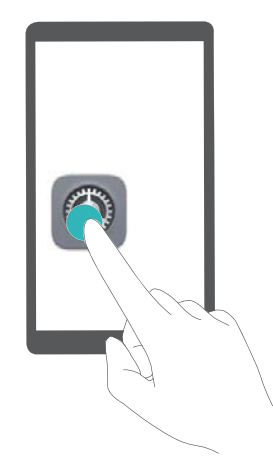

**Elementu bat irekitzeko:** Hatz bakar batez, sakatu bi aldiz pantailaren edozein gune aurreko urratsean hautatutakoa berresteko.

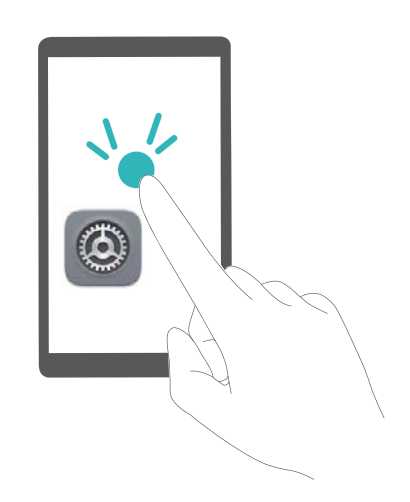

Adibidez, **Ezarpenak** ireki nahi badituzu, sakatu ezarpenen ikonoa hatz batez, eta, ondoren, sakatu bi aldiz pantailaren edozein gune.

#### **Testua ahots bihurtzeko funtzioa erabiltzea TalkBackekin**

Testua ahots bihurtzeko funtzioak ozen irakurtzen ditu gailuko pantailako testuak. Horrez gain, ikusmen-arazoak dituzten erabiltzaileak gailuarekin interakzioan aritu daitezen ere erabil daiteke.

Ireki **Ezarpenak**, sakatu **Sistema** > **Erabilerraztasuna** eta gaitu **Testutik ahotserako irteera**. Konfiguratu funtzio honetarako gaitu nahi duzun motore gogokoena eta ahots-abiadura.

#### **Kolorea zuzentzeko funtzioa gaitzea**

Kolorea zuzentzeko ezarpenek aukera ematen dute daltonismoak eragiten dituen efektuak konpentsatzeko.

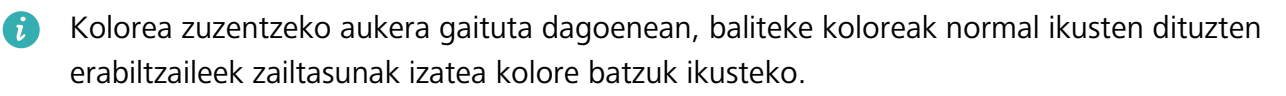

Ireki Ezarpenak, sakatu **Sistema** > **Erabilerraztasuna** > **Kolore zuzenketa**, eta gaitu **Kolore zuzenketa**. Sakatu **Zuzenketa modua**, kolorea bistaratzeko nahi duzun modua hautatzeko.

## **Ezarpen orokorrak**

#### **Sistemaren hizkuntza aldatzea**

Gailuaren sistemaren hizkuntza aldatu nahi duzu? Oso erraz egin daiteke hori.

Ireki **Ezarpenak**, sakatu **Sistema** > **Hizkuntza eta idazkera** > **Hizkuntza**, eta hautatu sistemaren hizkuntza. Hizkuntzen zerrendan ez baduzu aurkitzen zuk nahi duzun hizkuntza, sakatu **Gehitu hizkuntza bat** nahi duzuna gehitzeko.

#### **Sistemaren data eta ordua konfiguratzea**

Atzerrira bazoaz eta SIM txartela aldatzen baduzu, gailuak automatikoki bistaratuko ditu tokiko sare mugikorrak emandako data eta eguna. Data eta ordua eskuz ere doitu ditzakezu; horrez gain, data eta orduaren formatua ere aldatu dezakezu, edo bi erloju ezarri pantaila blokeatuta dagoenerako.

Ireki **Ezarpenak,** eta sartu **Sistema** > **Data eta ordua** aukeran. Hemendik hau egin dezakezu:

- **• Ordua eta data aldatzea**: Gaitu **Data eta ordu automatikoa** aukera gailuaren data eta ordua sare mugikorreko datuekin sinkronizatzeko. Desgaitu **Data eta ordu automatikoa** data eta ordua eskuz konfiguratzeko.
- **• Ordu-eremua aldatzea**: Gaitu **Ordu-zona automatikoa**, gailuaren ordu-eremua sare mugikorrekoarekin sinkronizatzeko. Desgaitu **Ordu-zona automatikoa** aukera, ordu-eremua eskuz konfiguratzeko.
- **• Orduaren formatua aldatzea:** Gaitu **24 orduko formatua** aukera, 24 orduko formatua konfiguratzeko. Desgaitu **24 orduko formatua** aukera, 12 orduko formatua konfiguratzeko.
- **• Pantaila blokeatuta dagoela bi erloju ikusteko aukera konfiguratzea**: Atzerrian bazaude, gailuak automatikoki bistaratuko ditu tokiko sare mugikorrak emandako data eta eguna. **Bi erloju** aukera gaitu dezakezu, eta **Etxeko hiria** konfiguratu, pantaila blokeatuta dagoela bi erloju bistaratzeko: tokiko ordua emango dizu batek, eta zure jatorrizko herrialdearena besteak.

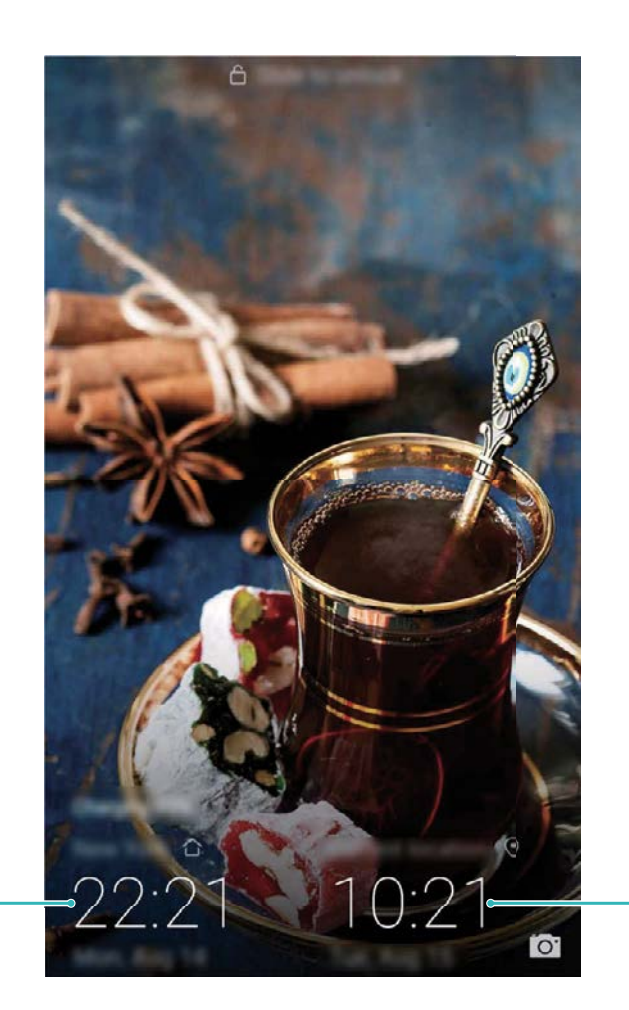

Hautatutako hiriaren eguna eta ordua

Sareak emandako eguna eta ordua

#### **Gailutik dokumentuak eta argazkiak inprimatzea**

Zure gailua inprimagailu batera konektatu dezakezu WiFi bidez, dokumentuak eta argazkiak erraz-erraz inprimatzeko.

**•** Mopria-k aukera ematen du gailutik zuzenean inprimatzeko Mopria-k ziurtatutako inprimagailuetan.

WiFi bidez konektatzen da inprimagailua telefonora.

- **•** Inprimagailua ez bada Mopria-k ziurtatua, jarri harremanetan inprimagailuaren fabrikatzailearekin, modelo horren osagarri bat eskuratzeko.
- **1** Konektatu gailua eta inprimagailua WiFi-sare berera.
	- **• Inprimagailua WiFi gunera konektatzea**: Inprimagailuak WiFi gunea baldin badu, segi inprimagailuaren eskuliburuan agertzen diren jarraibideei WiFi gunea gaitu eta pasahitz bat ezartzeko. Gailuan, ireki **Ezarpenak** eta sartu **Hari gabekoak eta sareak** > **Wi-Fi** aukeran. Gaitu **Wi-Fi** aukera, hautatu inprimagailuaren WiFi gunea, eta, ondoren, segi pantailan ageri diren jarraibideei konexioa ezartzeko
	- **• Wi-Fi Directo bidez konektatzea**: Inprimagailuak Wi-Fi Directo onartzen badu, segi inprimagailuaren eskuliburuan agertuko diren jarraibideei funtzio hori gaitzeko. Gailuan, ireki **a** Ezarpenak eta aukera Hari gabekoak eta sareak > Wi-Fi. Gaitu Wi-Fi, sakatu  $\stackrel{4}{\leq}$  eta, ondoren, hautatu inprimagailua, detektatutako gailuen zerrendan.
- **• Bideratzailearekin konektatzea**: Inprimagailuan, gaitu WiFi-a eta konektatu etxeko bideratzailera. Gailuan, ireki **Ezarpenak** eta aukera **Hari gabekoak eta sareak** > **Wi-Fi**. Gaitu **Wi-Fi** aukera, hautatu bideratzailea, eta, ondoren, segi pantailan ageri diren jarraibideei konfigurazioa ezartzeko.
- **2** Ireki **Ezarpenak,** sartu **Gailuaren konexioa**> **Inprimatzea** > **Inprimaketa-zerbitzu lehenetsia** aukeran, eta egiaztatu **Inprimaketa-zerbitzu lehenetsia** gaituta dagoela.

Hautatu inprimagailu bat bilaketako emaitzetan, eta sakatu **Gehiago** > **Gehitu inprimagailua,** eta segi pantailan ageri diren jarraibideei inprimagailua eskuz gehitzeko.

- **3** Zuzenean inprimatu ahal izango duzu gailutik:
	- **• Irudiak inprimatzea**: Ireki Galeria. Ireki inprimatu nahi duzun argazkia, sakatu **Gehiago** > **Inprimatu edo esportatu PDFra**, eta, ondoren, segi pantailan ageri diren jarraibideei argazkia inprimagailura bidaltzeko.
	- **• Web-orriak inprimatzea**: Nabigatzailean, ireki inprimatu nahi duzun web-orria, eta, menuan, hautatu inprimatzeko aukera.
	- **• Dokumentuak inprimatzea**: Ireki inprimatu nahi duzun dokumentua produktibitate-aplikazio batean, eta, menuan, hautatu inprimatzeko aukera.
	- **Oharrak inprimatzea: Ireki <b>Char-bloka**. Ireki inprimatu nahi duzun oharra, eta sartu : > **Imprimir** aukeran; ondoren, segitu pantailan agertuko diren jarraibideei oharra inprimagailura bidaltzeko.

#### **Pizteko eta itzaltzeko aukerak programatzea**

Gailua eguneko ordu batzuetan itzalita eduki nahi al duzu bateria aurreztu eta eragozpenak saihesteko? Erabili pizteko/itzaltzeko aukera programatzeko funtzioa, eta gailua eguneko ordu jakin batean piztu edo itzaliko da.

Ireki **Ezarpenak**, sartu **Laguntza adimenduna** > **Programatutako piztea eta itzaltzea** aukeran, gaitu **Programatutako itzaltzea** eta **Programatutako piztea**, eta konfiguratu pizteko eta itzaltzeko orduak eta errepikapen-ezarpenak. Hautatutako orduan automatikoki piztu edo itzaliko da gailua.

Funtzio hori desgaitu nahi baduzu, desgaitu **Programatutako itzaltzea** eta **Programatutako piztea** aukerak.

#### **Hegazkin modua aktibatzea hegaldietan segurtasuna areagotzeko eta bateriaren autonomia hobetzeko**

Hegaldietan gailua itzaltzea ahaztuko zaizun beldur zara? Bateriaren autonomia erraz handitu nahi duzu, deiak jasotzeko eta bidaltzeko aukerarik ez duzun uneetan? Hegazkin modua gaitu dezakezu, hegaldietan segurtasuna areagotzeko eta bateriaren autonomia areagotzeko.

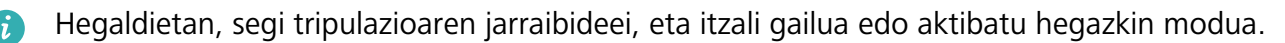

Hegazkin modua aktibatuz gero, gailuak automatikoki desgaitzen ditu deiak, datu mugikorretako zerbitzuak, bluetootha eta WiFi-a. Nolanahi ere, eskuz aktiba ditzakezu bluetootha eta WiFi-a hegazkin modua gaituta dagoen bitartean.

**Hegazkin modua aktibatzea edo desaktibatzea lasterbidea erabilita**: Irristatu hatza beherantz, egoera-barraren gainean. Jakinarazpen-paneletik, sakatu  $\vee$  lasterbideen panela irekitzeko; ondoren, sakatu  $\bigstar$ .

**Hegazkin modua aktibatzea edo desaktibatzea ezarpenen menutik**: Ireki **Ezarpenak**, sakatu **Hari gabekoak eta sareak** eta gaitu edo desgaitu **Hegaldi modua**.

Hegazkin modua aktibatu ondoren,  $\blacktriangle$  ikonoa bistaratuko da egoera-barran.

#### **Kontuen kudeaketa erabiltzea kontuak kudeatzeko eta eguneratzeko**

Posta elektronikoko kontu guztiak, aplikazioen jakinarazpenak eta gailu eta ordenagailu askoren erregistroak sinkronizatu nahi dituzu? Posta elektronikoko kontu eta aplikazio guztiak zenbait gailutan (telefonoan, tabletan, ordenagailuan eta abar) denbora errealean kudeatu eta eguneratzeko erabil dezakezu gailua.

- **•** Hirugarrenen aplikazioen kontuak sortu ahal izateko gailuan instalatuta egon behar dute.
	- **•** Sinkronizatu daitekeen informazioa kontu-motaren araberakoa da.

Ireki **Ezarpenak** eta sakatu **Kontuak**. Hemendik hau egin dezakezu:

- **• Kontu bat gehitzea**: Sakatu **Gehitu kontua**, hautatu kontu-mota bat, eta, ondoren, segi pantailan agertzen diren jarraibideei kontuaren informazioa sartzeko eta eransteko.
- **• Kontu bat ezabatzea**: Aukeratu ezabatu nahi duzun kontua, eta, ondoren, pantailan agertzen diren jarraibideak bete hura ezabatzeko.
- Kontuak sinkronizatzea: Sakatu , hautatu Sinkronizazio automatikoa, segitu pantailan agertuko diren jarraibideei, eta, ondoren, sakatu **Ados**. **Sinkronizazio automatikoa** hautatzen ez baduzu, kontu bat hautatu dezakezu eskuz, eta  $\binom{1}{k}$  sakatu, sinkronizatzeko.

#### **Biltegiratzeari eta memoriari buruzko informazioa ikustea**

Gailua denbora luzez erabili ondoren ez dakizu seguru zenbat memoria duzun eta biltegiratzeko zenbat toki duzun? Memoriari eta gailuaren biltegiari buruzko informazioa bistaratu dezakezu, bien erabilera monitorizatzeko eta garbiketa egin behar duzun ala ez erabakitzeko.

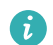

Gailu guztiek ez dituzte onartzen microSD txartelak.

Ireki **Ezarpenak** eta sakatu **Memoria,** memoriaren erabilerari, barne-biltegiari edo microSD memoria-txartelari buruzko informazioa bistaratzeko, eta ekintza hauek egiteko:

**• Biltegiratzeko lekua egitea**: Hautatu **Biltegi garbitzailea** aukera, **Garbiketa** pantailan sartzeko, eta garbitu memoria edo egin tokia biltegian pauso bakar batean.

- **Aurrez zehaztutako biltegiratze-kokapena aldatzea:** Sakatu **Kokaleku lehenetsia** eta konfiguratu barne-memoria edo microSD memoria-txartela gailuko biltegiratze-kokapen lehenetsi gisa.
- **MicroSD txartela formateatzea**: Sakatu **SD txartela** > **Formateatu** > **Ezabatu eta formateatu**, microSD txarteleko datu guztiak ezabatzeko. Aurrez, egin datuen segurtasun-kopia, ez daitezen gal.

#### **Produktuari buruzko informazioa bistaratzea gailua hobeto ezagutzeko**

Gailua hobeto ezagutzeko, produktuari buruzko informazioa bistaratu dezakezu, hala nola modelozenbakia, bertsio-zenbakia, IMEI-zenbakia, hardwarearen ezarpenak, produktuaren zehaztapenak eta legezko ziurtagiria.

SIM bakarreko gailuek IMEI bakarra dute, eta bi SIMekoek, berriz bi IMEI.

**Produktuari buruzko informazioa bistaratzea**: Aukeratu **Ezarpenak** eta sakatu **Sistema** > **Telefonoari buruz,** informazioa bistaratzeko (besteak beste, informazio hau dago; modelo-zenbakia, bertsio-zenbakiak, IMEI-zenbakia, hardwareari buruzko informazioa, egoerari buruzko informazioa eta gailurako legezko ziurtagiria).

**Gailuaren izena aldatzea**: Ireki **Ezarpenak**, eta sakatu **Sistema > Telefonoari buruz > Gailuaren izena**, eta aldatu gailuaren izena.

#### **Ezarpen adimendunak erabiltzea ezarpenak bizkor bilatzeko**

Letra-estiloa aldatu nahi duzu, baina ez duzu ezarpena aurkitzen? Ezarpen azkarrek aukera ematen dute ezarpen bat bizkor aurkitzeko. Horrez gain, ezarpen bat aholka diezazukete, gailuaren erabileraren arabera; horrek aukera ematen du ezarpen bat pauso bakar batean aktibatzeko edo desaktibatzeko.

Ireki **Ezarpenak**. Gailuak ezarpenak gomendatuko dizkizu, telefonoari ematen diozun erabileraren arabera. Gako-hitz bat edo sinonimo bat ere sar dezakezu bilaketa-barran, eta gailuak harekin lotutako ezarpenak bistaratuko dizkizu.

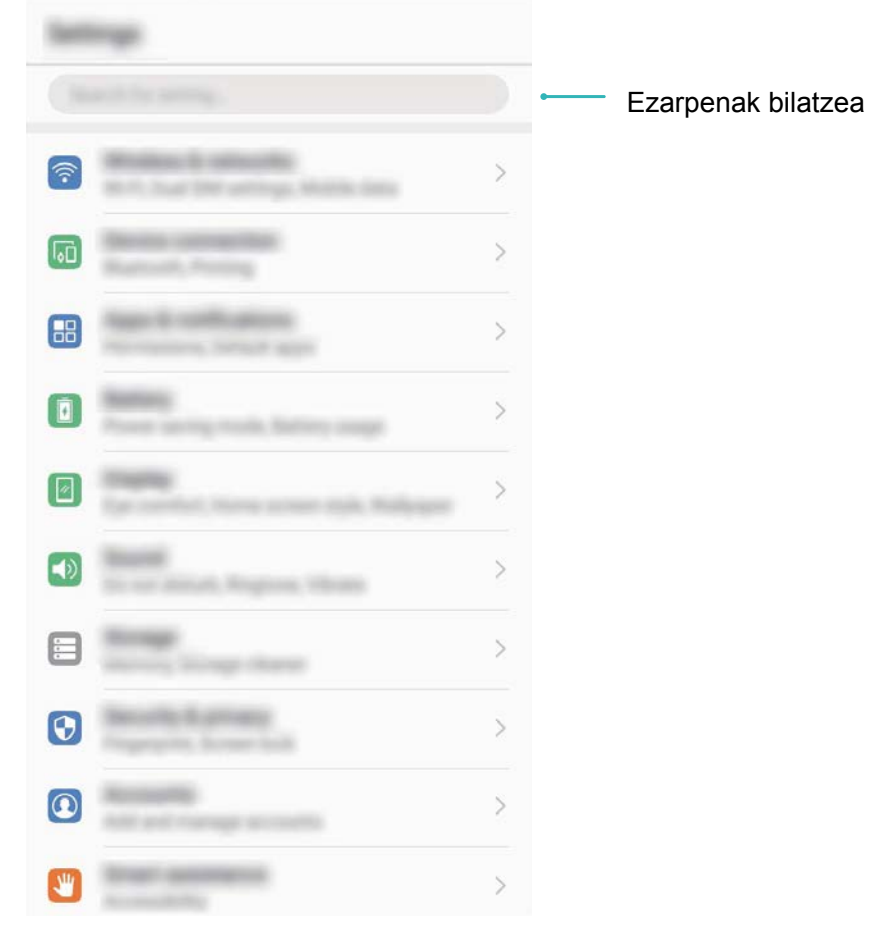

# **Sistemaren eguneraketak**

## **Eguneraketa online egitea**

Sistemaren eguneraketak daudenean, telefonoak jakinaraziko dizu, deskargatu eta instalatu ditzazun. Online eguneratzeko funtzioak aukera ematen du telefonoa bizkor eta seguru eguneratzeko.

- **•** Eguneraketa bat online egin aurretik, ziurtatu telefonoa Internetera konektatuta dagoela. Online eguneratzeko, Internetera konektatuta egon behar da. Konektatu WiFi sare batera, telefonoa eguneratzeko eta datuak behar bezala ez erabiltzeagatik kargurik ez sortzeko.
	- **•** Eguneratzerakoan, ziurtatu telefonoak gutxienez bateriaren % 30 duela.
	- **•** Ez erabili baimendu gabeko hirugarrenen softwareak firmwarearen eta sistemaren eguneraketak instalatzeko. Horrek eragin dezake telefonoak ez funtzionatzea edo jendea zure informazio pertsonalera sartzea. Emaitza hobeak lortzeko, eguneratu sistema, online eguneratzeko funtzioa erabilita, edo eraman telefonoa Huaweiren zerbitzu-zentro batera.
	- **•** Telefonoa eguneratu aurretik, egin beti zure datuen segurtasun-kopiak, datuak galtzeko arriskua saihesteko.
	- **•** Baliteke hirugarrenen aplikazio batzuk bateragarriak ez izatea sistemaren bertsio berriarekin (adibidez, bankuen lineako aplikazioak edo jokoak). Itxaron hirugarrenen aplikazioen bertsio berriak merkaturatu arte.
- **1** Ireki **Ezarpenak**.
- **2** Hautatu **Sistema** > **Eguneratzailea** > **Begiratu eguneratzerik baden**
	- **•** Sistemak eguneratze bat detektatzen duenean, sakatu **Bertsio berria** > **Eguneratze bizkorra.**
	- Sistemak esaten badu eguneratuta dagoela, sakatu  $\cdot$  > **Deskargatu pakete oso berriena**. Sistemak eguneratze bat detektatzen duenean, sakatu **Bertsio berria** > **Eguneratze bizkorra.**

Baliteke eguneratze-prozesuak amaitzen luze jotzea. Ez erabili telefonoa bitarte horretan. Automatikoki berrabiatuko da telefonoa eguneraketa amaitutakoan.

Erreferentzia gisa soilik erabiltzekoa da eskuliburu hau. Baliteke eskuratuko produktua desberdina izatea: kolorea, tamaina, pantailaren diseinua... Eskuliburu honetako adierazpen, informazio eta gomendioek ez dute sortzen inolako bermerik, ez berariazkorik, ez inpliziturik.

Oharra: Gogoan izan Googleren zein konturekin hasi duzun saioa gailua sartu zaren azkeneko aldian.

Telefonoa fabrikako balio lehenetsietara modu ez-fidagarrian berrezartzean edo microSD txartelean oinarritutako eguneraketa egitean, Googleren lapurreten aurkako mekanismoak eskatzen du nabigazio-pantailatik azkena abiarazitako saioko kontura sartzeko, identitatea baimentzeko. Identitatea baimendu ondoren bakarrik piztu ahal izango da gailua behar bezala.

LDN-L01:

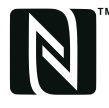

The N-Mark is a trademark or registered trademark of NFC Forum, Inc. in the United States and in other countries.

Kontsultatu http://consumer.huawei.com/en/support/hotline webgunean zure herrialde eta lurralderako bezeroarentzako arretazerbitzuko telefono eta helbide elektroniko eguneratuak.

Modeloa: LDN-L01 LDN-L21

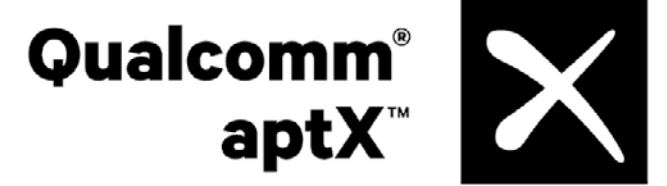

EMUI 8.0\_01